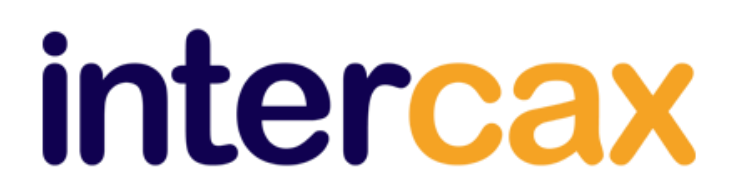

75 Fifth Street NW, Suite 312 Atlanta, GA 30308, USA Voice:  $+1 - 404 - 592 - 6897$ Web: www.InterCAX.com E-mail: info@intercax.com

# ParaMagic® 18.0 beta **User Guide**

# **Table of Contents**

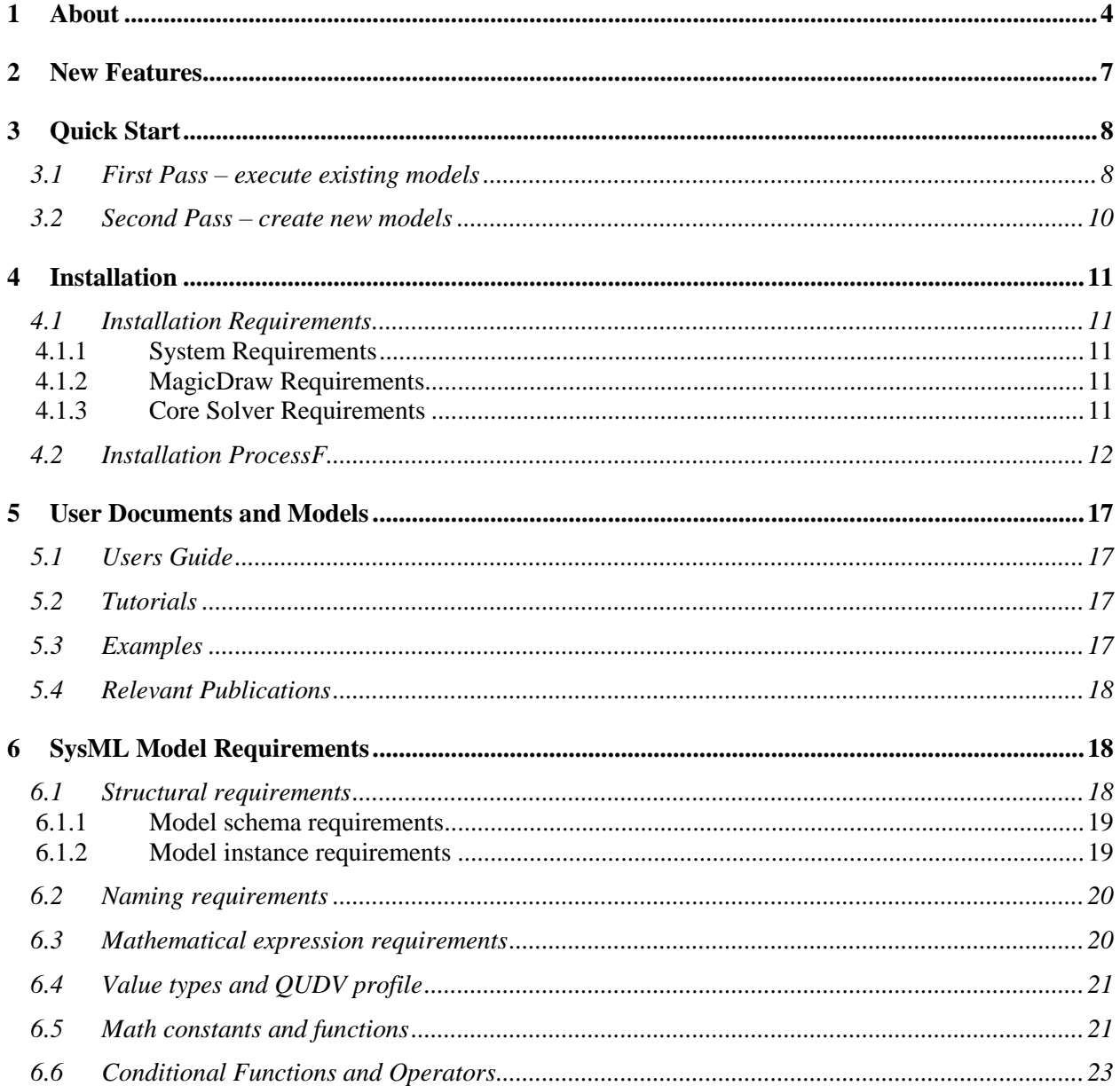

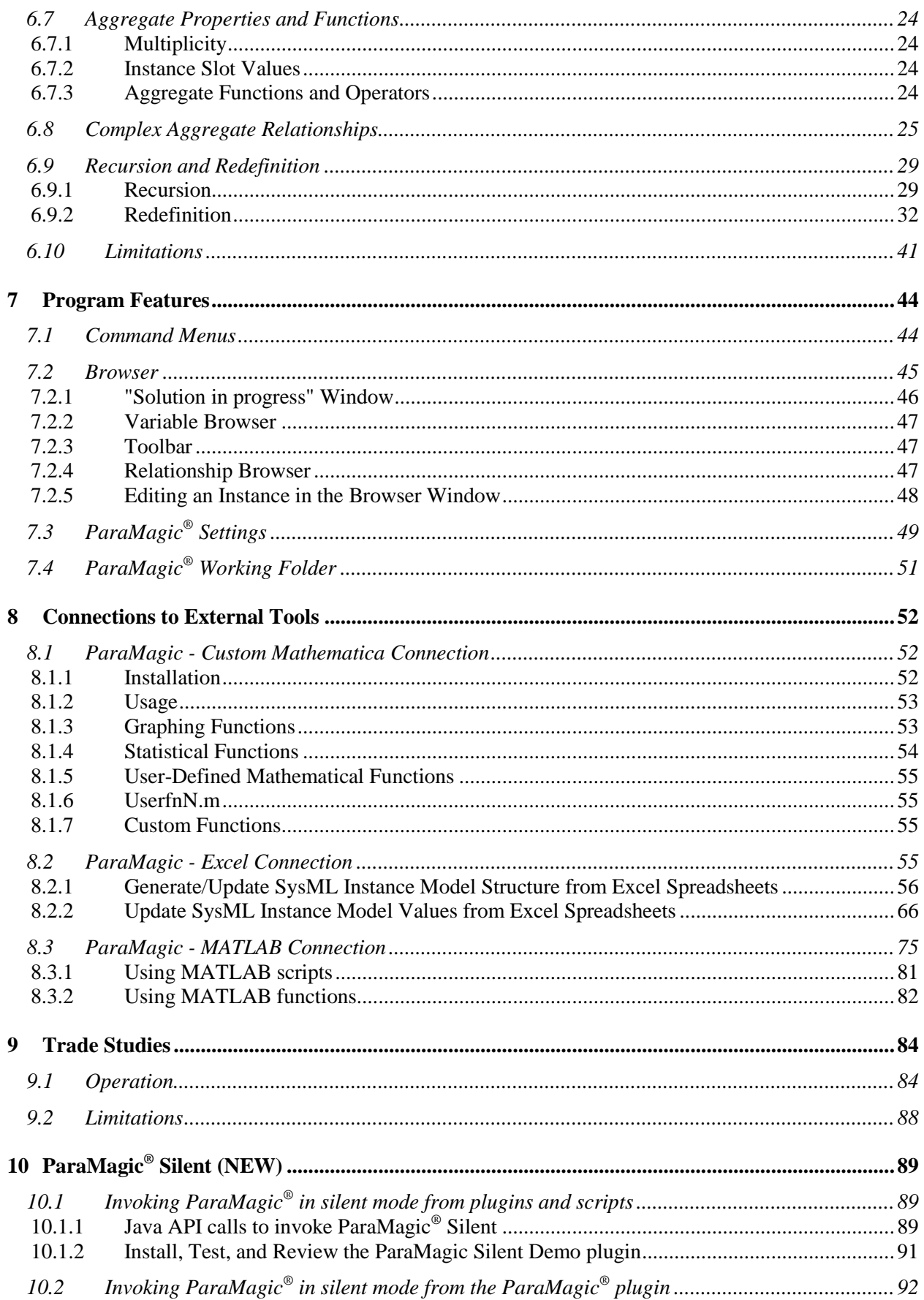

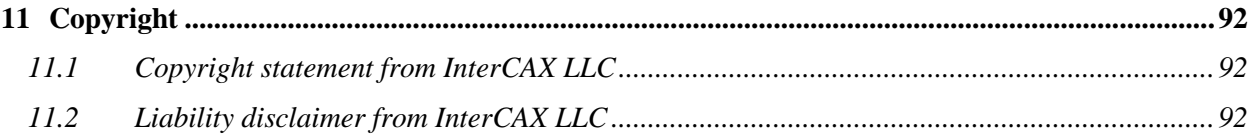

# <span id="page-3-0"></span>**1 ABOUT**

This is the User Guide for **ParaMagic® 18.0 beta plugin for MagicDraw/SysML 17.0.5 and above**. The sections in this document and their purpose are stated below:

- [New Features](#page-6-0) in ParaMagic<sup>®</sup> 18.0
- [Quick Start](#page-6-0) speed up learning ParaMagic® (run existing models, create new models)
- [Installation](#page-10-0) installation instructions for ParaMagic<sup>®</sup>
- $\bullet$  [User Documents](#page-16-0) important documents for using ParaMagic<sup>®</sup> (including tutorials and examples)
- [SysML Model Requirements](#page-17-1) requirements for creating SysML models executable in ParaMagic<sup>®</sup>
- [Program Features](#page-43-0) learn about the ParaMagic<sup>®</sup> plugin user interface
- [Connections to External Solvers](#page-51-0) learn about incorporating Mathematica functions, MATLAB functions/scripts & Simulink models, and Excel spreadsheets as part of SysML parameteric models, and using ParaMagic to execute parametric models that require multiple solvers
- [Trade Studies](#page-83-0) learn to setup and run trade studies using  $ParaMagic^{\circledcirc}$
- [ParaMagic](#page-88-3)<sup>®</sup> Silent learn to run ParaMagic<sup>®</sup> in silent mode and invoke it in from your own plugins
- [Updates](#page-88-3) learn about key user-oriented updates since the last release
- Copyright –important copyright information that users must read

ParaMagic<sup>®</sup> comes in two editions—ParaMagic<sup>®</sup> Lite and ParaMagic<sup>®</sup>. The table below compares the features of these editions. All features (both editions) are described in this Users Guide.

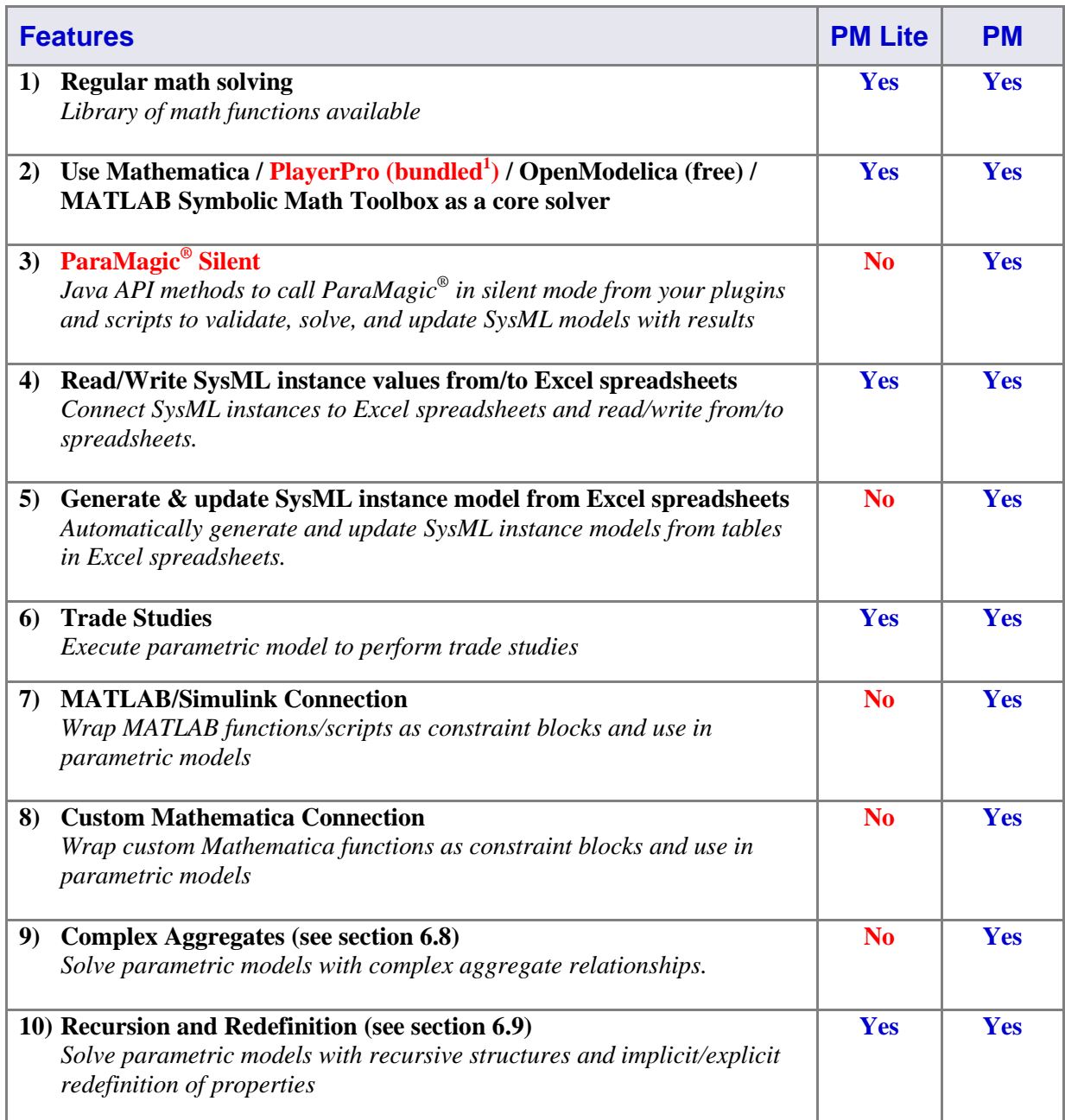

<sup>&</sup>lt;sup>1</sup> ParaMagic<sup>®</sup> 18.0 comes bundled with PlayerPro math solver (Wolfram Research). Current users can upgrade to ParaMagic<sup>®</sup>+PlayerPro bundled installation for a one-time nominal fee.

The following conventions are followed in this document:

- ParaMagic<sup>®</sup> implies this ParaMagic<sup>®</sup> 18.0 beta plugin
- MagicDraw SysML implies MagicDraw UML + MagicDraw SysML plugin
- Text enclosed by  $\langle \rangle$  implies that you need to provide your system-specific settings, such as installation directory path or IP address.
- Text written in this **font** implies that it is a computer keyword or an abbreviation for a computer keyword.
- MD implies MagicDraw
- <MD Root> refers to the MagicDraw installation directory (e.g. **C:\Program Files\MagicDraw\_UML\_17.0.5** on a Windows machine).
- OM implies OpenModelica
- MATLAB SMT implies MATLAB Symbolic Math Toolbox<sup>2</sup>

MagicDraw.<sup>3</sup> is a registered trademark of No Magic, Inc.

Mathematica<sup>4</sup> is a registered trademark of Wolfram Research, Inc.

MATLAB<sup>5</sup> and Simulink<sup>6</sup> are registered trademarks of The MathWorks, Inc.

OpenModelica<sup>7</sup> is a freely-available modeling and simulation tool as part of the OpenModelica Project supported by the Open Source Modelica Consortium (OSMC).

PlayerPro<sup>8</sup> is a registered trademark of Wolfram Research, Inc.

l

<sup>2</sup> MATLAB Symbolic Math Toolbox[: http://www.mathworks.com/products/symbolic/](http://www.mathworks.com/products/symbolic/)

 $3$  MagicDraw: [http://www.magicdraw.com](http://www.magicdraw.com/)

 $4$  Mathematica (Wolfram Research): <http://www.wolfram.com/>

<sup>5</sup> MATLAB (The MathWorks) - <http://www.mathworks.com/products/matlab/>

<sup>&</sup>lt;sup>6</sup> Simulink (The MathWorks) - <http://www.mathworks.com/products/simulink/>

<sup>7</sup> OpenModelica - <https://openmodelica.org/>

<sup>8</sup> PlayerPro - <http://www.wolfram.com/player-pro/>

# <span id="page-6-0"></span>**2 NEW FEATURES**

The following new features are introduced in ParaMagic<sup>®</sup> 18.0:

#### **1. Availability of ParaMagic® + Wolfram Player Pro bundle**

With ParaMagic<sup>®</sup> 18.0, Wolfram Player Pro is available bundled with ParaMagic<sup>®</sup> at a very low incremental price. All of ParaMagic's advanced parametric solving capabilities are currently (and in future) available with Player Pro. The option to select Player Pro is now available in the ParaMagic Settings category under MagicDraw Environment Option (Options > Environment), as shown below. We highly recommend all our users who were not using Mathematica earlier to upgrade to this bundle to explore the full power of ParaMagic® .

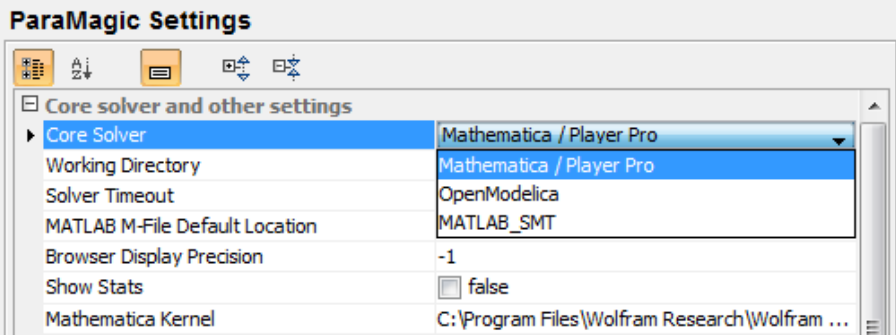

### **2. Availability of ParaMagic® + Mathematica bundle**

While Player Pro serves as an advanced math solver for ParaMagic<sup>®</sup>, users may still need the full power of Mathematica front end, such as the ability to work with Mathematica notebooks, advanced user interface for authoring custom Mathematica functions and scripts, access to Mathematica library and documentation, and the ability to test and debug Mathematica functions before using them in SysML parametric models. Users can also purchase Mathematica® bundled with ParaMagic® at a discounted incremental price.

### **3. ParaMagic® Silent - Invoke ParaMagic in silent mode from your own plugins and scripts**

ParaMagic<sup>®</sup> 18.0 comes with the ParaMagic<sup>®</sup> Silent feature which provides two main capabilities for automation: (1) ParaMagic® Silent provides Java API methods to validate and solve parametric models, and update SysML instance models with results. Users who have installed the ParaMagic*®* plugin can now invoke these API methods from their own plugins and scripts; (2) ParaMagic<sup>®</sup> Silent also enables users to solve parametric models and update SysML instance models without launching the ParaMagic® browser interface. See section [10](#page-88-0) for details on ParaMagic® Silent.

```
boolean validateSuccessful = ParaMagic_Silent.validate(instanceSpec, logFile, resultFile, 
doneCheckingInMilliSeconds);
boolean solveSuccessful = ParaMagic_Silent.validateAndSolve(instanceSpec, logFile, 
resultFile, doneCheckingInMilliSeconds);
boolean updateSuccessful = ParaMagic_Silent.validateAndSolveAndUpdate(instanceSpec, 
logFile, resultFile, doneCheckingInMilliSeconds);
```
**4. Significant improvement in solving speed with PlayerPro and Mathematica**

ParaMagic<sup>®</sup> 18.0 comes with a strong integration with Player Pro and Mathematica, communicating directly with the math kernel versus the file-based communication earlier. This offers significant improvements in solving speeds, especially for parametric trade studies executing 1000s of scenarios, and significant reduction in the communication overhead with Mathematica and PlayerPro solver engines.

#### **5. Support for binding connectors between constraint parameters**

ParaMagic<sup>®</sup> 18.0 now supports binding connectors between two constraint parameters, as shown below. This works for all types of constraint blocks, those with regular math equations as well as those wrapping externally defined MATLAB functions/scripts and Mathematica functions, as shown below.

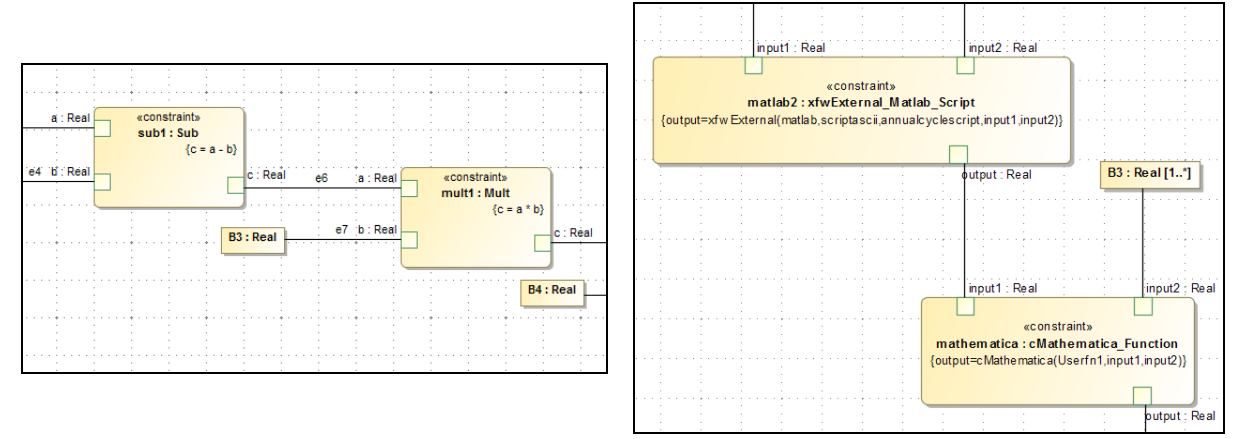

**6. Improved error handling and user messages when validating parametric models** ParaMagic<sup>®</sup> 18.0 comes with major improvements in handling errors and description of end user messages when validating parametric models.

#### **7. Improved support for MATLAB connection and messages**

ParaMagic<sup>®</sup> 18.0 also provides major improvements in error handling and end user messages for the MATLAB/Simulink connection (section [8.3\)](#page-74-0).

#### **8. Resolution of issues**

In addition to the new and improved capabilities listed above,  $ParaMagic^{\circledast}$  18.0 also resolves several issues, such as those related to: (1) reading/writing nested instance structure from/to Excel spreadsheets and (2) naming binding connectors and properties owned by blocks in read-only mode.

# <span id="page-7-0"></span>**3 QUICK START**

## <span id="page-7-1"></span>*3.1 First Pass – execute existing models*

In this section, you will learn to execute two existing ParaMagic® models.

• The first model (Addition) is a basic model for testing ParaMagic<sup>®</sup> installation. In this model, a system variable is computed by adding two sub-system variables.

 The second model (Satellite) represents a simple satellite. It exercises basic SysML block definition and parametric modeling concepts and is thus useful for learning SysML parametrics.

Follow the steps below to get started.

- 1) Install ParaMagic<sup>®</sup> see installation instructions in Section [3](#page-10-0) below.
- 2) Open and execute the Addition model
	- a) Start MagicDraw
	- b) Open the Addition model located here: **<MD\_Root>\samples\ParaMagic\Tutorials\Addition.mdzip**
	- c) Locate the package **Addition::AdditionInstance01**.
	- d) Right click on the package and select **ParaMagic > Browse**. This will launch the ParaMagic® browser, as shown i[n Figure 1.](#page-8-0)
	- e) Click the **Solve** button. After successful solution, the value of **C** (target variable) should equal to 3.

*Note*: You should have configured a core solver during installation (Section [3\)](#page-10-0). If you have not installed PlayerPro or Mathematica or OpenModelica (free) or MATLAB SMT, you can use our test Mathematica server for a trial period (30 days). For this, you will need an internet connection. It is possible that your enterprise firewall may block connection to our server.

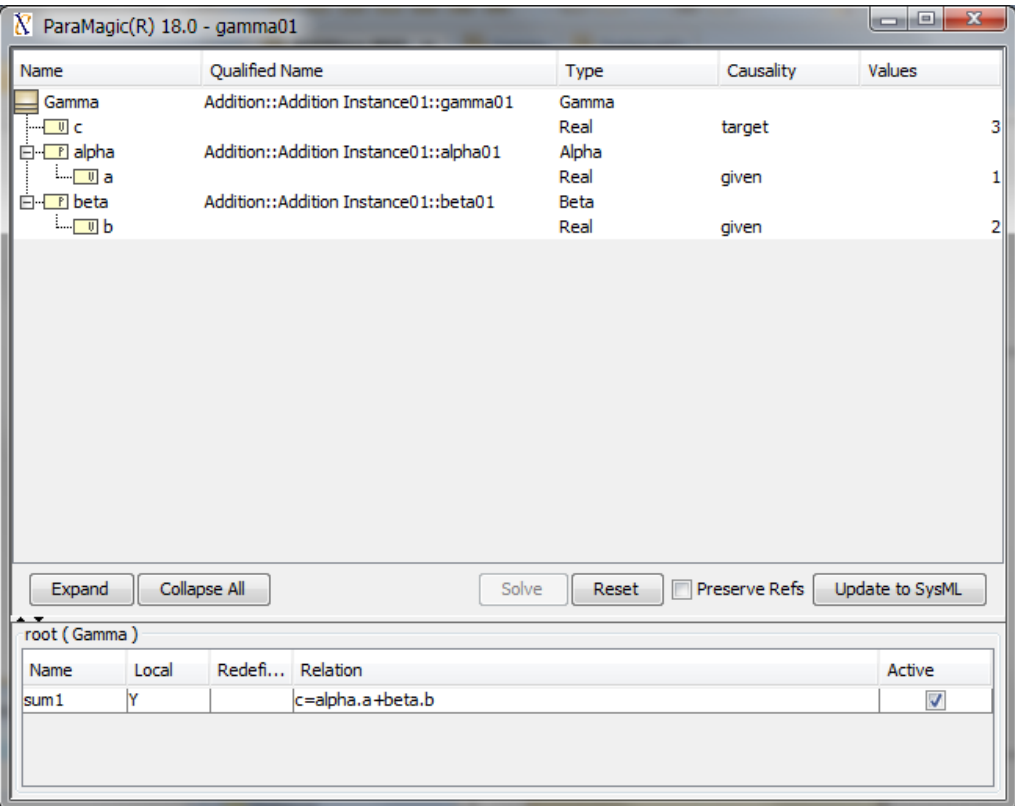

<span id="page-8-0"></span>*Figure 1: ParaMagic® browser showing Addition model instance (solved state)*

- 3) Open and execute the Satellite model
	- a) Open the Satellite model located here: **<MD\_Root>\ samples\ParaMagic\Tutorials\Satellite.mdzip**
- b) Locate the package **Satellite::Instance01**.
- c) Right click on the package and select **ParaMagic > Browse**.
- d) Click on the **Expand** button to expand the model.
- e) Click on the **Solve** button. After solving, the ParaMagic® browser will show results as i[n Figure 2](#page-9-1) below. The value of target variables should be as follows:
	- i) **SatelliteSystem.Power\_MOS=0.15**
	- ii) **SatelliteSystem.Weight\_MOS=0.05**

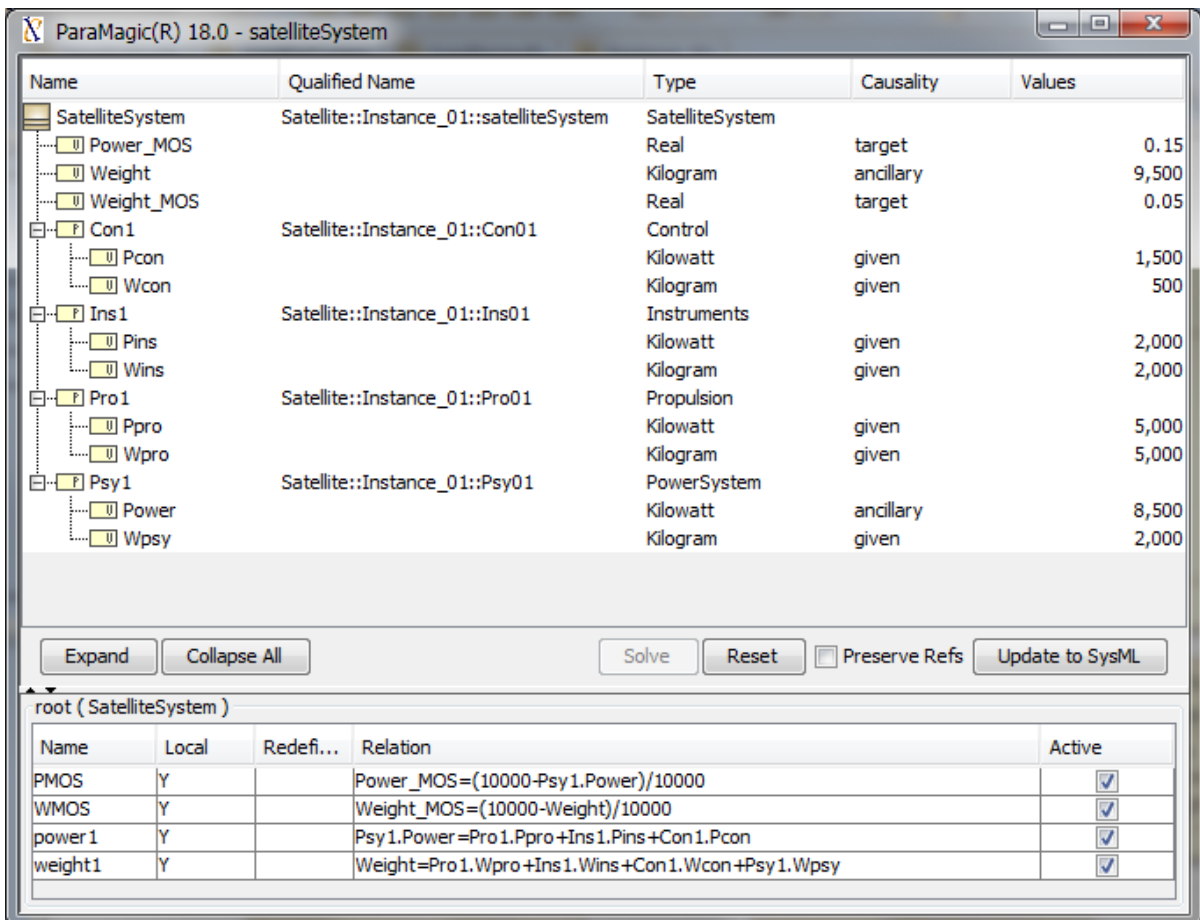

*Figure 2: ParaMagic® browser showing Satellite model instance (solved state)*

## <span id="page-9-1"></span><span id="page-9-0"></span>*3.2 Second Pass – create new models*

It is useful to identify several types of users who work with SysML parametrics:

- Type 1: Someone who works with an existing model, including executing it and performing additional instance-oriented interactions such as solving, modifying values, changing causalities, and re-solving.
	- o This type of user needs the least amount of SysML and parametrics know-how.
	- o This a good place to start for the casual user, for someone wanting to do basic demos, or someone just beginning to explore SysML parametrics.
- Type 2: Someone who modifies the structure of an existing model and/or creates new instances.
	- o This type of user requires more know-how.
	- o They also need a fair amount of MagicDraw SysML tool-aided modification support (in some respects more than Type 3 users).
	- o This is a good step towards becoming a Type 3 user.
- Type 3: Someone who creates their own model structures and instances from scratch or from preexisting building blocks from a library.
	- o This type of user requires a fair amount of know-how and needs good MagicDraw SysML support.
- Type 4: Someone who creates building block libraries that Type 2 and Type 3 users can utilize.
- o This type of user requires similar skills as Type 3, but with a bent towards making their work reusable and modular, as well as providing good documentation and rigorous validation.

The First Pass in the previous section provided a quick introduction for Type 1 users. After completing the First Pass, you can work at the Type 1 level with all the pre-built tutorial models and examples provided in this release—see a listing of these models in Section [4](#page-16-0) of this document.

After completing the First Pass, you also have a good "big picture" basis to now proceed with the step-bystep tutorials (see section [5.2\)](#page-16-2). After completing the tutorials, you will have achieved a good foundation to work as a Type 3 user. There are other topics you may eventually need that may be addressed in future tutorials and/or courses.

## <span id="page-10-0"></span>**4 INSTALLATION**

## <span id="page-10-1"></span>*4.1 Installation Requirements*

### <span id="page-10-2"></span>**4.1.1 System Requirements**

- 1) Operating system: ParaMagic<sup>®</sup> has been tested to work<sup>9</sup> with MagicDraw SysML (i.e. MagicDraw UML + SysML plugin) installed on the following operating systems:
	- a) Windows 7 64-bit edition
	- b) Mac OS X 10.8.5 (Mountain Lion) 64-bit edition
	- c) Linux Ubuntu 10.4 LTS
- 2) Java: ParaMagic<sup>®</sup> requires Java 1.6 or higher. ParaMagic<sup>®</sup> uses the same Java installation that is being used by MagicDraw. To check the Java version used by MagicDraw, check that the value of the JAVA\_HOME variable in **<MD\_Root>\bin\mduml.properties** file points to Java 1.6 (JRE or JDK 6) installation on your computer. For example, **JAVA\_HOME=C\:\\Program Files\\Java\\jre6** (or **jre7**)
- 3) Hard disk space: ParaMagic<sup>®</sup> requires  $40$  MB of hard disk space for installation.
- 4) RAM: ParaMagic<sup>®</sup> requires 500 MB of memory. Additional available RAM will improve the performance of the plugin.

### <span id="page-10-3"></span>**4.1.2 MagicDraw Requirements**

- 1) ParaMagic<sup>®</sup> 18.0 beta requires MagicDraw SysML 17.0.5 (or higher).
- 2) ParaMagic<sup>®</sup> 18.0 beta has been tested to work with MagicDraw SysML 17.0.5 and 18.0.

## <span id="page-10-4"></span>**4.1.3 Core Solver Requirements**

ParaMagic<sup>®</sup> allows users to select Mathematica / PlayerPro, OpenModelica<sup>10</sup>, or MATLAB SMT<sup>11</sup> as the core solver—see section [4.2](#page-11-0) [\(Step 3\)](#page-11-1) for installation and configuration details. ParaMagic® has been tested with Mathematica 9, PlayerPro 9, OpenModelica 1.9.0, and MATLAB/Simulink R2014a.

l

<sup>&</sup>lt;sup>9</sup> Unless otherwise specified, ParaMagic<sup>®</sup> may work with other editions of these OS but it is not been rigorously tested for editions other than those mentioned here.

<sup>10</sup> OpenModelica[: https://openmodelica.org/](https://openmodelica.org/)

<sup>&</sup>lt;sup>11</sup> MATLAB Symbolic Math Toolbox:<http://www.mathworks.com/products/symbolic/>

## <span id="page-11-0"></span>**4.2 Installation Process**

Before installing the ParaMagic<sup>®</sup> plugin, make sure that you have administrative privileges to install new software on your computer. Follow the steps below to install ParaMagic<sup>®</sup> plugin.

### **Step 1. Start MagicDraw (MD)**

If you are running MD, close it. Start MD from a user account with admin privileges on your computer. On Windows 7 you must run MD as an administrator to install plugins even if you have admin privileges on your account. To do this, right click on the MD application and select **Run as administrator**.

### **Step 2. Install the ParaMagic® plugin**

### **a) If you do not have the ParaMagic**® **plugin installation (zip file),**

- i) On MD's main menu bar, select **Help > Resource/Plugin Manager**
- ii) Click on **Check for Updates** button
- iii) You will see ParaMagic<sup>®</sup> plugin version 18.0 beta available for installation. Select this plugin.
- iv) Click on **Download / Install** button to install the ParaMagic® plugin.
- v) After installation, restart MD for the plugin to take effect.

### **b) If you have the ParaMagic**® **plugin installation (zip file),**

- i) In the main menu bar, select **Help > Resource/Plugin Manager**
- ii) Click on the **Import** button and specify the location of the plugin zip file.
- iii) After installation, you will need to restart MD for the plugin to take effect. It is suggested that you finish all the steps below before restarting MD.
- iv) After installation, restart MD for the plugin to take effect.

### <span id="page-11-1"></span>**Step 3. Select the core solver for ParaMagic**®

ParaMagic<sup>®</sup> allows users to select Mathematica / PlayerPro, OpenModelica<sup>12</sup>, or MATLAB SMT as the core solver. If you plan to use:

- Mathematica or PlayerPro as your core solver, follow steps in sub-section **a** below and then move to [Step 4.](#page-15-0)
- OpenModelica as your core solver, follow steps in sub-section **b** below and then move t[o Step 4.](#page-15-0)
- MATLAB SMT as your core solver, follow steps in sub-section **c** below and then move to [Step 4.](#page-15-0)

 $\overline{a}$ 

<sup>&</sup>lt;sup>12</sup> OpenModelica[: https://openmodelica.org/](https://openmodelica.org/)

#### **a) Using Mathematica or PlayerPro as your core solver**

- i) In MagicDraw, go to **Options > Environment** and select **ParaMagic Settings**, as shown in [Figure 3.](#page-12-0)
- ii) Set **Core Solver** variable to Mathematica / PlayerPro. If you do not see Mathematica / PlayerPro option for the Core Solver but only see Mathematica, click on the **Reset to Defaults** button at the bottom right hand corner of the Settings window.

| <b>ParaMagic Settings options</b><br>Change various ParaMagic Settings options and configurations.                                                                                                    |                                                                                                    | <b>Integer science from the</b><br>stripped and<br><b>NV</b> Love traumdotor<br><b>Consciousne</b>                                                                                                    |  |  |
|----------------------------------------------------------------------------------------------------|----------------------------------------------------------------------------------------------------|----------------------------------------------------------------------------------------------------|--|--|
| 图 General<br>·몲 Diagram<br><b>Be Browser</b>                                                                                                    | <b>ParaMagic Settings</b><br>四个 四文<br>點<br>21<br>$\blacksquare$                                                                                                    |                                                                                                    |  |  |
| Composition Inspection<br><b>O</b> Collaboration<br><b>C<sub>S</sub></b> CVS<br>Ca Update<br><b>EB</b> Network<br><b>Keyboard</b><br>-C Plugins<br>Co Resources<br><b>PV Path Variables</b><br><sup>856</sup> Spelling<br><b>T</b> Launchers<br>E Experience<br><b>ID</b> External Tools<br>-⊠ Notifications<br>Code Engineering<br>Eclipse UML2 (v1.x) XMI<br>Eclipse UML2 (v2.x) XMI | $\boxdot$ Core solver and other settings<br>Core Solver<br><b>Working Directory</b><br>Solver Timeout<br>MATLAB M-File Default Location<br><b>Browser Display Precision</b><br>Show Stats<br>Mathematica Kernel<br>Log Message Level<br>El ocal vs. Remote core solver<br><b>Use Local Solver</b><br>Remote Solver - Host URL<br>Remote Solver - Access Key<br>Remote Solver - Retry Limit<br>Remote Solver - Time between Retries | Mathematica / Plaver Pro<br>Mathematica / Player Pro<br>OpenModelica<br><b>MATLAB SMT</b><br>-1<br><b>false</b><br>C: \Program Files\Wolfram Research\Mathematica\9.0\MathKernel.exe<br><b>WARNING</b><br>$V$ true<br>xws.magicdraw.com:8080<br>tempAccessKey<br>п.<br>1000 |  |  |
| 之 Eclipse UML2 (v3.x) XMI<br>Eclipse UML2 (v4.x) XMI<br>-EA+ Enterprise Architect Import<br><b>SOF Macros</b><br><b>X</b> ParaMagic Settings<br>Report Wizard                                                                                                    | <b>Core Solver</b><br>Solver used by ParaMagic for executing parametric relationships, except externally-defined functions. Select Mathematica<br>/ Player Pro, OpenModelica, or MATLAB SMT as the core solver.<br>Q - Type here to filter properties                                                                                                    |                                                                                                    |  |  |
|                                                                                                    |                                                                                                    | <b>Reset to Defaults</b><br>OK<br><b>Help</b><br>Cancel                                                                                                    |  |  |

*Figure 3: ParaMagic® Settings window*

- <span id="page-12-0"></span>iii) For short-term (30 day) evaluation, you can use our test Mathematica server. For long-term production usage, you should use your own Mathematica license.
- iv) To use our test Mathematica server for short-term evaluation, follow the steps below. Note that you will need an internet connection and your enterprise firewall may block connection to the Mathematica server.
	- (1) In the ParaMagic Settings window [\(Figure 3\)](#page-12-0) locate the second section *Local vs. Remote core solver.*
	- (2) Set **Use Local Solver** variable to **false**
	- (3) Check that the **Remote Solver – Host URL** variable is set to **xws.magicdraw.com:8080**
	- (4) Check that the **Remote Solver – Access Key** variable is set to **tempAccessKey**
	- (5) Click OK and close the ParaMagic Settings window.
- v) If you are using your own Mathematica or PlayerPro license, follow the steps below.
	- (1) Check that Mathematica or PlayerPro is installed correctly by trying to launch it from your Start menu (Windows) or Finder (Mac).
	- (2) In MagicDraw, go to **Options > Environment** and select **ParaMagic Settings**, as shown in [Figure 3.](#page-12-0)
	- (3) Under the **Core solver and other settings** section, locate the **Mathematica Kernel** property.
- (4) Click on the value field of the **Mathematica Kernel** property and then select the file chooser button, as highlighted in [Figure 4.](#page-13-0) Browse and select the **MathKernel** executable file.
	- (a) For Windows 7, this is typically **C:\Program Files\Wolfram Research\Wolfram Player Pro\9.0\MathKernel.exe**,
	- (b) For Mac OS X, this is typically **/Applications/Wolfram Player Pro.app.app/Contents/MacOS/MathKernel.**
	- (c) Mathematica Kernel field is not used for Linux. When Mathematica / PlayerPro are installed, a shortcut is created **(/usr/local/bin/math)** and it provides access to the math kernel installed with Mathematica / PlayerPro.
- (5) Under the **Local vs. Remote core solver** section, set **Use Local Solver** variable to **true**

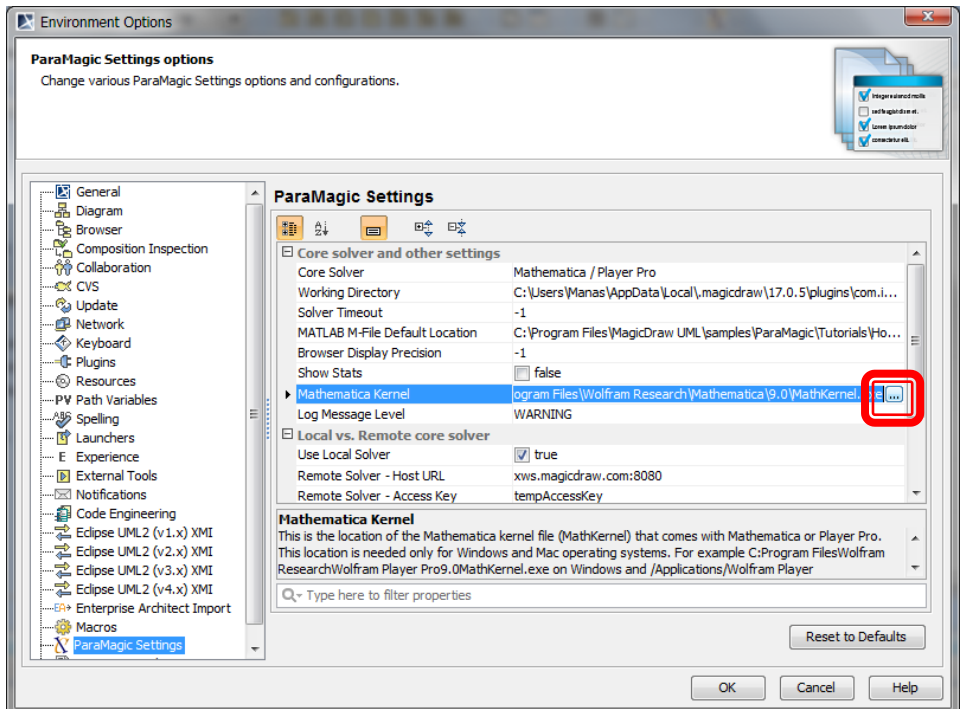

<span id="page-13-0"></span>*Figure 4: Click on the file chooser to specify the location of MathKernel executable file for Mathematica or PlayerPro installation*

(6) Click OK in the **ParaMagic Settings** window.

#### **b) Using OpenModelica as your core solver**

OpenModelica is a *free* Modelica-based modeling and simulation tool available as part of the OpenModelica Project that is managed by the Open Source Modelica Consortium (OSMC).

- i) Download and install OpenModelica 1.9.0
	- (1) **Windows** Download and run the [OpenModelica-1.9.0-revision-17628.exe](https://build.openmodelica.org/omc/builds/windows/releases/1.9.0/OpenModelica-1.9.0-revision-17628.exe) file located here: <https://build.openmodelica.org/omc/builds/windows/releases/1.9.0/>
	- (2) **Mac** Download the [openmodelica-devel-8719-tag-1.7.0.dmg](http://build.openmodelica.org/omc/builds/mac/binaries/openmodelica-devel-8719-tag-1.7.0.dmg) file locate here: [http://build.openmodelica.org/omc/builds/mac/binaries/.](http://build.openmodelica.org/omc/builds/mac/binaries/) OpenModelica on Mac requires XCode. For details, see<http://www.openmodelica.org/index.php/download/download-mac>
	- (3) **Linux** Follow the installation instructions located here: <https://openmodelica.org/index.php/download/download-linux>
- ii) In MagicDraw, go to **Options > Environment** and select **ParaMagic Settings**, as shown in [Figure 5](#page-14-0) below.
- iii) Set **Core Solver** variable to OpenModelica.
- iv) If you are on Mac OS, set the **OpenModelica Installation Location** variable [\(Figure 5\)](#page-14-0) to the location of omc file in your OpenModelica installation, for e.g. **/opt/openmodelica/bin/omc**.

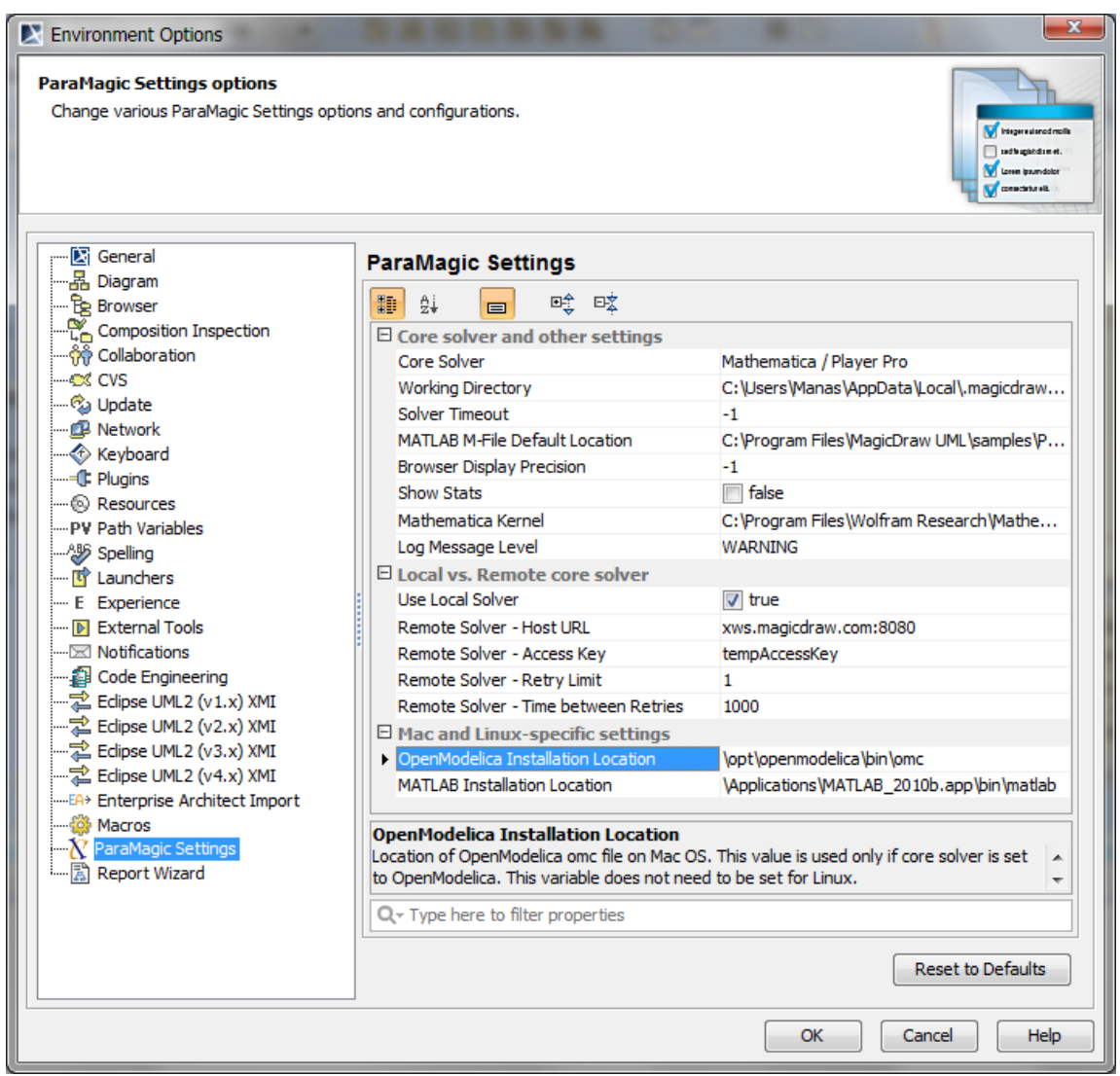

*Figure 5: For Mac OS, set the variable OpenModelica Installation Location* 

- <span id="page-14-0"></span>v) If you are on Windows or Linux, you do not need to set anything else after installing OpenModelica in step iii above.
- vi) Click OK in the **ParaMagic Settings** window.

#### **c) Using MATLAB Symbolic Math Toolbox (SMT) as your core solver**

- i) Ensure that MATLAB and Symbolic Math Toolbox are installed on your machine.
- ii) In MagicDraw, go to **Options > Environment** and select **ParaMagic Settings**, as shown in [Figure](#page-14-0)  [5](#page-14-0) above.
- iii) Set **Core Solver** variable to MATLAB\_SMT.
- iv) If you are on Mac or Linux, set the **MATLAB Installation Location** variable to the location of the MATLAB executable file, for e.g. **/Applications/MATLAB\_R2014a.app/bin/matlab** (for Mac) or **/home/intercax/MATLAB/R2014a/bin/matlab** (for Linux)
- v) If you are on Windows, you do not need to set anything else.
- vi) Click OK in the **ParaMagic Settings** window.

#### <span id="page-15-0"></span>**Step 4. Close and Restart MagicDraw (MD) as an Administrator**

After restarting MD, your installation is configured to use the ParaMagic<sup>®</sup> 18.0 beta plugin.

#### **Step 5. Test ParaMagic® installation**

- **a)** In MagicDraw, select **Options > Environment**. Select **Plugins** on the LHS, as shown in [Figure 6](#page-15-1) below, and click on the **Provider** column to sort the list by providers. You should see ParaMagic® 18.0 beta in the list of installed plugins. Verify that the **Loaded** and **Enabled** properties are set to true for the ParaMagic<sup>®</sup> plugin.
- **b)** Open and execute the Addition model and the Satellite model as shown in section [2](#page-6-0) above.
	- i) During solution, ParaMagic<sup>®</sup> will indicate the core solver that is being used for solving. Verify that this is same as the core solver your setup and selected in [Step 3](#page-11-1) above.
	- ii) Ensure that you get the same solution results as shown in section [2](#page-6-0) [\(Figure 1](#page-8-0) and [Figure 2\)](#page-9-1).

| Environment Options<br><b>Plugins information</b><br>Review detailed information about all installed plugins. |   |                                          |                 |           |        | softwatchings.<br><b>V</b> Loren ipsumdolor<br>Consciound L | $\mathbf x$<br><b>W</b> Integeratorod molls |
|----------------------------------------------------------------------------------------------------|---|------------------------------------------|-----------------|-----------|--------|-------------------------------------------------------------|---------------------------------------------|
| <b>图 General</b><br>…몲 Diagram                                                                                | ۸ | <b>Plugins</b>                           | $\overline{1}$  |           |        |                                                             |                                             |
| ि Browser —                                                                                                   |   | Name                                     | Provider        | Version   | Loaded | <b>Fnabled</b>                                              |                                             |
| Composition Inspection                                                                                        |   | <b>SLIM MagicDraw</b>                    | <b>InterCAX</b> | 1.0       | true   | true                                                        |                                             |
| ·ဂိုကို Collaboration                                                                                         |   | ParaMagic                                | <b>InterCAX</b> | 18.0 beta | true   | true                                                        |                                             |
| <b>CX CVS</b>                                                                                                 |   | ParaMagic Demo                           | <b>InterCAX</b> | 18.0      | true   | true                                                        | Ξ                                           |
| … රිය Update                                                                                                  |   | OCL2 parsing, compilation, eval No Magic |                 | 2.0       | true   | true                                                        |                                             |
| …@ Network                                                                                                    | Ξ | JPython interpreter                      | No Magic        | 2.0       | true   | true                                                        |                                             |
| — <mark>&lt; € Keyboard</mark>                                                                                |   | Projects and Modules Map                 | No Magic        | 1.0       | true   | true                                                        |                                             |
|                                                                                                    |   | ModelTransformations                     | No Magic        | 2.0       | true   | true                                                        |                                             |
| …. ေ Resources                                                                                                |   | Metrics                                  | No Magic        | 2.0       | true   | true                                                        |                                             |
| -PV Path Variables                                                                                            |   | <b>ECore Export</b>                      | No Magic        | 1.0       | true   | true                                                        |                                             |
| …^%) Spelling                                                                                                 |   | Dependency Matrix                        | No Magic        | 2.0       | true   | true                                                        |                                             |
| ं--- पि Launchers                                                                                             |   | Reverse from classpath (in bro No Magic  |                 | 2.0       | true   | true                                                        |                                             |
| - E Experience                                                                                                |   | Copy diagram as image to Win3 No Magic   |                 | 2.0       | true   | true                                                        |                                             |
| <b>I. DI External Tools</b><br>…⊠ Notifications                                                               |   |                                          |                 |           |        | <b>Disable</b>                                              |                                             |
| @ Code Engineering                                                                                            |   |                                          |                 |           |        |                                                             |                                             |
| $\lnot$ Eclipse UML2 (v1.x) XMI                                                                               |   |                                          |                 |           |        | <b>Reset to Defaults</b>                                    |                                             |
| - -- 之 Edipse UML2 (v2.x) XMI                                                                                 |   |                                          |                 |           |        |                                                             |                                             |
|                                                                                                    |   |                                          |                 | OK        |        | Cancel                                                      | <b>Help</b>                                 |

*Figure 6: Verify that ParaMagic® is listed as a plugin and Loaded and Enabled properties are set true* 

<span id="page-15-1"></span>**Congratulations! You are now setup to use ParaMagic® .** 

# <span id="page-16-0"></span>**5 USER DOCUMENTS AND MODELS**

## <span id="page-16-1"></span>*5.1 Users Guide*

- 1) This document is the User Guide for ParaMagic® plugin
- 2) This Users Guide is also located here after installation: **<MD\_Root>\manual\ParaMagic\Users\_Guide.pdf**

# <span id="page-16-2"></span>*5.2 Tutorials*

- 1) This installation comes with 8 tutorials. Each tutorial has step-by-step instructions to create a valid SysML model that can be solved using this plugin. All tutorials are described in one document that is located here: **<MD\_Root>\samples\ParaMagic\Tutorials\Tutorials.pdf**
- 2) Each tutorial also has a pre-built SysML model with instances that are ready to explore, solve, and perform trade studies on instance values. These models are located here: **<MD\_Root>\samples\ParaMagic\Tutorials**
	- a) **Addition** is a SysML model for learning how to create basic parametric equations. Its tutorial includes step-by-step instructions and demonstrates an addition operation applied to system properties.
	- b) **CommNetwork** is a SysML model of a communication network system.
	- c) **Electronics** is a SysML model of a network architecture.
	- d) **LittleEye** is a SysML model of a UAV-based road scanning system named LittleEye.
	- e) **LittleEyeTradeStudy** is a SysML model to demonstrate ParaMagic's trade study capabilities using the LittleEye system model (above).
	- f) **Satellite** is a SysML model of a satellite system.
	- g) **Orbital** is an early-stage orbital mechanics and spacecraft model in SysML that demonstrates the use of ParaMagic-Excel connection (section [8.1\)](#page-51-1) and ParaMagic-Custom Mathematica connection (section [8.1\)](#page-51-1).
	- h) **HomeHeating** is a SysML model of a home heating system that demonstrates the execution of Simulink models using the ParaMagic-MATLAB connection (section [8.3\)](#page-74-0).

# <span id="page-16-3"></span>*5.3 Examples*

- 1) This installation comes with 11 example SysML models that are ready to explore, solve, and perform trade studies on instance values.
- 2) These example SysML models are located here: <MD Root>\samples\ParaMagic\Other\_Examples. A document describing these example models is located here:
	- **<MD\_Root>\samples\ParaMagic\Other\_Examples\Other\_Examples.pdf**
- 3) The following example models are provided with ParaMagic<sup>TM</sup>
	- i) **Banking** is a SysML model of a banking services system.
	- ii) **Circuit** is a SysML model of an electrical circuit and demonstrates the application of Ohm's Law.
	- iii) **Financial** is a SysML model of financial projections for a small business.
	- iv) **Linkage Systems** (formerly FlapLinkage) is a SysML model of mechanical linkage system—a part used in an airframe structure. It demonstrates the use of SysML for modeling design constraints as well as building block libraries and other modeling concepts. See item [0](#page-17-3) below for a corresponding paper (Part 2) that overviews the theory behind SysML parametrics as well as applications to simulation templates.
	- v) **Insurance** is a SysML model of a web-based insurance claim filing system.
	- vi) **OpAmp** is a SysML model of an operational amplifier. By using the same constructs as in the **Circuit** model, it demonstrates the reusability of concepts defined in SysML.
	- vii) **ProjectPlan** is a SysML model of a project scheduling system and demonstrates the use of conditionals (if-then statements).
- viii) **SpringSystems** is a SysML model of a system of two springs connected in series and exhibiting linear deformation behavior. See item [0](#page-17-3) below for a corresponding paper (Part 2) that overviews the theory behind SysML parametrics as well as applications to simulation templates.
- ix) **Trade** is a SysML model of a trade financing system.
- x) **VehicleMassRollup** is a SysML model of a vehicle system and demonstrates how to model variant architectures using recursion and redefinition and execute the same using ParaMagic® .
- xi) **MATLAB\_Example** is a SysML model illustrating the different ways to connect to MATLAB/Simulink models using ParaMagic<sup>®</sup>.

Note that the intent of the tutorial and example models is to present how SysML (Parametrics in particular) can be used for different types of problems in different domains. Some models are created for demonstration purposes only, and not intended to represent all aspects of the systems in the most accurate manner.

## <span id="page-17-0"></span>*5.4 Relevant Publications*

- 1) Bajaj, M., Zwemer, D., Peak, R., Phung, A., Scott, A. and Wilson, M. (2011). *Satellites to Supply Chains, Energy to Finance — SLIM for Model-Based Systems Engineering, Part 1: Motivation and Concept of SLIM*. 21st Annual INCOSE International Symposium, Denver, CO, June 20-23, 2011. (available at [http://www.omgsysml.org/SLIM\\_for\\_MBSE\\_Bajaj\\_Part1.pdf\)](http://www.omgsysml.org/SLIM_for_MBSE_Bajaj_Part1.pdf)
- 2) Bajaj, M., Zwemer, D., Peak, R., Phung, A., Scott, A. and Wilson, M. (2011). *Satellites to Supply Chains, Energy to Finance — SLIM for Model-Based Systems Engineering, Part 2: Applications of SLIM*. 21st Annual INCOSE International Symposium, Denver, CO, June 20-23, 2011. (available at [http://www.omgsysml.org/SLIM\\_for\\_MBSE\\_Bajaj\\_Part2.pdf\)](http://www.omgsysml.org/SLIM_for_MBSE_Bajaj_Part2.pdf)
- <span id="page-17-3"></span>3) Peak, R.S., Roger M. Burkhart, Sanford A. Friedenthal, Wilson, M.W., Bajaj, M. and Kim, I. (2007). *Simulation-Based Design Using SysML Part 1: A Parametrics Primer*. The Seventeenth International Symposium of the International Council on Systems Engineering, San Diego, California, USA June 24 -28, 2007. (available at [http://eislab.gatech.edu/pubs/conferences/2007-incose-is-1-peak-primer/\)](http://eislab.gatech.edu/pubs/conferences/2007-incose-is-1-peak-primer/)
- 4) Peak, R.S., Burkhart, R.M., Friedenthal, S.A., Wilson, M.W., Bajaj, M. and Kim, I. (2007). *Simulation-Based Design Using SysML Part 2: Celebrating Diversity by Example*. The Seventeenth International Symposium of the International Council on Systems Engineering, San Diego, California, USA June 24 -28, 2007. (available at [http://eislab.gatech.edu/pubs/conferences/2007](http://eislab.gatech.edu/pubs/conferences/2007-incose-is-2-peak-diversity/) [incose-is-2-peak-diversity/\)](http://eislab.gatech.edu/pubs/conferences/2007-incose-is-2-peak-diversity/)

## <span id="page-17-1"></span>**6 SYSML MODEL REQUIREMENTS**

This section consists of a list of modeling requirements that need to be satisfied to use the solver capabilities of ParaMagic® plugin. Some of these requirements are based on recommended practices for enhanced model interoperability; some are to make SysML models less ambiguous for the plugin and Mathematica / PlayerPro / OpenModelica / MATLAB SMT solvers; while others are limitations of this version of the plugin and/or supported solvers. These guidelines are followed in the tutorial examples included with this installation. It is suggested that a user walks through the tutorials first and then review these requirements for better understanding.

## <span id="page-17-2"></span>*6.1 Structural requirements*

These requirements deal with the model schema and instances created using SysML. In our terminology, a *schema* defines the structure of the model using SysML constructs such as blocks, properties, and constraint blocks; and an *instance* conforms to this structure and has populated slots (properties)— completely or partially. There may be several instance models for a given schema. A system model *schema* represents a family of system alternatives (topological or parametric variations) while a system model *instance* represents a specific system alternative that is analyzed and evaluated.

### <span id="page-18-0"></span>**6.1.1 Model schema requirements**

- 1) ParaMagic<sup>®</sup> requires that all SysML elements required for defining the schema must be in packages.
- 2) If a constraint property (say **c1**) defined in a block has the same name as an inherited constraint property, ParaMagic® will override the inherited constraint property with the constraint property **c1**. Modelers can use this feature to define abstract constraint properties for a block that are implemented or overridden by constraint properties of the block's subtypes.

### <span id="page-18-1"></span>**6.1.2 Model instance requirements**

- 1) Instance slots that correspond to block properties participating in parametric relations must be initialized/populated unless the lower bound of the multiplicity for these properties is equal to 0 (zero). Para $\dot{M}$ agic $^{\circledast}$  provides capabilities to automatically initialize slots.
- 2) Instance slots corresponding to value properties can be populated by LiteralReal, LiteralInteger, and LiteralString value specifications.
- 3) All numeric values in instance slots must begin with a number (0-9). Values beginning with a space or decimal point may not be read correctly.
- 4) If the value property corresponding to a slot is connected to the outputs of multiple ONEWAY relations, then the slot must have causality "given". This restriction is imposed to prevent instance models from being over-constrained.
- 5) *Causality Verification and Assignment*: The truth table below states valid causality assignments for slots in a SysML instance model. Causality can be set and is validated for only those slots whose corresponding value properties participate in parametric relations. The validity of a causality assignment is based on whether or not a slot has value(s). In the table, TRUE implies valid assignments and FALSE implies invalid assignments. For example, if a slot has values and its corresponding value property participates in parametric relations, then its causality may be **given**, **ancillary**, or **target** but not **undefined**. Its causality may be **ancillary** or **target** only when the model is in a solved state. Similarly, if a slot has no values (empty), then its causality may be **undefined** or **target** but not **given** or **ancillary**.

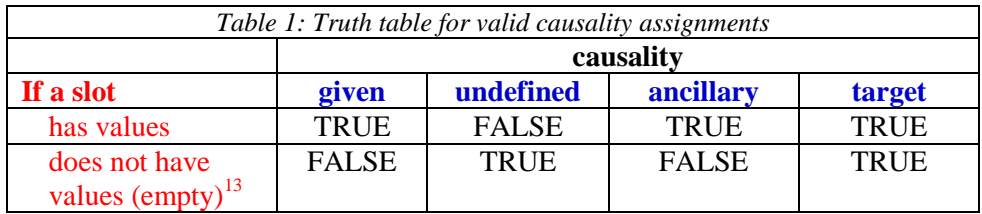

ParaMagic<sup>®</sup> checks for validity of causality assignments when users attempt to browse SysML instance models in the ParaMagic® browser. The causality assignment utility in ParaMagic® that is invoked on instance models (**ParaMagic > Util > Add default causalities**) assigns default causalities based on this table.

 $\overline{a}$  $13$  "Empty" denotes that the slot (or slot value) has been activated but does not contain any value (i.e. its value is an empty string and represented as a Literal String). Note that if the slot (or slot value) is not activated, then causality cannot be assigned to it anyway.

6) Slots corresponding to value properties that are typed by Integer (or its subtype) should have causality "given", i.e. they can only be inputs to parametric calculations. ParaMagic<sup>®</sup> treats integers (only allowed as inputs) as real numbers during solving.

# <span id="page-19-0"></span>*6.2 Naming requirements*

- 1) All SysML blocks should have a unique name, even though they are in different packages.
- 2) All SysML blocks, constraint blocks, and properties (part / reference / shared / value) should have a name.
- 3) A block and its parent package cannot have the same name. For example, a block named A cannot be owned by a package named A.
- 4) A block and a package at the same level cannot have the same name. For example, a block named B and a package named B cannot be at the same level—owned directly by another package.
- 5) Block properties and constraint parameters should not have names that are reserved math keywords. In addition to names of math constants and functions listed in section [5.4,](#page-20-1) the following names are also reserved: **binom, str.**
- 6) All SysML model elements should have names that start with an alphabetical character (A-Z, a-z).
- 7) The allowable character classes for naming model elements are: A-Z, a-z, 0-9, underscore, and whitespace.
- 8) Period (.) should not be used in naming model elements. Some of these limitations are due to math parsers and solvers.

# <span id="page-19-1"></span>*6.3 Mathematical expression requirements*

- 1) Mathematical functions (e.g., min, exp) should begin with a lower-case letter and use standard parentheses ( ) to enclose their arguments.
- 2) A valid mathematical equation for ParaMagic<sup>®</sup> processing purposes is one that has a single variable on the LHS. For example, **a=b+c** will be processed but users will face issues processing the same equation defined as **b+c=a**.
- 3) The list of math operators supported<sup>14</sup> in ParaMagic<sup>®</sup> are as follows:
	- a) Addition  $(+)$ , Subtraction  $(-)$ , Multiplication  $(*)$ , Division  $($
	- b) Unary plus  $(+x)$ , and Unary Minus  $(-x)$
- 4) It is recommended that large expressions be broken into simpler expressions that are more readily solvable by Mathematica / PlayerPro / OpenModelica / MATLAB SMT. For example, the expression below

### $k = (0.577*3.14*E*d) / ln(((1.15*t+D-d)*(D+d)) / ((1.15*t+D-d)*(D-d)))$

can be broken into two expressions:

**k = (0.577\*3.14\*E\*d) / ln(dummyVariable) dummyVariable=((1.15\*t+D-d)\*(D+d)) / ((1.15\*t+D-d)\*(D-d))**

Since ParaMagic<sup>®</sup> supports only one constraint expression per constraint block, this would require you to create two constraint blocks (one for each expression) and to create a dummy value property (corresponding to the **dummyVariable**) in the context block.

In general, the math expression syntax supported by ParaMagic<sup>®</sup> is based on  $JEP<sup>15</sup>$  (with extensions).

l <sup>14</sup> Note that ParaMagic<sup>TM</sup> may not warn if other operators are used. Users should only use the math operators stated here.

<sup>15</sup> JEP: http://www.singularsys.com/jep/

# <span id="page-20-0"></span>*6.4 Value types and QUDV profile*

ParaMagic® requires that value properties and constraint parameters participating in parametric constraint relations satisfy ONE OF the following requirements. Let the value type of the given value property (or constraint parameter) be V. Then,

- 1. V should be the value type "Real" (**SysML Profile::Blocks::Real**) or its subtype, OR
- 2. V should be the value type "Integer" (**SysML Profile::Blocks::Integer)** or its subtype, OR
- 3. V should be a value type with the quantityKind field populated. Such a value type represents a "quantity" which per SysML 1.3 can be measured (is quantifiable) using a number. See SysML 1.3 specification, section 8.3.2.10, page 50.

Requirement 3 above allows ParaMagic<sup>®</sup> users to leverage the standard value types now available with the SI ValueType library in MagicDraw (**QUDV Library::SI ValueType Library**).

Note that value properties typed by String (SysML Profile::Blocks::String) are handled by ParaMagic<sup>®</sup> but cannot participate in parametric relations.

ParaMagic® has the following limitations regarding value types:

- 1. Internally, ParaMagic® treats all value types obeying the requirements above as real numbers.
- 2. ParaMagic® does not check for the compatibility of value types (or constraint parameters) connected using binding connectors. This verification is performed by MagicDraw. Hence, users should check and resolve warnings and errors generated by MagicDraw when connecting value properties and/or constraint parameters before launching ParaMagic® .
- 3. ParaMagic® does not perform automatic unit conversions.

The ParaMagic<sup>®</sup> browser only displays slots whose corresponding value properties are typed by Real, Integer, String, or a value type representing a quantity, and their subtypes.

# <span id="page-20-1"></span>*6.5 Math constants and functions*

ParaMagic<sup>®</sup> currently supports the following math constants and functions in defining constraint specifications of constraint blocks.

Some functions are not supported or have limited support if OpenModelica (OM) or MATLAB SMT is selected as the core solver. These functions have comments in blue (for OpenModelica) and red (for MATLAB SMT).

A list of constants is provided below.

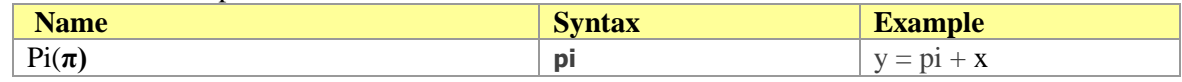

A list of functions is provided below. In principle, several of these functions may be executed in different causalities (directions)—computing LHS value(s) for a given set of RHS values, or computing RHS value(s) for a given set of RHS and LHS values. In the current version of this plugin, these functions and expressions containing these functions are verified to work reliably (i.e. give a correct answer) only in the natural causality (computing LHS value from a given set of RHS values). Hence, these functions are marked as ONEWAY by default when used in a MagicDraw model. If you would like to try solving a function (or the expression it is being used in) in the reverse direction, uncheck the ONEWAY mark for that function (or expression) in the Relationship Browser section of the ParaMagic browser (see [Figure 33](#page-45-1) in section [7.2\)](#page-44-0) and press Solve. Note that this selection will not be stored in ParaMagic® settings. This implies that when the browser is launched the next time, the ONEWAY marks for these functions need to be unchecked again. The two primary reasons for marking these functions as ONEWAY by default are:

- 2) For large expressions involving several functions, Mathematica may not always return an answer when these expressions are evaluated in non-natural directions.
- 3) The current version of ParaMagic<sup>®</sup> does not support inequalities. Without an inequality constraint, some of the functions (esp. trigonometric functions) return a general solution instead of a specific solution. For example  $x = \sin(\pi/2)$  will return the general solution  $x = 2 \cdot n \cdot \pi + \pi/2$ . This limitation will be addressed in future release(s) of ParaMagic<sup>®</sup>.

If OpenModelica is selected as the core solver, none of the functions are marked as ONEWAY. However, this may result in an unexpected (but correct) answer if some of these functions are solved in different directions (due to lack of support for inequalities). For example, solving  $1 = \text{Sin}(x)$  may not always return x=1.570 (or pi/2).

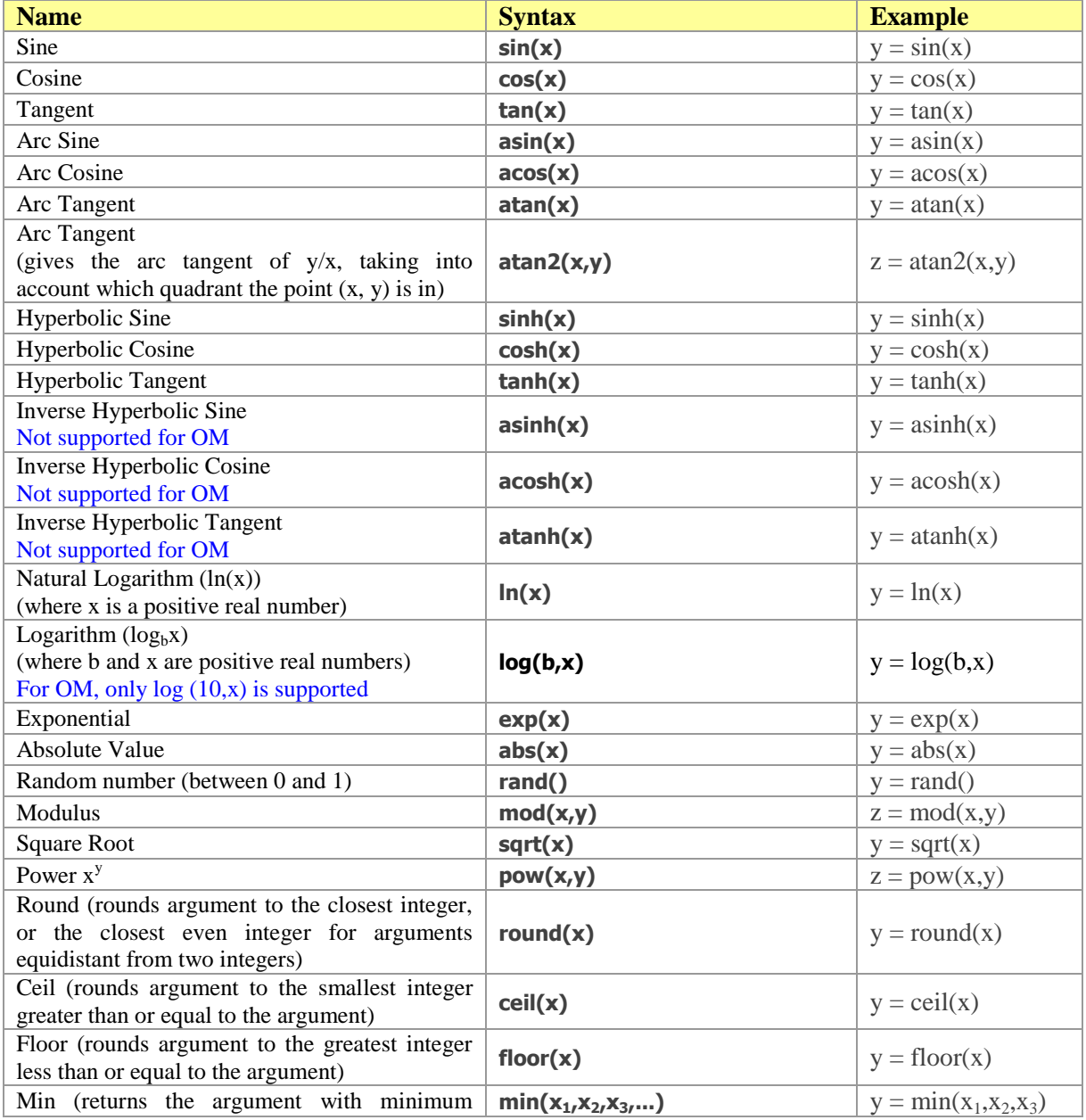

<span id="page-22-1"></span>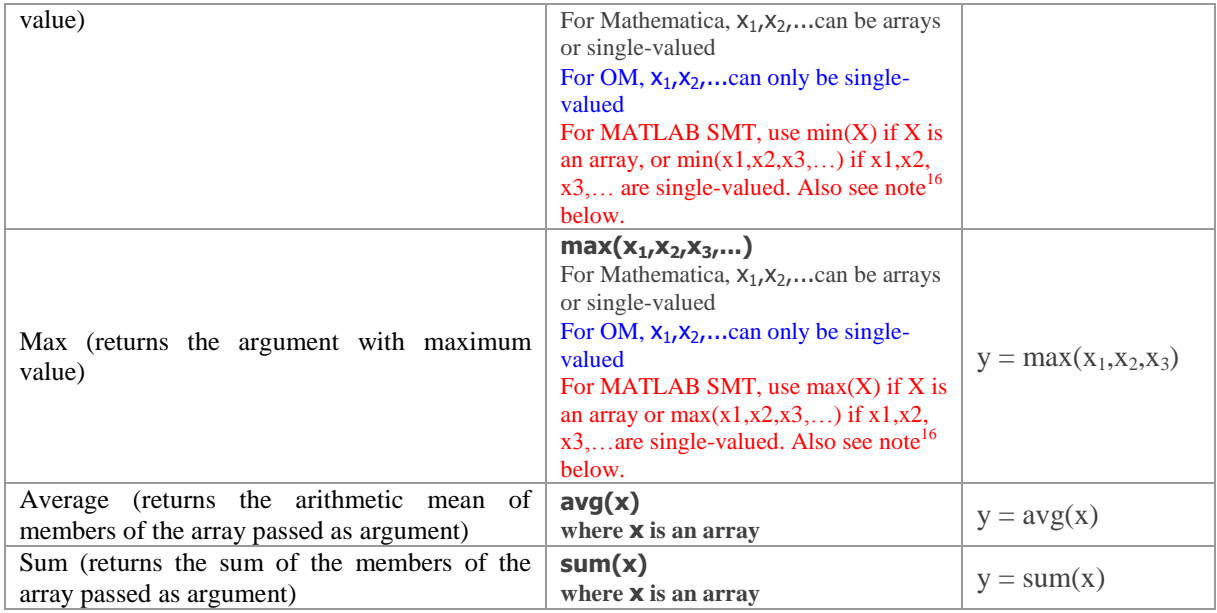

## <span id="page-22-0"></span>*6.6 Conditional Functions and Operators*

ParaMagic<sup>®</sup> currently supports conditional statements in the following format.

```
<Result> = if(<Condition>, <Result if Condition = true>, <Result if Condition = false>)
```
For example, in the conditional statement **X2 = if(X1 > 0, X1, -X1)** 

l

**X2** is set equal to **X1** when **X1** is positive and **–X1** when **X1** is negative. Hence, this condition is the equivalent of  $X2 = abs(X1)$ .

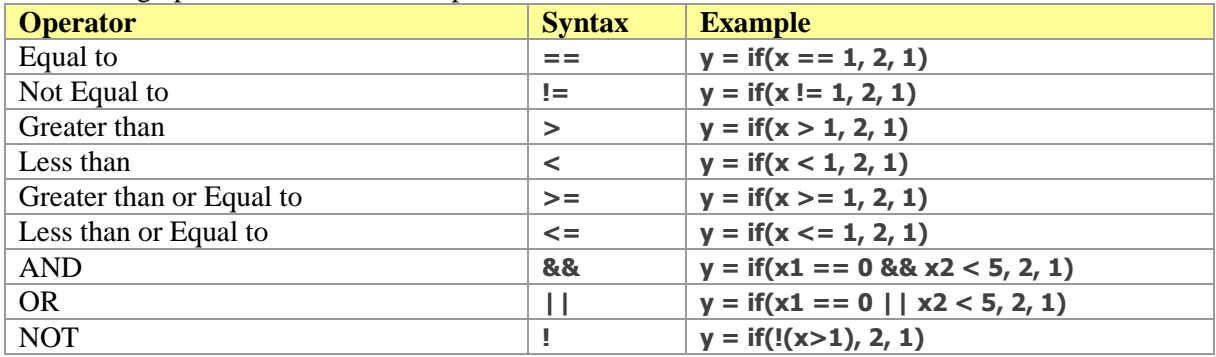

The following operators can be used as part of the condition term

**For MATLAB SMT**, conditional expressions do not work reliably when combined with other expressions. For e.g.  $a = b + if(d > e, 1, 0)$  will not work with MATLAB SMT. In these cases, users are requested to use multiple simpler expressions instead, for e.g.  $\mathbf{a} = \mathbf{b} + \mathbf{c}$  and  $\mathbf{c} = \mathbf{if}(\mathbf{d} > \mathbf{e}, \mathbf{1}, \mathbf{0})$ 

<sup>16</sup> For MATLAB SMT, the inputs to *min* and *max* functions should be givens before solving. The functions do not work if their inputs are computed by solving other equations simultaneously.

# <span id="page-23-0"></span>*6.7 Aggregate Properties and Functions*

ParaMagic® also supports aggregate value properties of type **Real**, that is, properties that contain a list of one or more values of type **Real**.

## <span id="page-23-1"></span>**6.7.1 Multiplicity**

The default multiplicity for value properties is 1. In order to hold more than one value, the multiplicity of the value property must be set to 1..\* , 0..\*, or \* in the model schema.

## <span id="page-23-2"></span>**6.7.2 Instance Slot Values**

When setting up an instance for solution, values are assigned to slots for each variable—either real values for **given** values or empty values as placeholders for unknowns. To add multiple values to a slot, create the first value as normal in the Instance Specification window, then use the Plus icon at the bottom left of the window to add additional values one at a time. Multiple empty slot values can be created in the same way.

## <span id="page-23-3"></span>**6.7.3 Aggregate Functions and Operators**

The following function and operators are supported by ParaMagic<sup>®</sup> for aggregate values.

Some functions are not supported or have a limited support if OpenModelica (OM) is selected as the core solver. These functions have comments in blue.

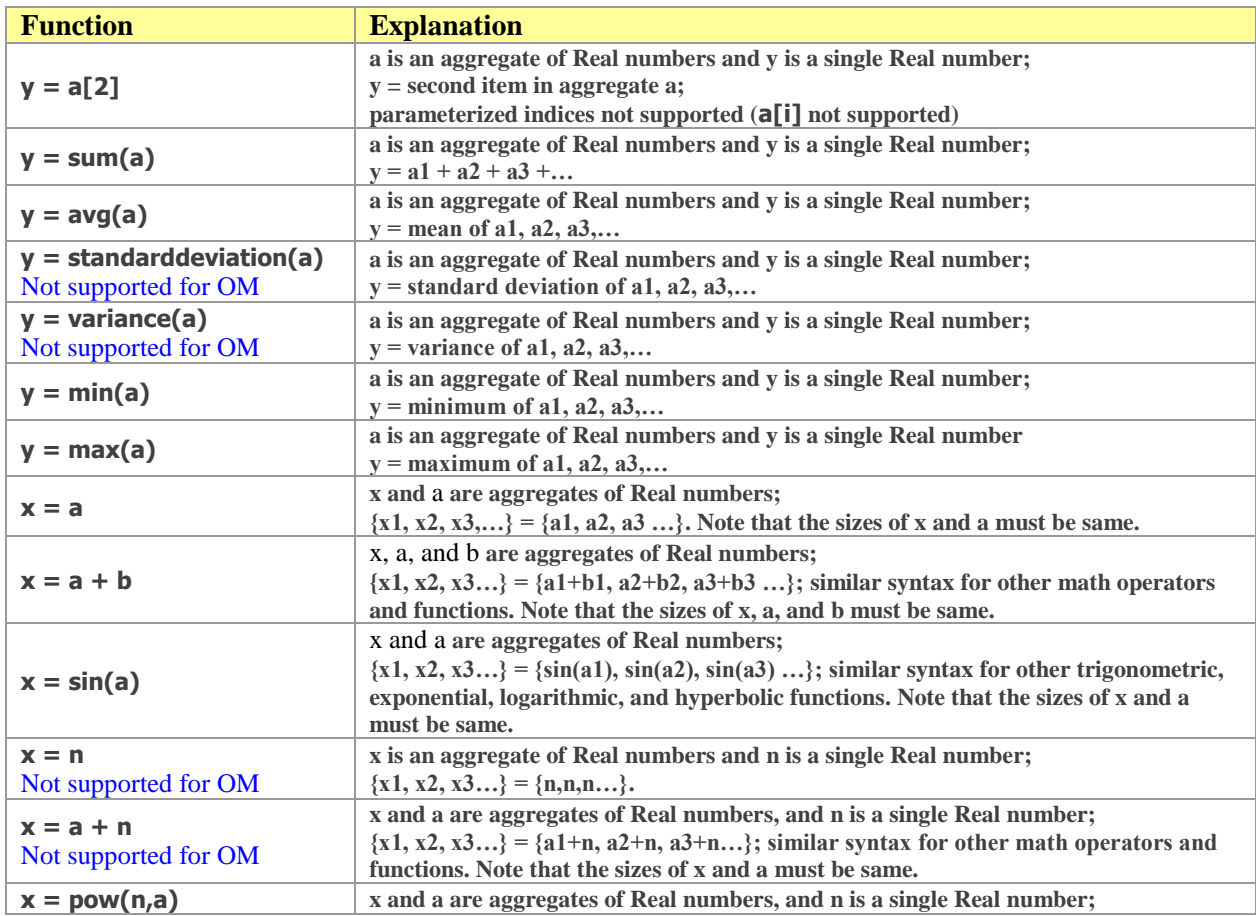

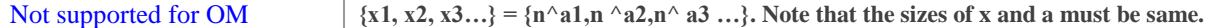

For OpenModelica as the core solver, math expressions combining aggregates and single-valued variables are not supported. For example,  $x = a + n$ , where x and a are aggregates and n is a single-valued variable is not supported.

## <span id="page-24-0"></span>*6.8 Complex Aggregate Relationships*

ParaMagic® supports complex aggregate relationships. First, a short description of complex aggregates and complex aggregate relationships is presented to better characterize this feature of ParaMagic®.

A *primitive aggregate* is a collection of primitive elements, such as real numbers, strings, integers, etc. For example, in the relation **a = avg(b)**, where **a** is a single-valued real number and **b** is an array of real numbers, **b** is a primitive aggregate. Primitive aggregates are manifested in the SysML model when value properties have multiplicity  $> 1$ . ParaMagic<sup>®</sup> currently supports several types of relations involving primitive aggregates—see section [6.7](#page-23-0) above.

A *complex aggregate* is a collection of blocks (in SysML context). Complex aggregates are manifested in a SysML model when part/reference/shared properties of a block have multiplicity > 1. For example, [Figure 7](#page-24-1) below illustrates a car system composed of several sub-systems, including the chassis subsystem. The Chassis is composed of several components. The parametric diagram in [Figure 8](#page-25-0) illustrates the relationship between the mass of the Chassis block and the masses of its components.

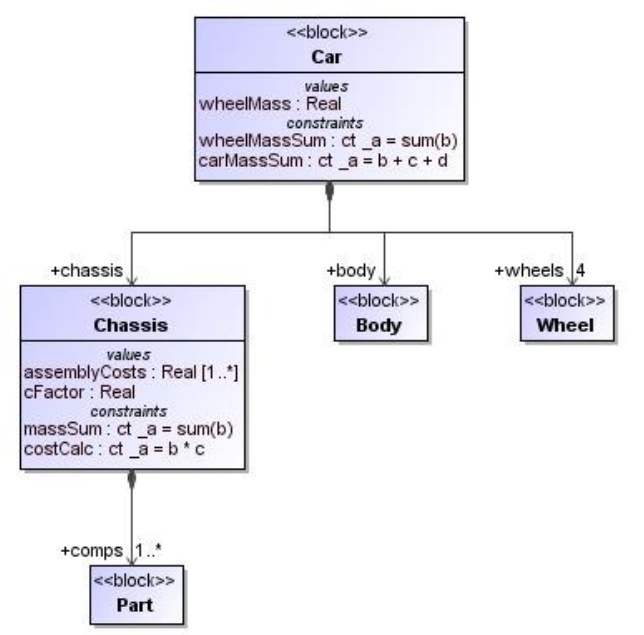

*Figure 7: Car example to illustrate complex aggregates*

<span id="page-24-1"></span>The constraint relationship embodied in the **massSum** constraint property is an example of a complex aggregate relationship. This is because one of the parameters in the relationship is tied to a value property that is owned directly/indirectly by a complex aggregate (e.g. parameter **b** is tied to value property **mass** owned by complex aggregate **comps**).

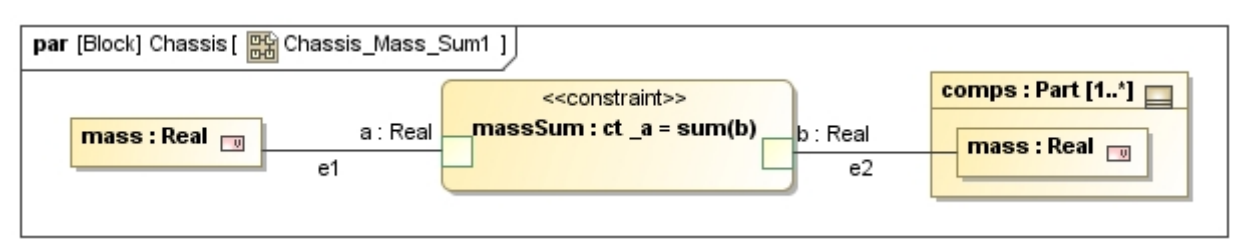

<span id="page-25-0"></span>*Figure 8: Parametric diagram illustrating the relationships between properties of the Chassis block [\(Figure 7\)](#page-24-1)* 

In ParaMagic<sup>®</sup>, the depth of a complex aggregate relationship is defined as the maximum level of nesting of the properties (owned by complex aggregates) constrained by that relationship. For example, the depth of the complex aggregate relationship shown in [Figure 8](#page-25-0) above is equal to 1. The properties involved in the relationship are **mass** and **comps[i].mass**. The level of nesting of **mass** is 0 while that of **comps[i].mass** is 1. The level of nesting also corresponds to the number of complex aggregate part boundaries crossed by the binding connector that ties the parameters of the relationship with the block properties. For example, the connector **e2** in [Figure 8](#page-25-0) crosses only 1 complex aggregate boundary (of **comps**). Similarly, [Figure 9](#page-25-1) below illustrates a complex aggregate relationship (**loadSum**) with depth = 2. As evident, the connector **e2** crosses two complex aggregate part boundaries (**floors** and **parkedCars**). In [Figure 9](#page-25-1) below, if the multiplicity of **floors** was changed to 1, then the connector **e2** would cross only 1 complex aggregate part boundary (**parkedCars**). Hence, the depth of the complex aggregate relationship would change from 2 to 1.

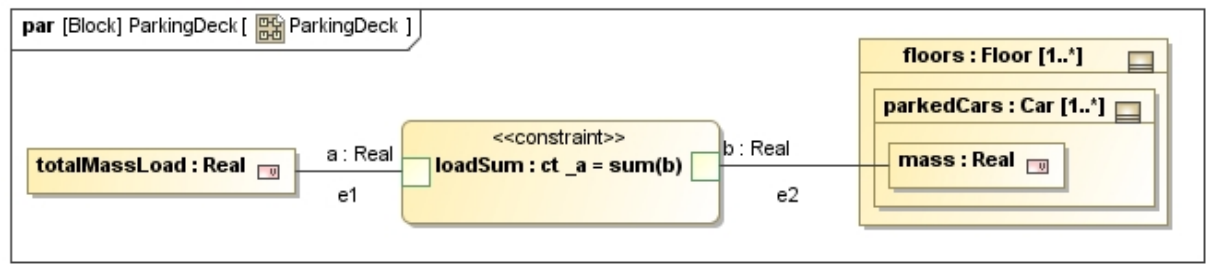

*Figure 9: Parametric diagram illustrating a complex aggregate relationship of depth = 2.* 

<span id="page-25-1"></span>ParaMagic<sup>®</sup> only supports execution of complex aggregate relationships with depth = 1. In general, the parameters of the complex aggregate relationship (and the properties they are connected to) can be singlevalued or multi-valued (e.g. array). However, properties owned by complex aggregates and the relationship parameters they are tied to should be single-valued. For example, in the complex aggregate relationship illustrated in [Figure 8,](#page-25-0) the property **comps[i].mass** is owned by the complex aggregate **comps**. Hence, **comps[i].mass** and the parameter **b** to which it is connected should be single-valued (as shown) for ParaMagic<sup>®</sup> to solve this relationship. [Figure 10](#page-25-2) below illustrates a complex aggregate relationship (costCalc) with depth  $= 1$ . ParaMagic<sup>®</sup> can solve this relationship because the property **comps[i].mass** owned by the complex aggregate **comps** is single-valued.

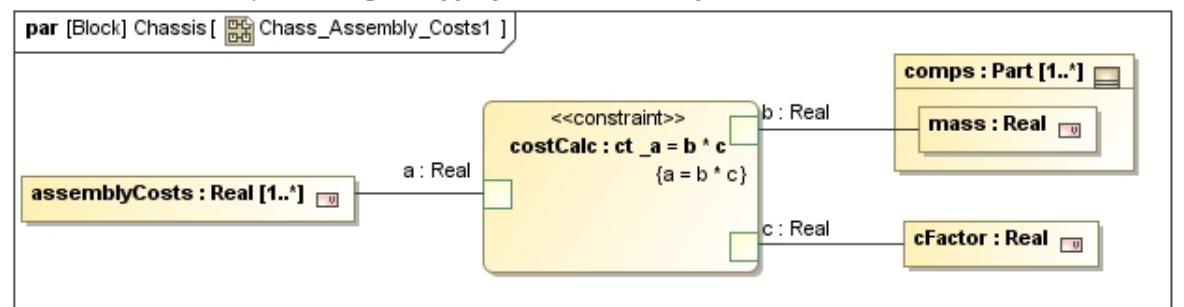

<span id="page-25-2"></span>*Figure 10: Parametric diagram illustrating a complex aggregate relationship with depth = 1.* 

ParaMagic<sup>®</sup> does not directly support complex aggregate relationships that wrap MATLAB M-files (section [8.3\)](#page-74-0) or custom Mathematica functions (section [8.1\)](#page-51-1). This is because it is required that the parameters of the constraint properties wrapping MATLAB M-files (or custom Mathematica functions) be bound to block (value) properties that are primitives—single-valued or aggregates. As a workaround to this limitation, users can define an equality relation that transforms the single-valued primitive properties owned by a complex aggregate to a property that is a primitive aggregate. Then, this property can be tied to the parameters of the constraint property wrapping MATLAB M-files (or custom Mathematica functions). [Figure 11](#page-26-0) below illustrates this workaround. If the properties **ppA[i].vp1** and **ppB[i].vp2** were directly connected to the parameters **input1** and **output** of the constraint property **cp1** (that wraps MATLAB M-file function), then the MATLAB relationship in **cp1** could not have been executed. To avoid this, two extra primitive aggregate properties **vp1** and **vp2** are created. Then, the equality relations **cp2** and **cp3** are used to connect these primitive aggregates to the properties **ppA[i].vp1** and **ppB[i].vp2**. With this workaround, the MATLAB relationship in **cp1** can be executed.

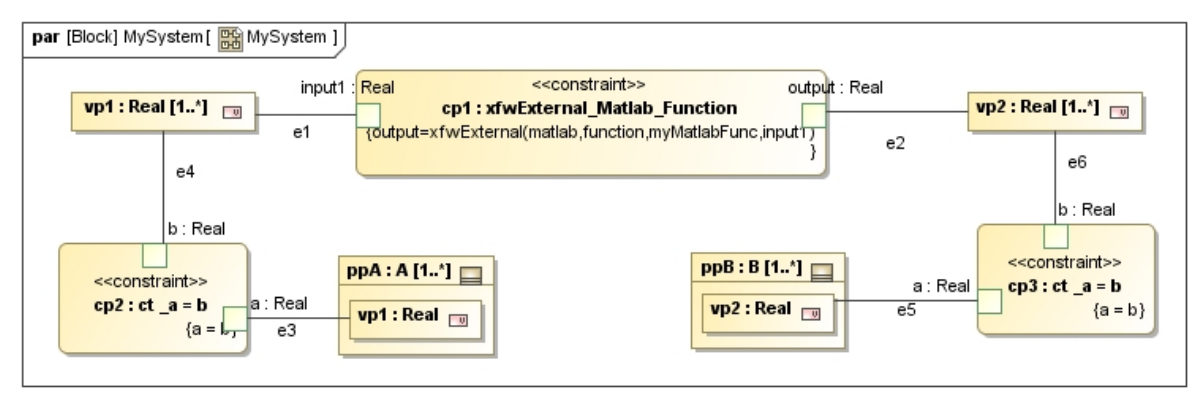

<span id="page-26-0"></span>*Figure 11: Workaround for complex aggregate relationships that wrap M-files or Mathematica functions.*

In some models, complex aggregate relationships involve primitive aggregates in the scope of complex aggregates. For example the parametric diagram below shows primitive aggregate *A1*, in the scope of complex aggregate *input*, participating in four complex aggregate relationships. In such cases, it is useful to have aggregate functions (e.g. **min**, **max**, **avg**, and **sum**) that can operate over primitive and complex aggregates. ParaMagic*®* provides this capability as shown in the table below. The model below shows how the new functions (**minca**, **maxca**, **avgca**, and **sumca**) are used.

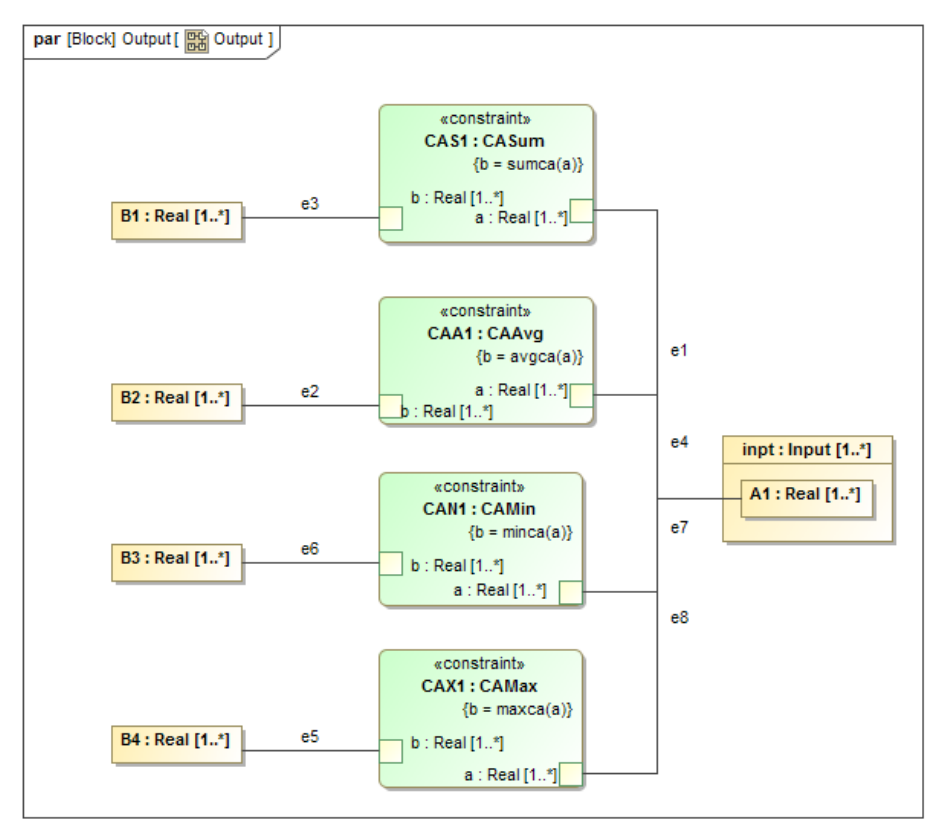

*Figure 12: Special aggregate functions (sumca, avgca, minca, maxca) for complex aggregates*

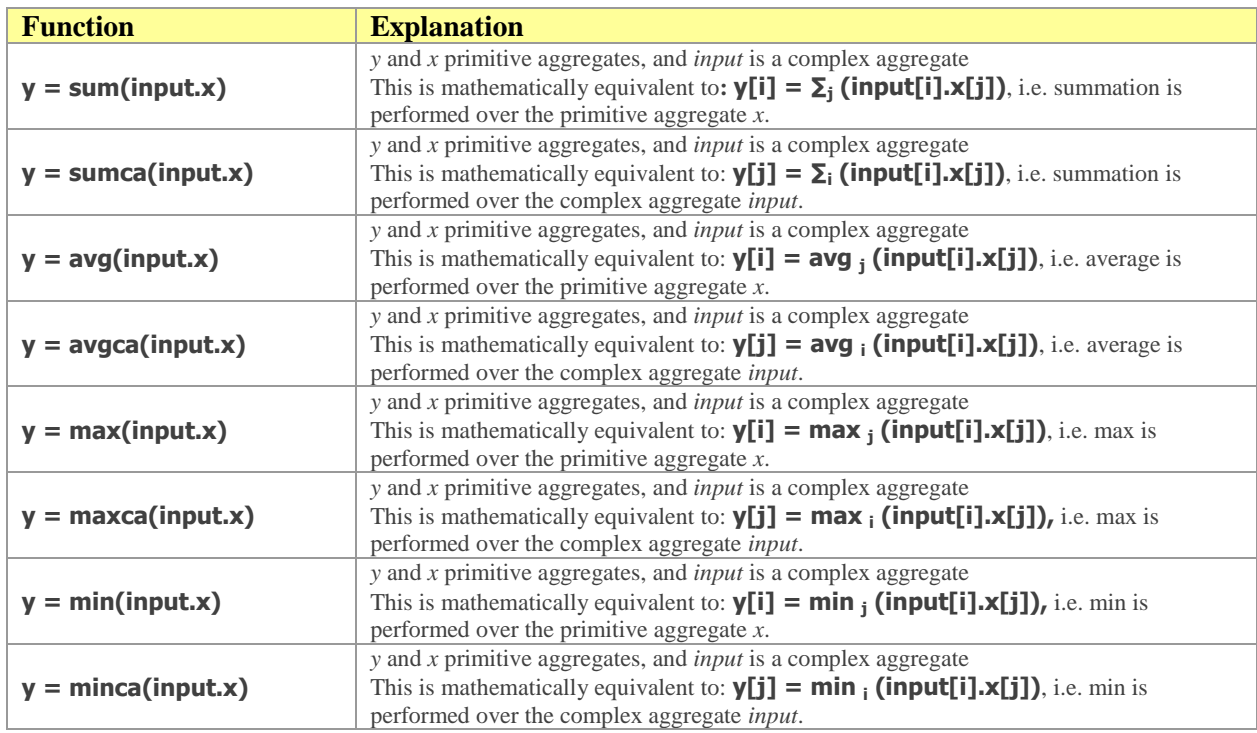

## <span id="page-28-0"></span>*6.9 Recursion and Redefinition*

Recursion and redefinition are powerful concepts for modeling variant system architectures. With ParaMagic<sup>®</sup>, users can execute SysML parametric models involving redefinition and recursion to compute and compare measures-of-effectiveness (and/or key performance parameters) for variant architectures.

The **VehicleMassRollup** model included in ParaMagic® intallation (under **<MD Root>\samples\ParaMagic\Other\_Examples**) is a SysML model of a vehicle system and demonstrates how to model variant architectures using recursion and redefinition and execute the same using ParaMagic<sup>®</sup>.

## <span id="page-28-1"></span>**6.9.1 Recursion**

*Recursive Parametric Relationships* are parametric constraints involving value properties of a block and value properties of its part/reference/shared properties that are of the same type as the block itself. [Figure](#page-28-2)  [13](#page-28-2) illustrates an example recursive parametric relationship. The *Component* block has a part property (*sub components*) that is typed by the block itself—a component can have 0 or more sub components. The *Component* block has a value property (*mass*) and a constraint property (*mass rollup*). As shown in the parametric diagram in [Figure 13,](#page-28-2) the *mass rollup* constraint relates the mass of a component with the masses of its sub components—mass of a component is the sum of the masses of its sub-components.

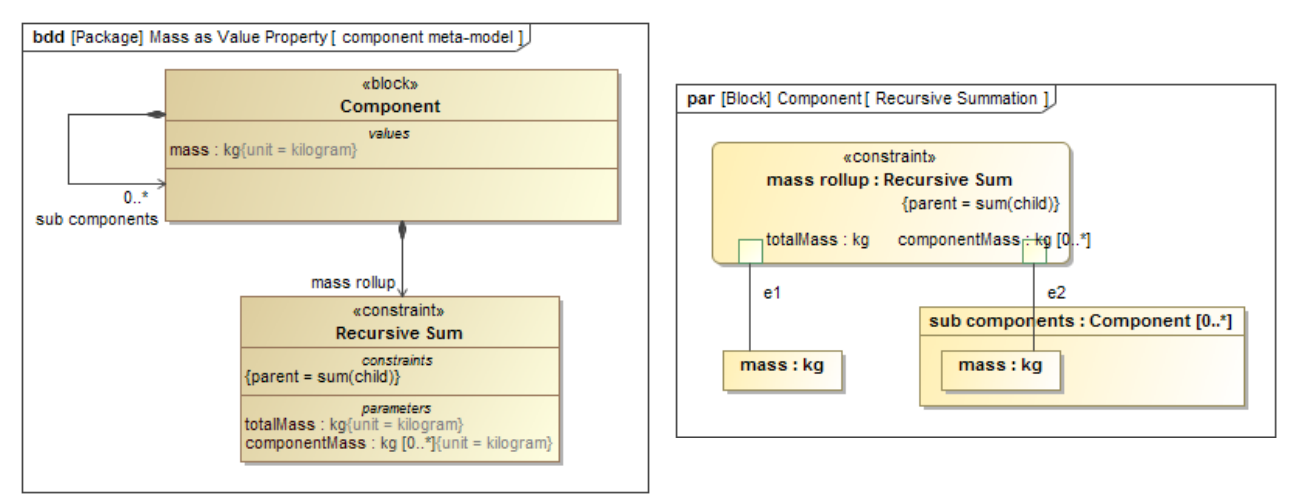

<span id="page-28-2"></span>*Figure 13: SysML block definition and parametric diagrams illustrating a recursive parametric relationship*

Once a recursive parametric relationship has been defined at the block level, they can be executed by ParaMagic<sup>®</sup> in a recursive manner at the instance level. [Figure 14](#page-29-0) illustrates an instance structure conforming to the block structure shown in [Figure 13.](#page-28-2) The *System* (instance of *Component*) is composed of 3 subsystems (instances of *Component*) which are then composed of other components.

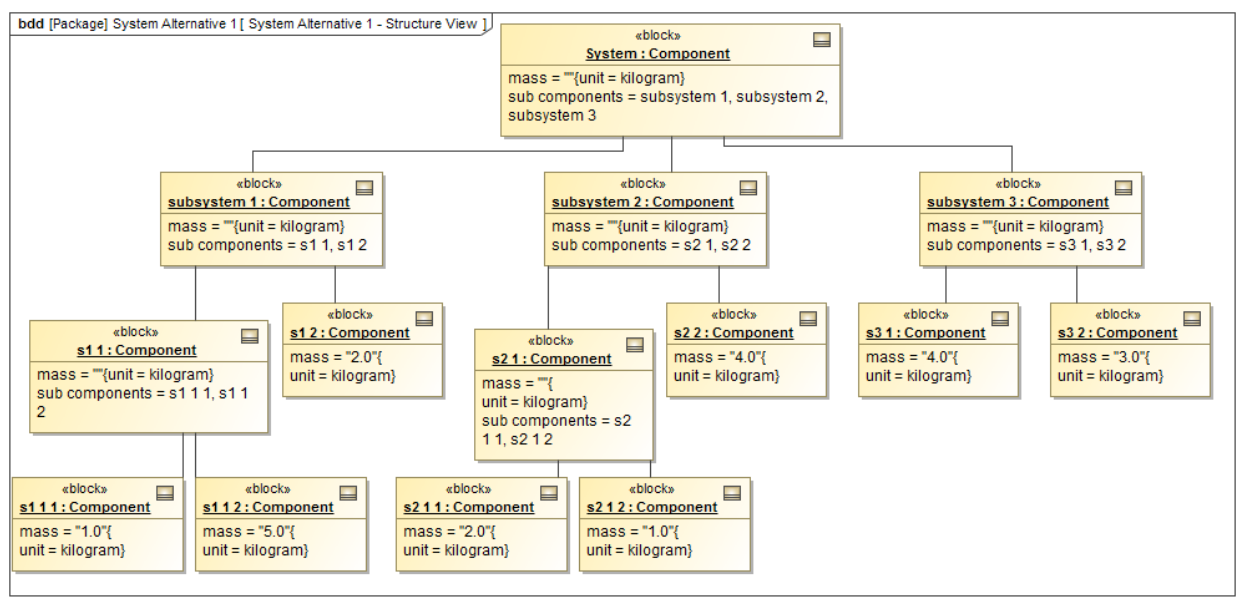

<span id="page-29-0"></span>*Figure 14: Recursive parametric relationships can be executed in a recursive manner when ParaMagic® is launched at any instance in the hierarchy.*

When ParaMagic® is launched for the top-level *System* instance, it executes the *mass rollup* recursive parametric relationship across all levels in the instance model as shown in [Figure 15.](#page-30-0) The total mass of the System computes to 22 kgs.

Similarly, when ParaMagic<sup>®</sup> is launched for the *subsystem2* instance, it executes the *mass rollup* recursive parametric relationship across all components in the context of *subsystem2* (s2\_1, s2\_2, s2\_1\_1 and s2 $-1$  (2), as shown i[n Figure 16.](#page-30-1) The total mass of subsystem2 computes to 7 kgs.

Setup and execution of *Recursive Parametric Relationships* is a powerful feature of ParaMagic<sup>®</sup>. It provides a simple mechanism to model recursive constraints at the block level and execute them for system alternatives with various topologies at the instance level.

| ParaMagic(R) 17.0.2 - System                                                                               |                                                                                                    |                      |                      | $\overline{\mathbf{x}}$<br>ه او |
|----------------------------------------------------------------------------------------------------|----------------------------------------------------------------------------------------------------|----------------------|----------------------|---------------------------------|
| Name                                                                                                    | <b>Oualified Name</b>                                                                                          | <b>Type</b>          | Causality            | Values                          |
| Component<br>$\overline{\mathbb{U}}$ mass<br>$E - F$ sub components                                        | Mass as Value Property::System Alternative  Component                                                          | ka<br>Component[0,?] | target               | 22                              |
| E-sub components[0]<br>$\leftarrow$ $\Box$ mass<br>E-P sub components                                      | Mass as Value Property::System Alternative  Component                                                          | ka<br>Component[0,?] | ancillarv            |                                 |
| E-sub components[0]<br>$\overline{\mathbb{U}}$ mass<br>E-F sub components                                  | Mass as Value Property::System Alternative  Component                                                          | ka<br>Component[0,?] | ancillarv            |                                 |
| <b>E</b> -sub components[0]<br>$\overline{\mathbb{F}}$ $\overline{\mathbb{F}}$ mass<br>E-sub components[1] | Mass as Value Property::System Alternative  Component<br>Mass as Value Property::System Alternative  Component | ka                   | given                |                                 |
| $\overline{\mathbb{L}}$ mass<br>Ei-sub components[1]                                                       | Mass as Value Property::System Alternative  Component                                                          | ka                   | diven                |                                 |
| <b>Let Ul mass</b><br>El-sub components[1]                                                                 | Mass as Value Property::System Alternative  Component                                                          | ka                   | given                |                                 |
| $\overline{\mathbb{U}}$ mass<br>Fi-Fi sub components                                                       |                                                                                                    | ka<br>Component[0,?] | ancillary            |                                 |
| Ei-sub components[0]<br>$\overline{\mathbb{F}^{\mathbb{F}}$ $\mathbb{F}$ mass<br>Fi-Fi sub components      | Mass as Value Property::System Alternative  Component                                                          | ka<br>Component[0,?] | ancillary            |                                 |
| El sub components[0]<br><b>I</b> mass                                                                      | Mass as Value Property::System Alternative  Component                                                          | ka                   | given                |                                 |
| El sub components[1]<br>$\left  \cdot \right $ mass<br><b>E</b> -sub components[1]                         | Mass as Value Property::System Alternative  Component<br>Mass as Value Property::System Alternative  Component | ka                   | given                |                                 |
| <b>I</b> I mass<br>E-sub components[2]                                                                     | Mass as Value Property::System Alternative  Component                                                          | ka                   | aiven                |                                 |
| $\Box$ mass<br>E-F sub components<br>E-sub components[0]                                                   | Mass as Value Property::System Alternative  Component                                                          | ka<br>Component[0,?] | ancillarv            |                                 |
| <b>I</b> II mass<br>Ei-sub components[1]<br><b>Let Ul mass</b>                                             | Mass as Value Property::System Alternative  Component                                                          | ka<br>ka             | given                |                                 |
|                                                                                                    |                                                                                                    |                      | given                |                                 |
| <b>Collapse All</b><br>Expand                                                                              | Solve                                                                                                    | Reset                | <b>Preserve Refs</b> | Update to SvsML                 |
| root (Component)                                                                                           |                                                                                                    |                      |                      |                                 |
| Redefined<br>Name<br>Local                                                                                 | Relation                                                                                                    |                      |                      | Active                          |
| mass rollup                                                                                                | mass=sum(sub components.mass)                                                                                  |                      |                      | $\overline{\mathcal{U}}$        |

<span id="page-30-0"></span>*Figure 15: Executing recursive parametric relationship (mass rollup) for the System instance*

| $N$ ParaMagic(R) 17.0.2 - subsystem 2                |                                                         |                |               | $\mathbf x$<br>lo le     |
|------------------------------------------------------|---------------------------------------------------------|----------------|---------------|--------------------------|
| Name                                                 | <b>Qualified Name</b>                                   | <b>Type</b>    | Causality     | Values                   |
| Component                                            | Mass as Value Property: Component                       |                |               |                          |
| <u>ee Uu</u> mass                                    |                                                         | ka             | target        |                          |
| $E - F$ sub components                               |                                                         | Component[0,?] |               |                          |
| $\boxdot$ sub components [0]                         | Mass as Value Property: Component                       |                |               |                          |
| $\overline{\mathbb{L}}$ $\overline{\mathbb{U}}$ mass |                                                         | ka             | ancillary     | 3                        |
| $E - P$ sub components                               |                                                         | Component[0,?] |               |                          |
|                                                      | 白 sub components[0] Mass as Value Property:: Component  |                |               |                          |
|                                                      | El-sub components[1] Mass as Value Property:: Component | ka             | given         | $\overline{2}$           |
| <b>Lutter</b> Ulmass                                 |                                                         | kg             | given         | 1                        |
| E-sub components[1]                                  | Mass as Value Property: Component                       |                |               |                          |
| <b>I</b> Il mass                                     |                                                         | kg             | given         |                          |
|                                                      |                                                         |                |               |                          |
| Collapse All<br>Expand                               | Solve                                                   | Reset          | Preserve Refs | Update to SysML          |
| root (Component)                                     |                                                         |                |               |                          |
| Local<br>Name                                        | Rede Relation                                           |                |               | Active                   |
| mass rollup Y                                        | mass=sum(sub components.mass)                           |                |               | $\overline{\mathcal{A}}$ |
|                                                      |                                                         |                |               |                          |

<span id="page-30-1"></span>*Figure 16: Executing recursive parametric relationship (mass rollup) for the subsystem 2 instance* 

## <span id="page-31-0"></span>**6.9.2 Redefinition**

When building models of complex systems, *generic* concepts are successively specialized into several *concrete* concepts using inheritance. It is then required that these concrete concepts redefine properties and constraints inherited from generic concepts. Redefinition in SysML is the mechanism to achieve this. ParaMagic<sup>®</sup> provides the ability to detect and execute parametric relationships involving block properties—such as value, part, reference, shared, or constraint—that have been redefined, either implicitly or explicitly.

In *explicit redefinition*, the owned properties of a block redefine inherited properties by referencing them in the SysML model—populating the *redefined property* field in the specification for an owned property. The owned property and the inherited property can have different names. See section [6.9.2.1](#page-31-1) for details.

In *implicit redefinition*, the owned property of a block redefines an inherited property by having the same name as the inherited property. See section [6.9.2.2](#page-36-0) for details.

### <span id="page-31-1"></span>*6.9.2.1 Explicit Redefinition*

Explicit redefinition is the recommended approach for redefining inherited properties in SysML. The model shown in [Figure 17](#page-31-2) (BDD) illustrates explicit redefinition.

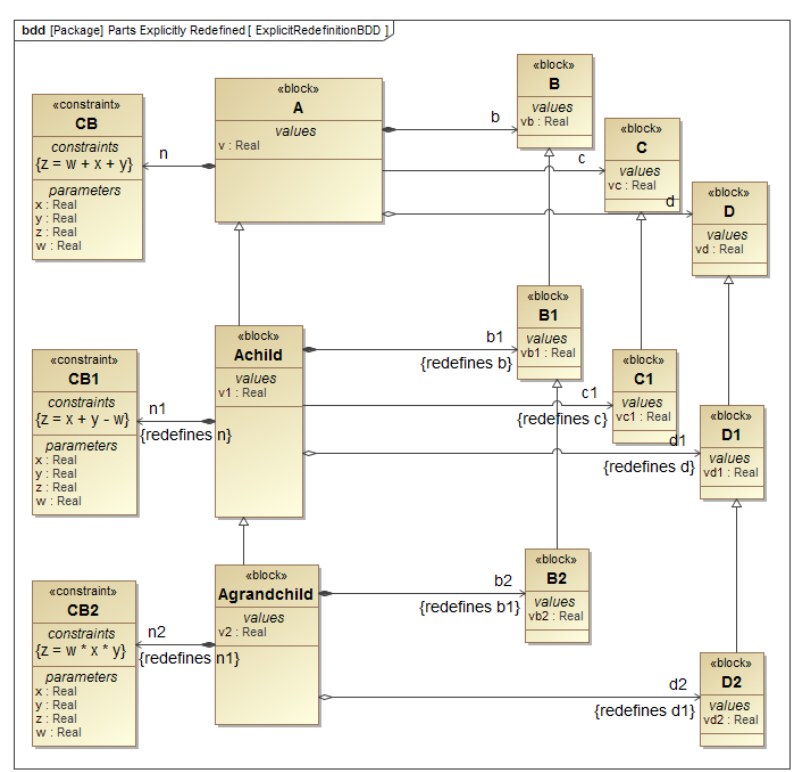

<span id="page-31-2"></span>*Figure 17: Explicit redefinition of inherited value, part, reference, shared, and constraint properties*

Block A has the following properties: b (part property), c (reference property), d (shared property), n (contraint property), and v (value property). The parametric model for block A (top left in [Figure 18\)](#page-32-0) shows how the value properties owned by block A and its part/reference/shared properties are constrained  $(A.v =$  $b.$ v $b + c.$ v $c + d.$ v $d$ ).

Block Achild is a subtype of block A and hence inherits all the properties of block A. However, Achild has its own part, reference, shared, constraint, and value properties that **explicitly redefine** the corresponding inherited properties. To achieve this, the *Redefined Property* field for each of the owned properties of Achild (b1, c1, d1, n1, and v1) was populated with the corresponding inherited property (b, c, d, n, and v

respectively), as shown in [Figure 19.](#page-33-0) As a result, the owned properties show the "redefine" keyword in [Figure 17.](#page-31-2) The parametric model for Achild in [Figure 18](#page-32-0) (see top-right) shows how the value properties owned by block Achild and its part/reference/shared properties are constrained (Achild.v1 = c1.vc1 + d1.vd1 – b1.vb1). *Note how the constraint specification in the redefined constraint property (n1) is different compared to the constraint specification in the inherited constraint property (n).*

Similarly, the owned properties of block Agrandchild redefine the inherited properties b1, d1, n1. The inherited property c1 is not redefined and hence used by Agrandchild. The parametric model for Agrandchild in [Figure 18](#page-32-0) (bottom) shows how the properties of Agrandchild (redefined and inherited) are constrained (Agrandchild.v2 = b2.vb2 \* c1.vc1 \* d2.vd2). *Note how the constraint specification in the redefined constraint property (n2) is different compared to the constraint specification in the inherited constraint property (n1).*

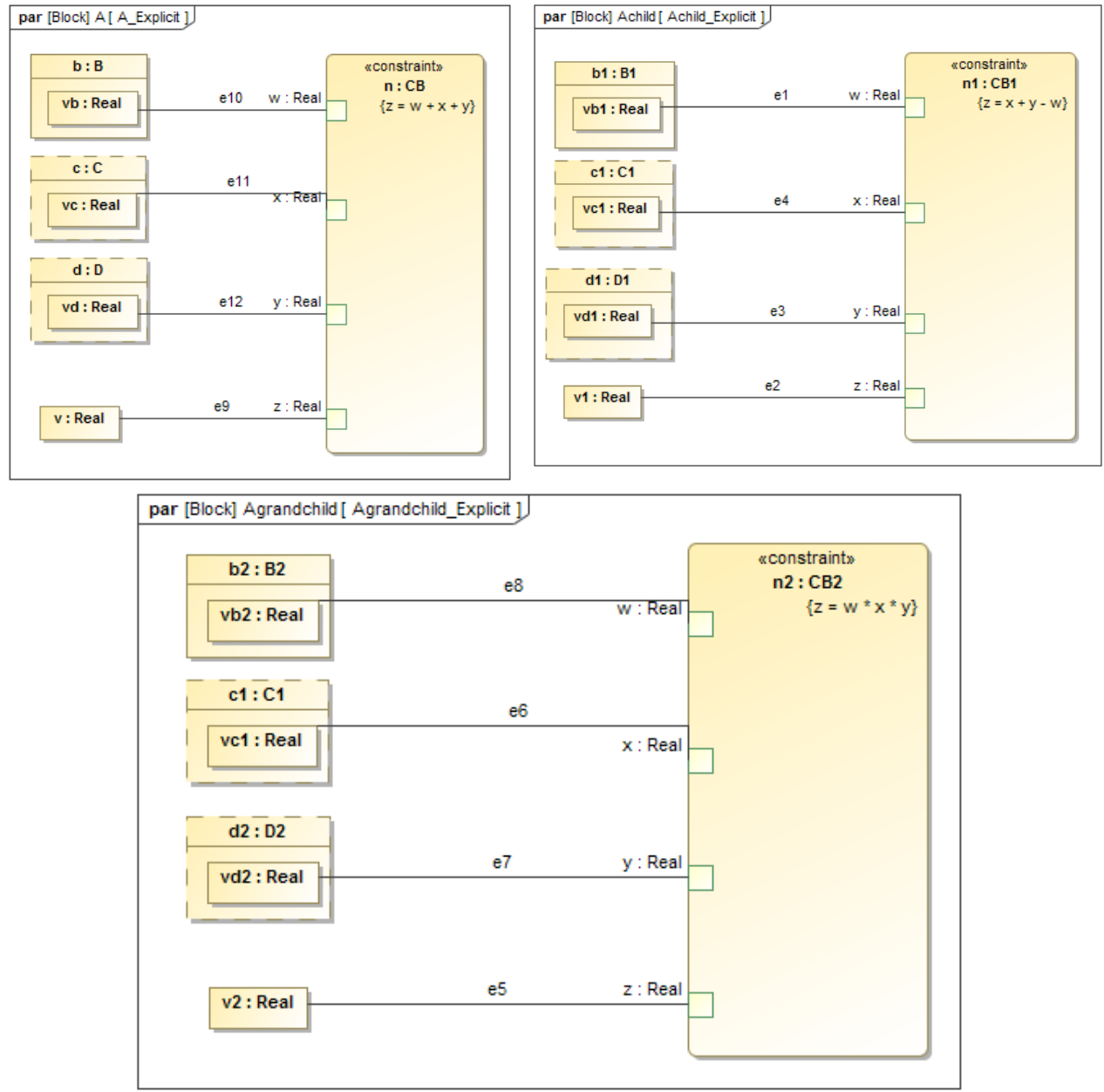

<span id="page-32-0"></span>*Figure 18: Parametric models for blocks A, Achild, and Agrandchild illustrating constraint relationships involving owned properties that explicitly redefine inherited properties*

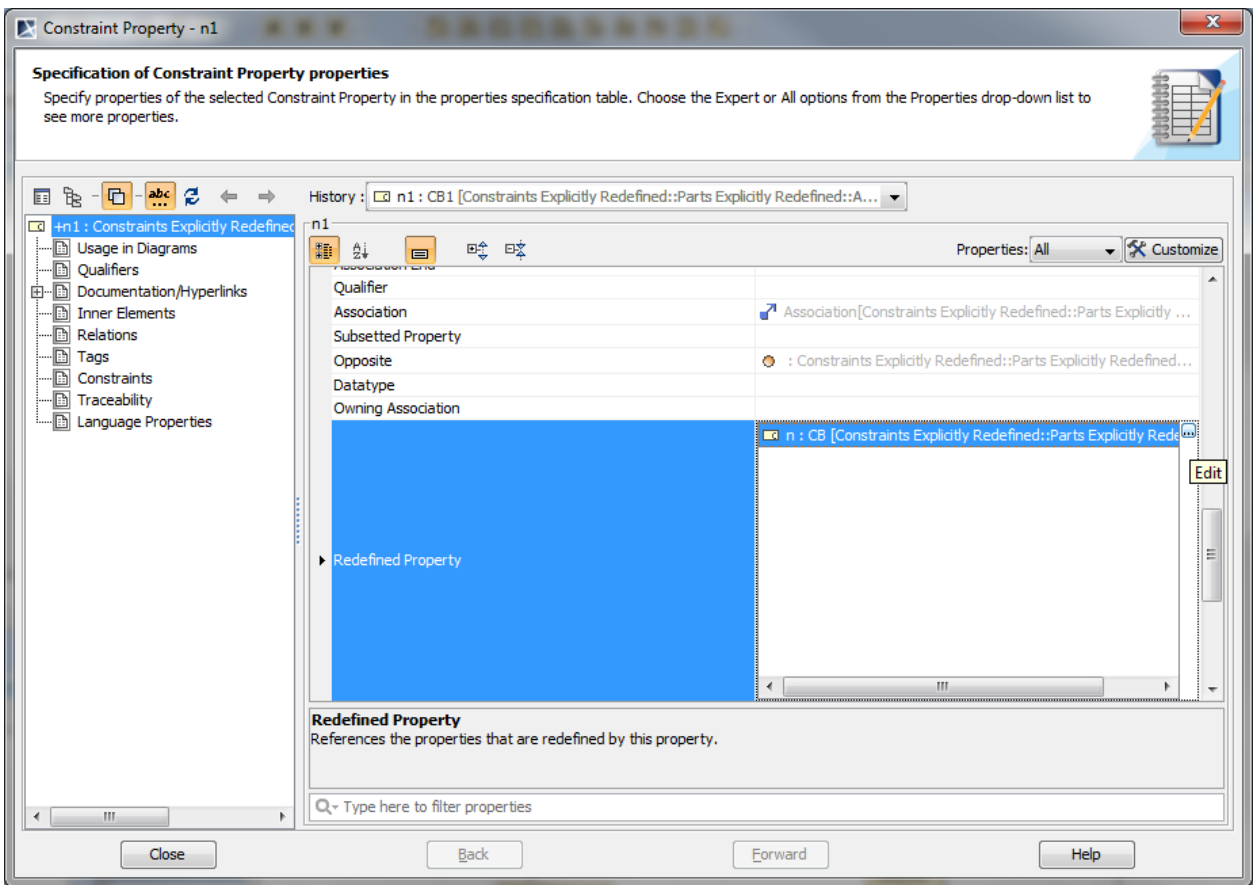

<span id="page-33-0"></span>*Figure 19: Explicitly redefining properties in MagicDraw*

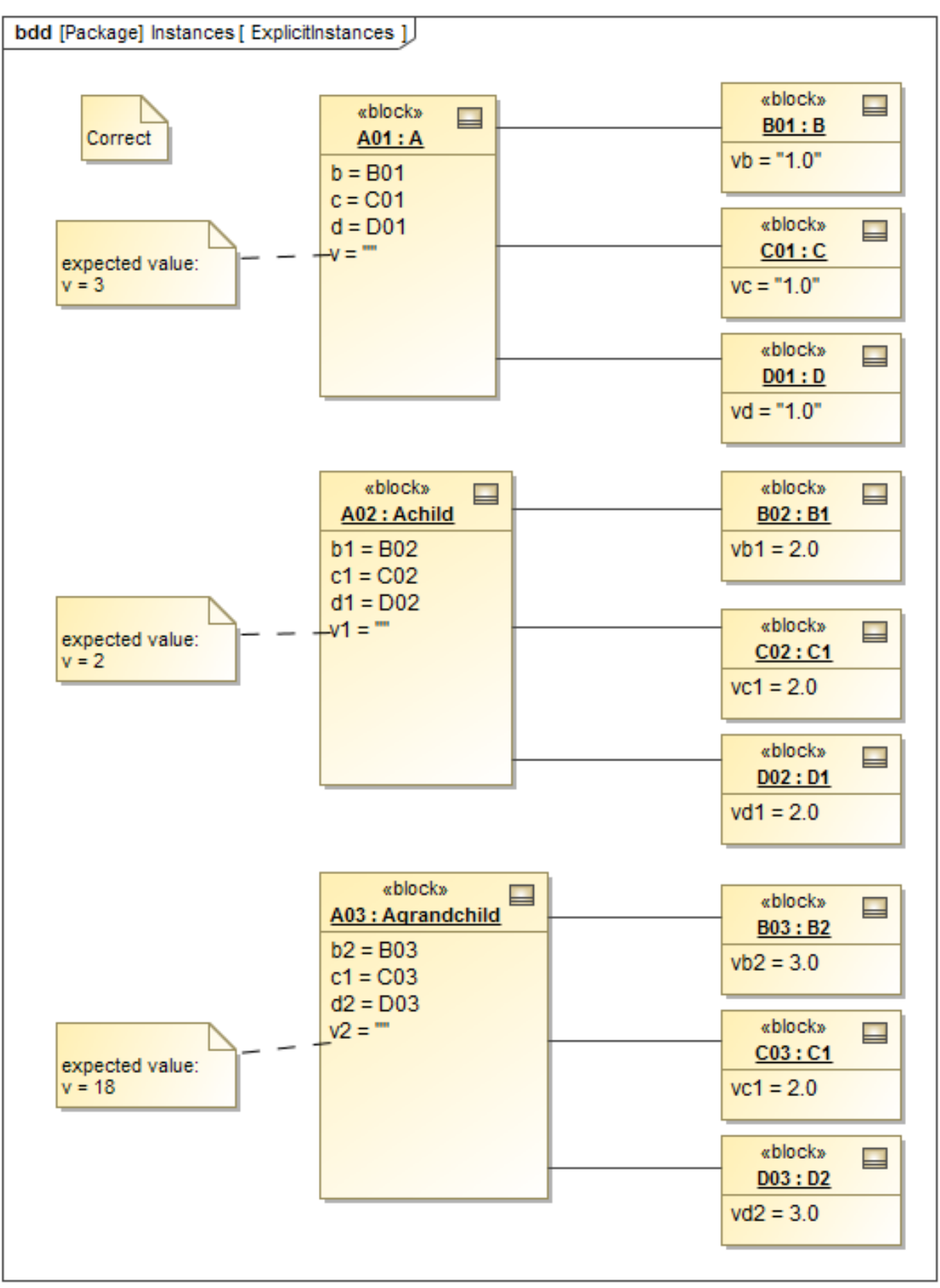

<span id="page-34-0"></span>*Figure 20: Instance model in ready-to-solve state*

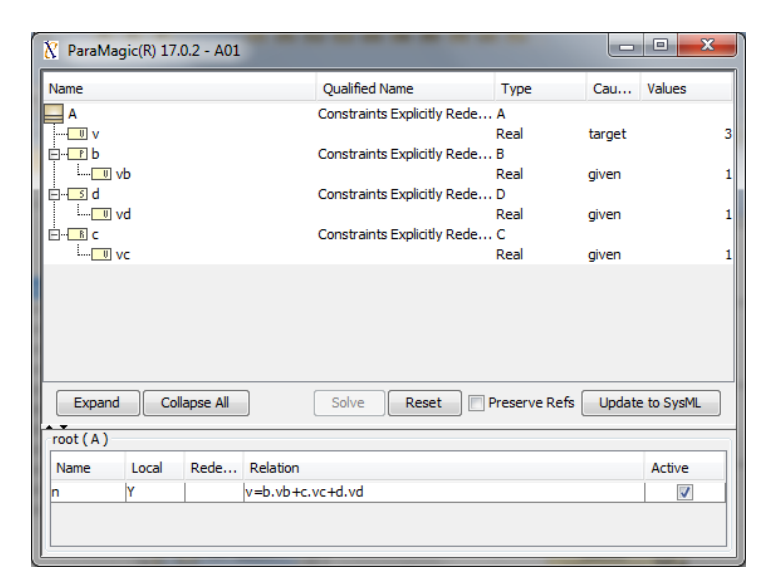

<span id="page-35-0"></span>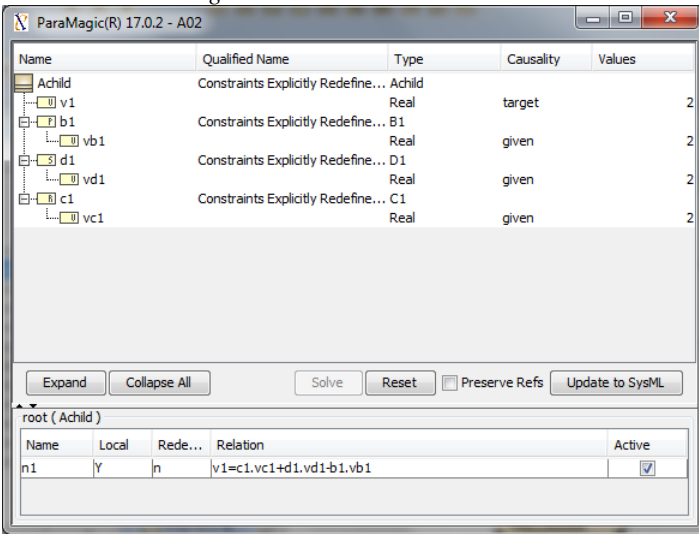

*Figure 22: Solved instance A02*

<span id="page-35-1"></span>

| Name                       |             |                     | <b>Qualified Name</b>                      | Type | Causality            | Values          |    |
|----------------------------|-------------|---------------------|--------------------------------------------|------|----------------------|-----------------|----|
| Agrandchild                |             |                     | Constraints Explicitly Redefin Agrandchild |      |                      |                 |    |
| $\overline{\mathbf{u}}$ v2 |             |                     |                                            | Real | target               |                 | 18 |
| $F - F b2$                 |             |                     | Constraints Explicitly Redefin B2          |      |                      |                 |    |
| <b>M</b> vb2<br>$E - 5d2$  |             |                     | Constraints Explicitly Redefin D2          | Real | given                |                 |    |
| - <mark>U</mark> vd2       |             |                     |                                            | Real | given                |                 |    |
| $F - R$ c1                 |             |                     | Constraints Explicitly Redefin C1          |      |                      |                 |    |
|                            |             |                     |                                            |      |                      |                 |    |
| $\frac{1}{2}$ vc1          |             |                     |                                            | Real | given                |                 |    |
|                            |             |                     | Solve                                      |      | <b>Preserve Refs</b> |                 |    |
| Expand                     |             | <b>Collapse All</b> | Reset                                      |      |                      | Update to SysML |    |
| root (Agrandchild)         |             |                     |                                            |      |                      |                 |    |
| Name                       | Local<br>l۷ | Rede                | Relation<br>v2=b2.vb2*c1.vc1*d2.vd2        |      |                      | Active<br>⊽     |    |

<span id="page-35-2"></span>*Figure 23: Solved instance A03*

[Figure 20](#page-34-0) shows instances A01 (of block A), A02 (of block Achild), and A03 (of block Agrandchild) in a readyto-solve state. The ParaMagic® browser shows the same instances in a solved state in [Figure 21,](#page-35-0) [Figure 22,](#page-35-1) and [Figure](#page-35-2)  [23](#page-35-2) respectively. Note that the ParaMagic<sup>®</sup> browser shows the redefined constraint properties for instances A02 and A03—see the equation section (lower part) in the browser in [Figure 22](#page-35-1) an[d Figure 23.](#page-35-2) The target slots (A01.v, A02.v1, and A03.v2) in the ParaMagic<sup>®</sup> browsers show the result of executing the parametric models for instances A01, Figure 21: Solved instance A01 A02, and A03 respectively.
## *6.9.2.2 Implicit Redefinition*

Implicit redefinition is an alternative approach to redefining (overriding) inherited properties. The model shown in [Figure 24](#page-36-0) (BDD) illustrates implicit redefinition.

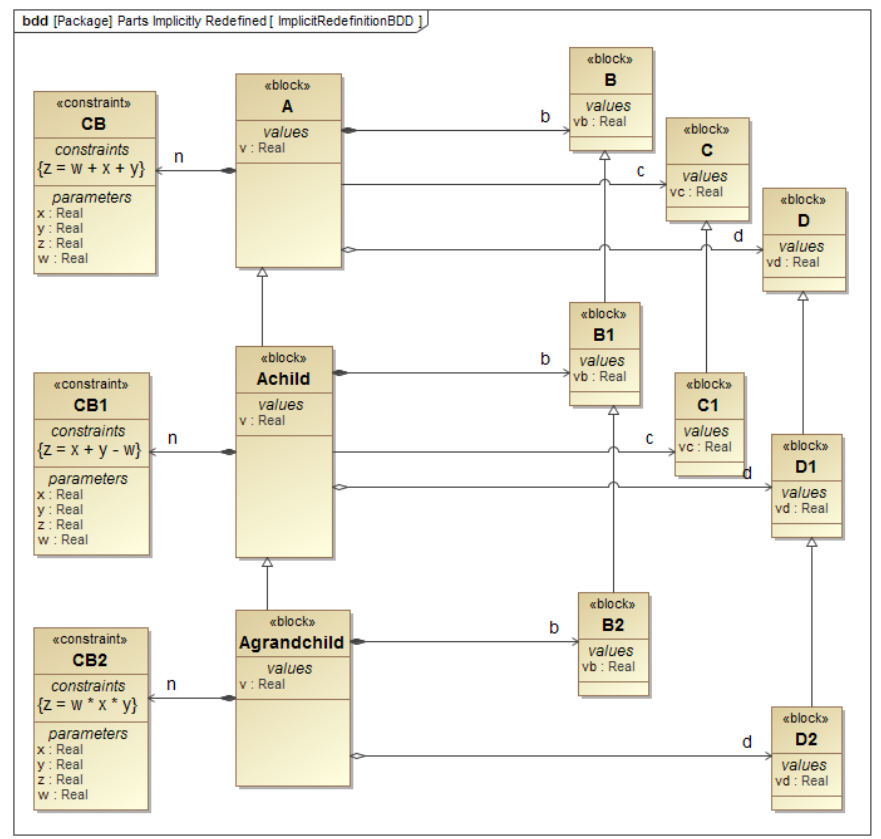

This model is similar to the model shown in [Figure 17](#page-31-0) and described in the previous section except that Achild and Agrandchild have part, reference, shared, constraint, and value properties that override the inherited properties by having the same names. For example, Achild has an owned part property b that overrides the inherited part property (A.b) because it has the same name. The same pattern is used by Agrandchild for redefining properties inherited from Achild.

Though this method of using a name conflict to redefine inherited properties is easy to use since it does not require explicitly referencing the inherited property (as shown in

<span id="page-36-0"></span>*Figure 24: Implicit redefinition of inherited value, part, reference, shared, and constraint properties*

[Figure 19\)](#page-33-0), it is ambiguous and not recommended due to poor model readability. However, ParaMagic<sup>®</sup> can treat name conflicts between owned and inherited properties as a form of redefinition and can execute models the same way as shown for explicit redefinition in the previous section.

[Figure 25](#page-37-0) illustrates the parameteric models for blocks A, Achild, and Agrandchild. The parametric models are setup in the same manner as those in [Figure 18.](#page-32-0) The parametric models for blocks A and Achild have constraint relationships between their owned properties. The owned properties of block Achild implicitly redefine the properties inherited from block A because they have the same names. The parametric model for the block *Agrandchild* has a constraint relationship (*n*) between its owned properties (*Agrandchild.b*, *Agrandchild.d*, and *Agrandchild.n*) and an inherited property (*Achild.c*).

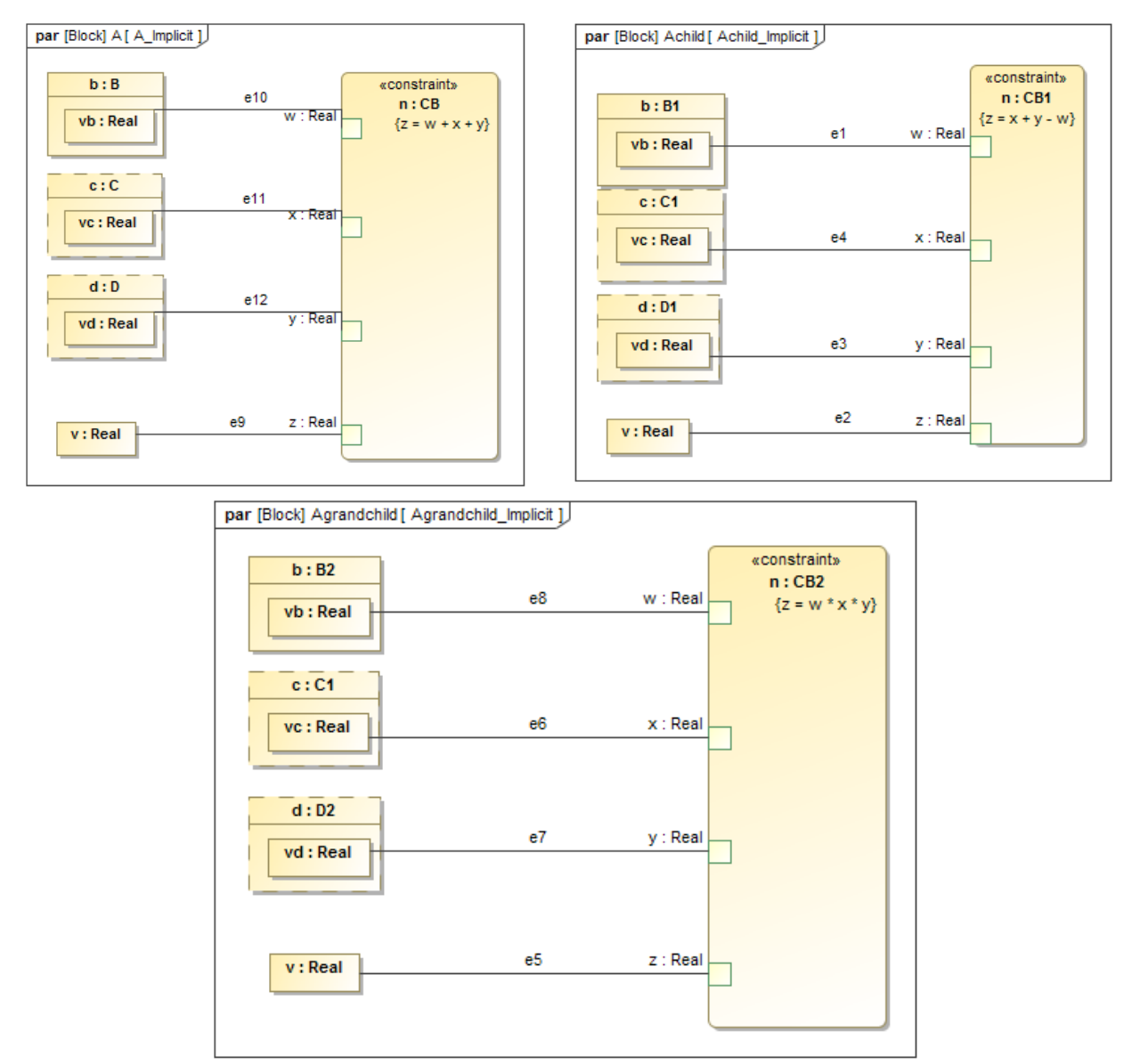

<span id="page-37-0"></span>*Figure 25: Parametric models for blocks A, Achild, and Agrandchild illustrating constraint relationships involving owned properties that implicitly redefine inherited properties*

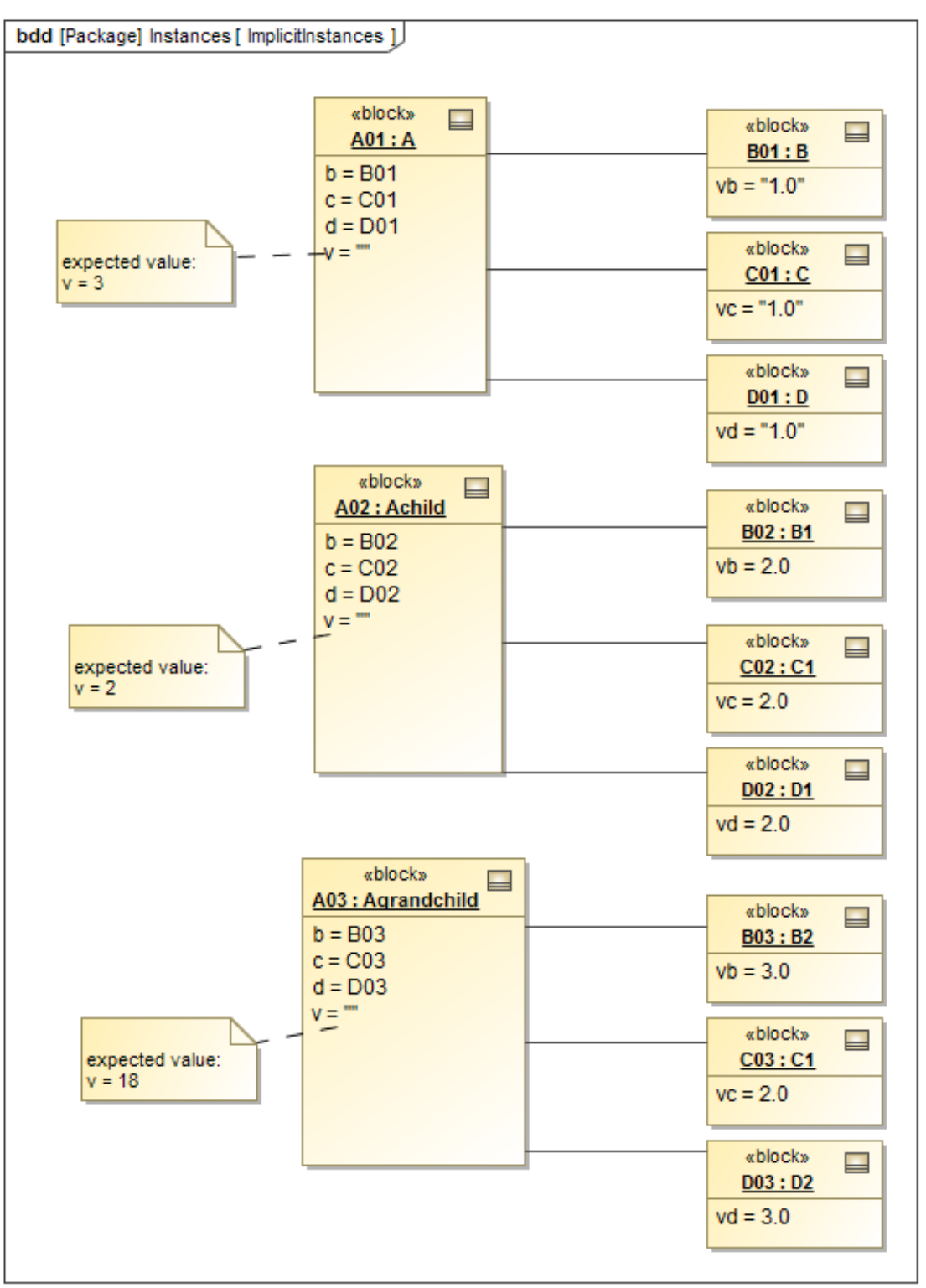

<span id="page-38-0"></span>*Figure 26: Instance model in ready-to-solve state*

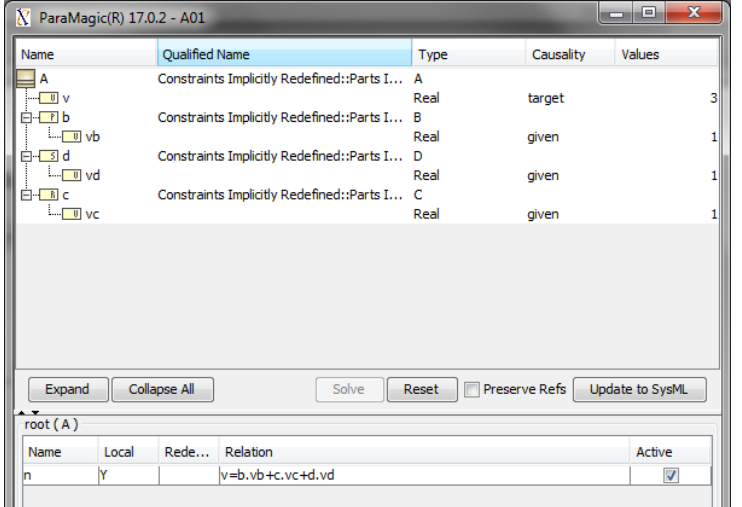

<span id="page-39-0"></span>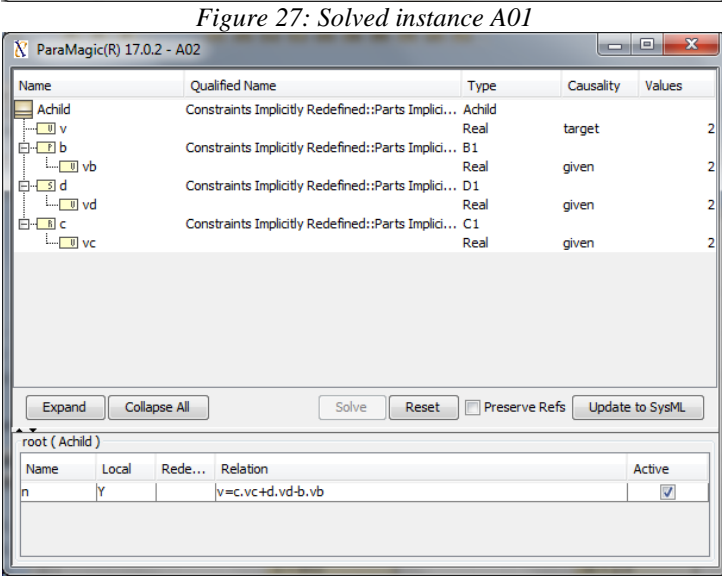

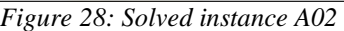

<span id="page-39-1"></span>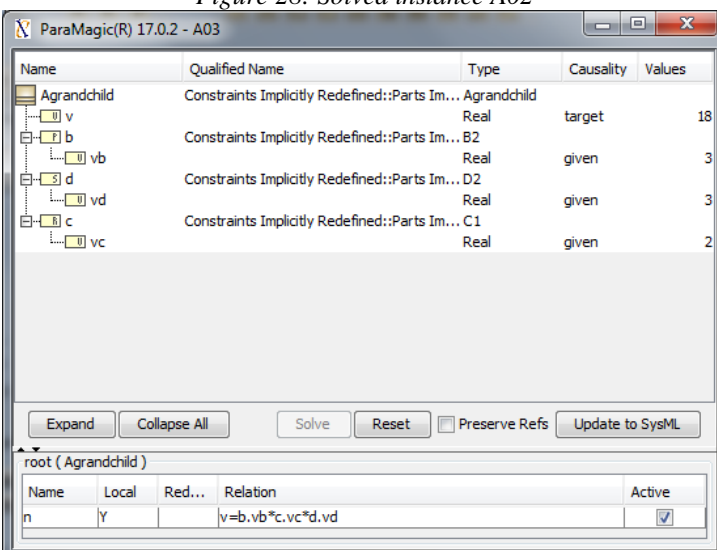

<span id="page-39-2"></span>*Figure 29: Solved instance A03*

[Figure 26](#page-38-0) shows instances A01 (of blocs A), A02 (of block Achild), and A03 (of block Agrandchild) in a ready-to-solve state. The ParaMagic® browser shows the same instances in a solved state in [Figure 27,](#page-39-0) [Figure 28,](#page-39-1) and [Figure 29](#page-39-2) respectively. Note that the ParaMagic® browser shows the redefined constraint properties for instances A02 and A03 in the equation section (bottom part) of [Figure 28](#page-39-1) and [Figure 29](#page-39-2) respectively. The target slots (A01.v, A02.v, and A03.v) in the three ParaMagic<sup>®</sup> browsers show the result of executing the parametric models for instances A01, A02, and A03.

## *6.10 Limitations*

ParaMagic<sup>®</sup> 18.0 has the following limitations with respect to SysML models. Several of these are limitations of the core solvers.

- 1) OpenModelica (OM) as the core solver If OM is selected as the core solver, the following limitations exist:
	- a) For OM, the number of parametric relations should be equal to the number of unknown variables (value properties).
	- b) Some math functions are not supported or have a limited support if OM is selected as the core solver. These functions are commented in blue in sections [6.5,](#page-20-0) [6.6,](#page-22-0) and [0.](#page-22-1)
	- c) ParaMagic Custom Mathematica Connection (section [8.1\)](#page-51-0) is not supported
	- d) ParaMagic MATLAB Connection (section [8.3\)](#page-74-0) is not supported
- 2) MATLAB Symbolic Math Toolbox (SMT) as the core solver If MATLAB SMT is selected as the core solver, the following limitations exist:
	- a) For SMT, the number of parametric relations should be equal to the number of unknown variables (value properties).
	- b) Some math functions have a limited support as commented in red in section[s 6.5-](#page-20-0)[6.7.](#page-23-0)
	- c) Conditional expressions do not work reliably when combined with other expressions. For e.g. **a = b** + if(d>e, 1, 0) will not work with MATLAB SMT. In these cases, users are requested to use multiple simpler expressions instead, for e.g.  $a = b + c$  and  $c = if(d > e, 1, 0)$
	- d) Inputs to *min* and *max* functions should be givens before solving. The functions do not work if their inputs are computed by solving other equations simultaneously.
	- e) ParaMagic Custom Mathematica Connection (section [8.1\)](#page-51-0) is not supported
- 3) Constraint block-related limitations This version of ParaMagic*®* does not support:
	- a) multiple constraint specifications in a constraint block.
	- b) constraint blocks composed of other constraint blocks.
	- c) inequality constraints.
- 4) Cyclic references-related limitations This version of ParaMagic*®* does not support some types of cyclic references among model instance elements. Specifically, the following scenarios are not supported:
	- a) A block instance has a slot that it is populated with the instance itself, i.e. the instance points to itself.
	- b) Given two block instances, each has a slot that is populated with the other instance. For e.g. instance A points to instance B, and instance B points to instance A.

Note that a block may have a property typed by the block itself. This looping structure at the block level is supported if there is no looping at the instance level.

- 5) Value Types, Value Specification, and Causality
	- a) See section [6.4](#page-20-1) for requirements on value properties that can participate in parametric relations.
	- b) ParaMagic<sup>®</sup> treats all numbers as real numbers.
	- c) Values populating instance slots must be one of the following types: LiteralString, LiteralReal, or LiteralInteger.
- d) Slots corresponding to value properties that are typed by Integer (or its subtype) should have causality "given", i.e. they can only be inputs to parametric calculations. ParaMagic<sup>®</sup> treats integers (only allowed as inputs) as real numbers during solving.
- e) ParaMagic<sup>®</sup> does not perform automated unit conversions in math expressions. Thus, instance validation and solution do not check for the consistency of units. Users must provide instance values with consistent units.
- 6) If the value property corresponding to a slot is connected to the outputs of multiple ONEWAY relations, then the slot must have causality "given". This restriction is imposed to prevent instance models from being over-constrained—conflicting values of such slots may be computed from the different ONEWAY relations.
- 7) Complex numbers This version of ParaMagic*®* does not support complex numbers. If solution results return a complex number for a variable, a string **No Value** is displayed for that variable in the ParaMagic*®* browser.
- 8) Complex Aggregate Relationships The following limitations exist for complex aggregate relationships in ParaMagic*®* . See section [6.8](#page-24-0) for details.
	- a) Only complex aggregate relationships with depth  $= 1$  are supported.
	- b) Constraint blocks that wrap a MATLAB M-file or a custom Mathematica function cannot be used directly with complex aggregates for some cases. See section [6.8](#page-24-0) for details on a workaround for this limitation.
- 9) This version of ParaMagic*®* does not support scientific notation for numbers.
- 10) If you change the causality of a solved **target** variable to **given** in MagicDraw and launch the ParaMagic*®* browser, you may see an over-constrained set of values. ParaMagic*®* does not check for over-constrained instance values during validation. To resolve such states, users should identify a new target variable and re-solve the model.
- 11) When you successfully validate the schema structure of a model (see **Validate** in section [7.1\)](#page-43-0), you will receive the message in [Figure 30.](#page-42-0)
	- a) The warning is to inform you that this validation function effectively checks the syntax and connectivity of the structure of your SysML model schema as far as parametrics solving goes.
	- b) At this stage ParaMagic*®* does not check for over-constrained equations and similar non-syntactic issues. In general the math solver that you can later invoke via the ParaMagic*®* Browser will uncover such issues (usually by returning a "No Value" result or an over-constraint warning.
- 12) When you successfully validate the instance structure of a model (see **Validate** in section [7.1\)](#page-43-0), you will receive the message in [Figure 31.](#page-42-1)
	- a) The warning is to inform you that this validation function effectively checks the syntax and connectivity of the structure of your SysML model instance as far as parametrics solving goes.
	- b) ParaMagic*®* does not check for over-constrained values or inconsistent causalities and similar non-syntactic issues at the instance validation stage. Such issues will be uncovered during the instance solution stage, usually by returning a **No Value** result (in the ParaMagic® browser) or an over-constraint warning.

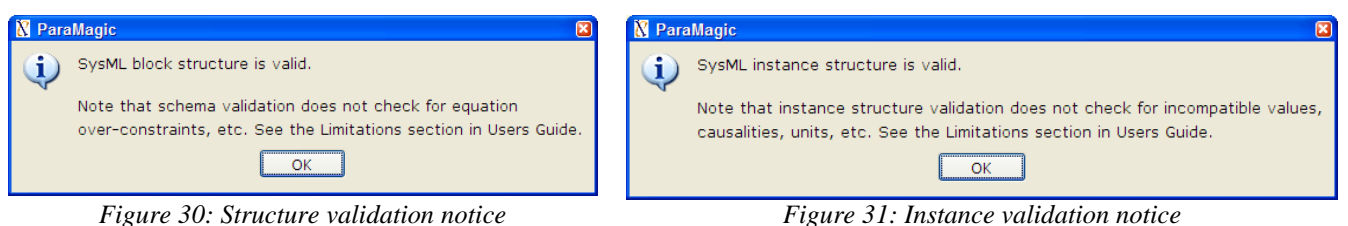

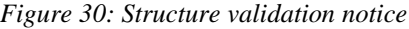

<span id="page-42-1"></span>

- <span id="page-42-0"></span>13) When you open an existing instance from MagicDraw for browsing (see **Browse** in section [7.1\)](#page-43-0) you will see the warning message in [Figure 32](#page-42-2) if that instance has values for any attribute with causality "target" or "ancillary".
	- a) This situation exists because you have stored previously solved values in the SysML model. Usually it is not a problem and you can browse the instance to review its results without concern (if you fully control the model and know its change history), *but in general we recommend resetting the instance and re-solving it to be safe*.
	- b) There are several ways that previously solved instance values can become invalid (because the instance in MagicDraw is not continuously connected to the instance in the ParaMagic*®* browser), including:
		- i) Someone changed the corresponding schema structure in MagicDraw after that instance was solved (e.g., they added a new equation or changed an existing equation).
		- ii) Someone changed an attribute value or an attribute causality in the instance in MagicDraw. In general we recommend not making such changes in MagicDraw for a previously solved instance. Instead, open the ParaMagic*®* browser and then make such changes.

In other words, for example if you make structural changes to your SysML model schema, such as redrawing the connectors in a parametric diagram, you can still browse the old solved instance (conforming to the schema before changes) in ParaMagic*®* . With the changes in the model, the values in old instances may be non-conformant to the model schema. This version of ParaMagic*®* does not automatically re-solve (update) old instances to conform with the new schema. It is recommended that after structural changes to the model schema, users should (a) re-validate the schema, (b) open the ParaMagic*®* browser, (c) Reset all non-given values (automatically by pressing the **Reset** button), and (d) solve the instance again.

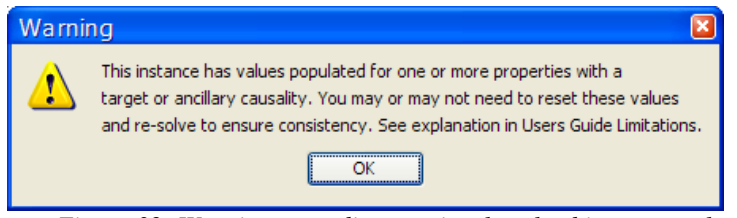

*Figure 32: Warning regarding previously solved instance values.*

#### 14) Mathematica solving issues:

- <span id="page-42-2"></span>a) If a system of equations is under-constrained, ParaMagic<sup>®</sup> browser shows that no value is available for one or more target variables after solving. It does not explicitly warn the user that the system of equations was under-constrained.
- b) In some cases, while solving a large system of equations in the reverse direction (non-natural direction), Mathematica returns an over-constrained set of values (without exceptions or warnings). Contact us (*support@intercax.com*) for further information.

# **7 PROGRAM FEATURES**

# <span id="page-43-0"></span>*7.1 Command Menus*

ParaMagic*®* commands are applied by right-mouse-clicking on the appropriate block or package in the MagicDraw containment tree and selecting the menu item **ParaMagic**.

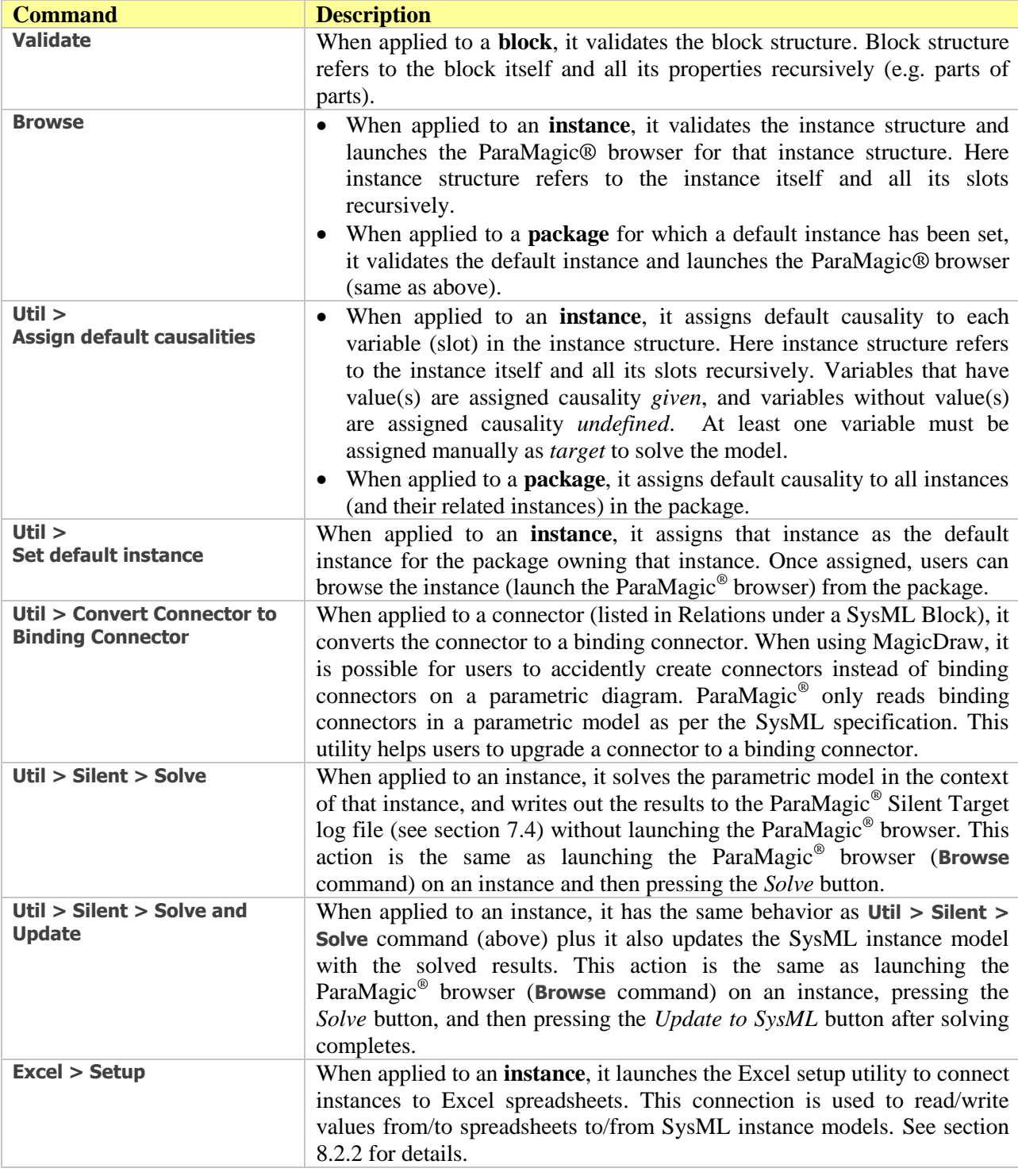

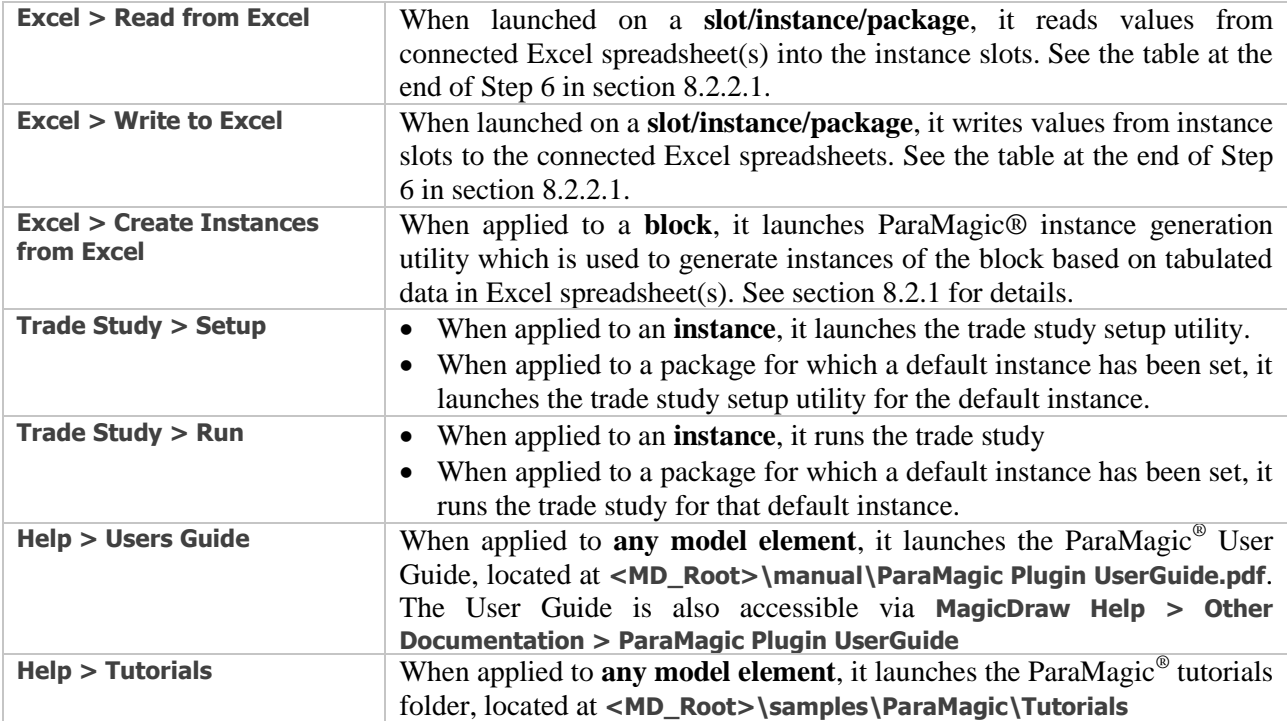

## *7.2 Browser*

The ParaMagic*®* plugin browser displays the parametric model variables and controls for solving and displaying the variable values. An example of the browser window is shown in [Figure 33](#page-45-0) below. The ParaMagic<sup>®</sup> browser displays properties in the following order—value, part, shared, and reference.

The ParaMagic<sup>®</sup> browser only displays slots whose corresponding value properties are typed by Real, Integer, String, or a value type representing a quantity, and their subtypes. For more details, refer to section [6.4.](#page-20-1)

| Name                       |                                             |        | <b>Oualified Name</b> | Type                                                                | Causality     | Values                  |
|----------------------------|---------------------------------------------|--------|-----------------------|---------------------------------------------------------------------|---------------|-------------------------|
|                            | LittleEyeSystem                             |        |                       | LittleEye::LittleEyeInstance01::S LittleEyeSystem                   |               |                         |
|                            | ं <mark>। ण MilesScannedPerHour</mark>      |        |                       | Real                                                                | aiven         | 40                      |
|                            | <b>Tul NumberAvailableCrews</b>             |        |                       | Real                                                                | undefined     | 22222                   |
|                            | I Number Available FuelLoads                |        |                       | Real                                                                | undefined     | 22222                   |
|                            | <b>I</b> Number Available Planes            |        |                       | Real                                                                | undefined     | 22222                   |
|                            | [ U Number Available Systems                |        |                       | Real                                                                | undefined     | ?????                   |
|                            | MumberMilesScannedPer24Hours                |        |                       | Real                                                                | target        | 22222                   |
| E <b>PLittleAircraft</b>   |                                             |        |                       | LittleEye::LittleEyeInstance01::AiLittleEyeAircraft                 |               |                         |
|                            |                                             |        |                       | Real                                                                | given         | 0.09                    |
|                            | DutyCycle_Maintenance                       |        |                       | Real                                                                | given         | 0.02                    |
|                            | <b>I</b> DutyCycle Plane                    |        |                       | Real                                                                | undefined     | 22222                   |
|                            | DutyCycle_Turnaround                        |        |                       | Real                                                                | aiven         | 0.23                    |
|                            | <b>MumberAvailablePlanes</b>                |        |                       | Real                                                                | undefined     | 22222                   |
|                            | <b>Internal Number AvailablePlanesByDay</b> |        |                       | Real                                                                | undefined     | 22222                   |
|                            | <b>MumberAvailablePlanesByNight</b>         |        |                       | Real                                                                | undefined     | 22222                   |
|                            | <b>MumberDayCameras</b>                     |        |                       | Real                                                                | given         | з                       |
| MumberNightCameras         |                                             |        |                       | Real                                                                | given         | 7                       |
|                            | <b>I.</b> U NumberPlanes                    |        |                       | Real                                                                | given         | 4                       |
| E- <b>PLittleCrew</b>      |                                             |        |                       | LittleEye::LittleEyeInstance01::C LittleEyeCrew                     |               |                         |
|                            | - U CrewTimeOn                              |        |                       | Real                                                                | aiven         | 0.42                    |
| :□ Il NumberAvailableCrews |                                             |        |                       | Real                                                                | undefined     | 22222                   |
|                            |                                             |        |                       | Real                                                                | given         | 5                       |
| EI- <b>PLittleFuel</b>     |                                             |        |                       | LittleEye::LittleEyeInstance01::F LittleEyeFuel                     |               |                         |
|                            | : J DailyFuelLoadPerPlane                   |        |                       | Real                                                                | aiven         | 50                      |
|                            | ---- U FuelSupplyPerDay                     |        |                       | Real                                                                | aiven         | 250                     |
|                            |                                             |        |                       | Real                                                                | undefined     | 22222                   |
| Expand                     | Collapse All                                |        |                       | Solve<br>Reset                                                      | Preserve Refs | Update to SysML         |
|                            | root (LittleEyeSystem)                      |        |                       |                                                                     |               |                         |
| Name                       | Local                                       | Redefi | Relation              |                                                                     |               | Active                  |
| <b>SAE</b>                 | Y                                           |        |                       | NumberAvailableSystems=min(NumberAvailablePlanes,NumberAvailableCre |               | ⊽                       |
| <b>SE</b>                  | Ÿ                                           |        |                       | NumberMilesScannedPer24Hours=NumberAvailableSystems*MilesScannedP   |               | $\overline{\mathsf{v}}$ |
| e10                        | Ÿ                                           |        |                       | LittleFuel.NumberAvailableFuelLoads = NumberAvailableFuelLoads      |               | $\overline{\mathsf{v}}$ |
| e8                         | Ÿ                                           |        |                       | LittleAircraft.NumberAvailablePlanes = NumberAvailablePlanes        |               | ⊽                       |
|                            |                                             |        |                       |                                                                     |               |                         |

Variable Browser (shown in expanded form)

Toolbar

Relationship Browser

*Figure 33: Browser window*

## <span id="page-45-0"></span>**7.2.1 "Solution in progress" Window**

When the Solve button on the browser is clicked, a network of parametric equations is constructed and solved using Mathematica / PlayerPro / OpenModelica / MATLAB SMT. ParaMagic<sup>®</sup> waits for the results to be returned. During this interval, a **Solution in progress** window is displayed, as shown in [Figure 34b](#page-45-1)elow.

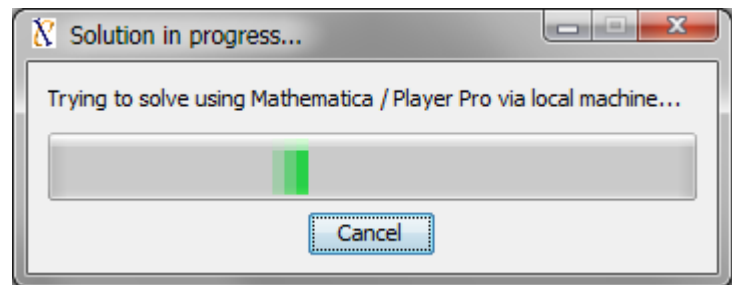

*Figure 34: Solution in progress window when using Mathematica / PlayerPro*

<span id="page-45-1"></span>The **Cancel** button causes ParaMagic® to ignore any intermediate results returned from the solvers, to reset the model values (same as pushing **Reset**), and to return to the ready-to-solve condition. It does not necessarily affect the solver directly (i.e., the solver job may continue to execute, in which case

ParaMagic® will ignore any results it obtains). If the solver job itself hangs, it may require manual intervention before you can continue solving models via ParaMagic® .

## **7.2.2 Variable Browser**

Each variable is shown with Name, Type, Causality and Value. Variable causality can be changed in the browser window by clicking on the causality type and selecting from the list. Four possibilities are available for Causality. A user can only specify causality to be **Given**, **Undefined**, or **Target**. If a variable with initial causality **Undefined** is used to compute other variables with during solution, its causality will automatically change to **Ancillary** after solving.

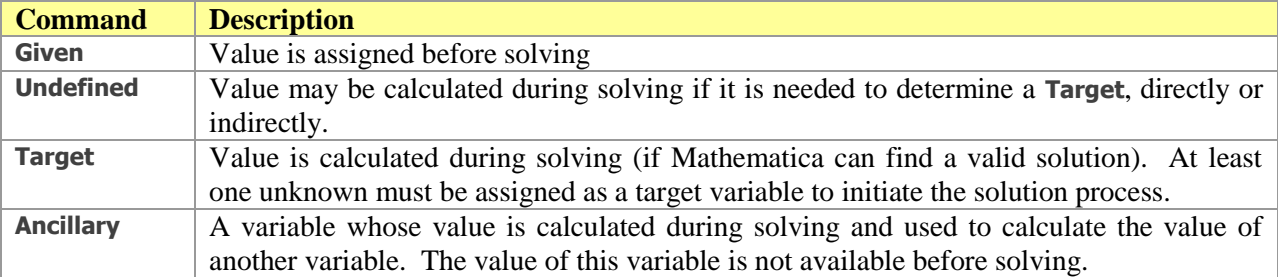

The value of a **Given** variable can be changed by clicking on its value and editing it. All other variables must be changed to Given before they can be edited (see [7.2.5](#page-47-0) for more about this).

The size of the Variable Browser window may be expanded by 1) dragging down the lower border of the Browser window, followed by 2) dragging down the horizontal black line between the Toolbar and Relationship Browser.

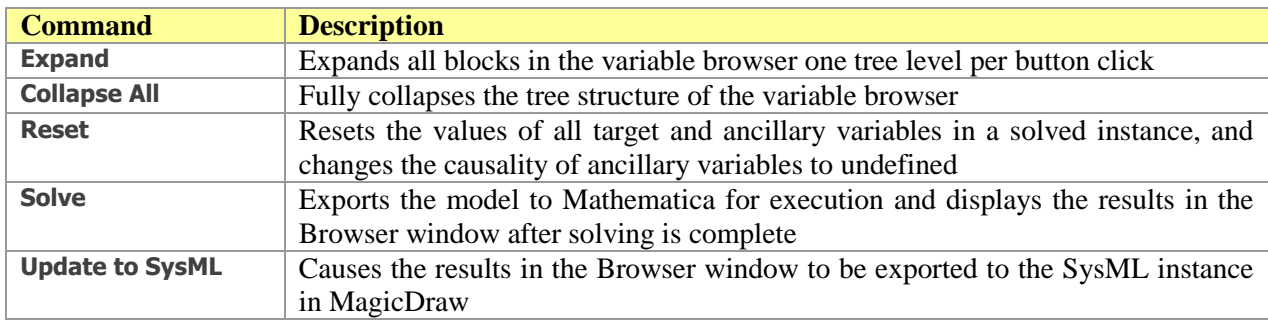

## **7.2.3 Toolbar**

## **7.2.4 Relationship Browser**

The Relationship Browser displays the constraint equations present in the parametric model and shows their current status during solution. By selecting one of the blocks in the Variable Browser (e.g. LittleAircraft in [Figure 33\)](#page-45-0), the equations specific to that part of the model are displayed in the Relationship Browser.

The checkbox in the Active column allows individual equations to be "turned off" during solving, i.e. not exported to Mathematica. This may prevent other parts of the parametric model from being solved.

The columns Local and Oneway refer to local vs. inherited characteristics and static causality characteristics of the equations. These are not user-controlled via this browser—they are determined by the structure of the model, which the user can change in MagicDraw and then re-open in the ParaMagic® browser to see the updated Local or Oneway properties.

## <span id="page-47-0"></span>**7.2.5 Editing an Instance in the Browser Window**

Attribute values and attribute causalities can be modified within the Browser window, as well as in the SysML instance diagram before launching the browser. Note that editing the SysML instance after the Browser is launched will not update the Browser. Changing either a value or causality in the Browser after a solution has been calculated will return the model to an unsolved state, which can then be solved with the changed parameters.

In ParaMagic®, users can select the max number of decimal places to display in the browser. This can be done by specifying the value of **maxNumberOfDecimalsToDisplay** variable in the ParaMagic.ini file. See section [7.3](#page-48-0) below for details. When a user points the mouse cursor over the displayed value, the browser will indicate the true value of the variable. If a user double-clicks on value with causality= "**given**", the true value will be displayed in the edit box.

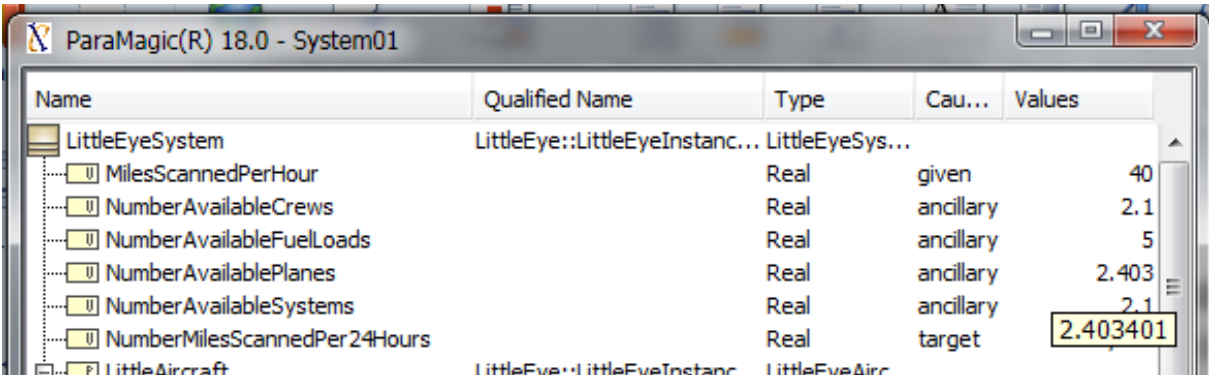

*Figure 35: Hover the mouse pointer over the displayed value to see the true value.*

# <span id="page-48-0"></span>*7.3 ParaMagic® Settings*

The ParaMagic<sup>®</sup> Settings menu provides the capability to set variables that control ParaMagic<sup>®</sup> behavior. The ParaMagic® Settings menu can be launched from MagicDraw by selecting **Options > Environment**, and then selecting **ParaMagic Settings**, as shown in [Figure 36](#page-48-1) below.

| Environment Options                                                                                                    |                                                                                                    |                                                                                                    |  |  |
|----------------------------------------------------------------------------------------------------|----------------------------------------------------------------------------------------------------|----------------------------------------------------------------------------------------------------|--|--|
| <b>ParaMagic Settings options</b><br>Change various ParaMagic Settings options and configurations.                                                                                                    |                                                                                                    | <b>V</b> Integer stand molls<br>suffereighter at<br>conscirturelt.                                                                                                    |  |  |
| ·品 Diagram<br><sup></sup> ਇ≥ Browser<br>Composition Inspection<br><del>် ကိုဂို</del> Collaboration<br>—€X CVS<br>— <sup>ල</sup> ය Update<br>l Network<br>└─ « Keyboard<br>-PV Path Variables<br>…^涉 Spelling<br>ि Launchers<br>- E Experience<br><b>ID External Tools</b><br><b>Motifications</b><br>… @ Code Engineering<br>글 Edipse UML2 (v1.x) XMI<br>) Eclipse UML2 (v2.x) XMI<br>• 같 Edipse UML2 (v3.x) XMI<br>• 글 Eclipse UML2 (v4.x) XMI<br><b>EA</b> Enterprise Architect Import<br><b>Macros</b><br>$\mathbf{N}$ ParaMagic Settings<br>Report Wizard | <b>ParaMagic Settings</b><br>回金 回玄<br>驑<br>$\theta$ i<br>$\blacksquare$<br>$\boxminus$ Core solver and other settings<br>Core Solver<br><b>Working Directory</b><br>Solver Timeout<br>MATLAB M-File Default Location<br><b>Browser Display Precision</b><br>Show Stats<br>Mathematica Kernel<br>Log Message Level<br>$\boxminus$ Local vs. Remote core solver<br>Use Local Solver<br>Remote Solver - Host URL<br>Remote Solver - Access Key<br>Remote Solver - Retry Limit<br>Remote Solver - Time between Retries<br>E Mac and Linux-specific settings<br>OpenModelica Installation Location<br><b>MATLAB Installation Location</b><br><b>Core Solver</b><br>Select Mathematica / Player Pro, OpenModelica, or MATLAB SMT as the core solver. | Mathematica / Player Pro<br>C:\Users\Manas\AppData\Local\.magicdraw\17.0<br>$-1$<br>C: \Program Files\MagicDraw UML\samples\ParaM<br>$-1$<br>$\blacksquare$ false<br>C: \Program Files\Wolfram Research\Mathematica<br><b>WARNING</b><br>$\triangledown$ true<br>xws.magicdraw.com:8080<br>tempAccessKey<br>1.<br>1000<br>\opt\openmodelica\bin\omc<br>VApplications WATLAB 2010b.app \bin \matlab<br>Solver used by ParaMagic for executing parametric relationships, except externally-defined functions. |  |  |
|                                                                                                    | $Q_{\tau}$ Type here to filter properties                                                                                                    | <b>Reset to Defaults</b>                                                                                                    |  |  |
|                                                                                                    |                                                                                                    | Help<br>ОΚ<br>Cancel                                                                                                    |  |  |

*Figure 36: ParaMagic® Settings Menu*

<span id="page-48-1"></span>If you select a variable you will see a short description of that variable, as shown in [Figure 36](#page-48-1) above. The function of each setting/variable is described below.

## **Core solver and other settings**

1. **Core Solver –** This variable is used to select the core solver. Options are Mathematica / PlayerPro, OpenModelica, or MATLAB Symbolic Math Toolbox (SMT).

2. **Working Directory –** This variable is used to specify the working directory for ParaMagic® . This directory is used by ParaMagic® to save temporary files during the solving process. If the field is empty, ParaMagic<sup>®</sup> uses the default location which is a temp folder insider the ParaMagic<sup>®</sup> Working Folder (see section [7.4\)](#page-50-0), such as the following on Windows 7.

**<Your user dir>\AppData\Local\.magicdraw\18.0\plugins\com.intercax.paramagic\temp**

**Note**: If you are using OpenModelica as the core solver, ensure that the working directory field does not have any spaces.

- 3. **Solver Timeout -** This variable is used to specify the time interval in seconds—measured after pressing the Solve button in the ParaMagic<sup>®</sup> browser—after which ParaMagic<sup>®</sup> will disconnect from the external solver (e.g. Mathematica / PlayerPro / MATLAB). Note that this will not kill the solver runtime process. However, ParaMagic® will not wait for the solution results. By default, the value of this variable is set to -1 which indicates no timeout.
- 4. **MATLAB M-File Default Location -** This variable is used to specify the default location of MATLAB M-files (functions or scripts) when using the ParaMagic-MATLAB Connection capability (see section [8.3\)](#page-74-0). Though the location of MATLAB M-files can be specified for each constraint block wrapping the file, it is sometimes useful to specify a default location. ParaMagic<sup>®</sup> checks if the location of the M-file is specified in the constraint block. If not, ParaMagic<sup>®</sup> will check for the M-file in the default location specified here.
- 5. **Browser Display Precision -** This variable is used to specify the max number of decimal places to display for values in the ParaMagic<sup>®</sup> browser. If the default value (-1) is specified, location-specific default settings will be used, for e.g. displaying 3 decimal places in US.
- 6. **Show Stats –** When this variable is set to true, ParaMagic® will show statistics about the parametric model (during validation/execution) in the MagicDraw message window.
- 7. **Mathematica Kernel**  This is the location of the MathKernel executable file that comes with Mathematica or Player Pro. This path is needed only for Windows and Mac operating systems. For help setting this path correctly, refer to the Installation section (Step 3a in section [4.2\)](#page-11-0). This field is only used if Core Solver is set to Mathematica / Player Pro and if Use Local Solver is set to true.
- 8. **Log Message Level -** This setting allows users to control the verbosity of log messages displayed in the MagicDraw Message (Console) Window when using ParaMagic® . The default verbosity is WARNING, i.e. all messages with severity of warning or above (such as error) will be shown.

#### **Local vs. Remote core solver**

- 9. **Use Local Solver -** This variable is used to specify if ParaMagic<sup>TM</sup> should use local or remote solver. In the current version of ParaMagic®, this setting applies only to Mathematica. If set to true, ParaMagic® will use Mathematica installed on the user's machine. If set to false, ParaMagic® will use the Mathematica server available remotely.
- 10. **Remote Solver – Host URL** –This variable is used to specify the location of remote Mathematica server (if *Use Local Solver* variable is set to *true* above). Values are specified in the following format: **IP number (or alias): port number**.
- 11. **Remote Solver – Access Key -** This variable is used to specify the access key for the remote Mathematica server (if *Use Local Solver* variable is set to *true* above).
- 12. **Remote Solver – Retry Limit -** This variable is used to specify the number of times ParaMagic® will retry connecting to the remote Mathematica server if it is unable to connect to the server in the first try (e.g. due to network issues). This value is used only if *Use Local Solver* is set to *true*.
- 13. **Remote Solver – Time between Retries –** This variable is used to specify the time interval (in milliseconds) after which ParaMagic® will retry connecting to the Mathematica server if it is unable to connect to the server in the first try (e.g. due to network issues). This value is used only if *Use Local Solver* is set to *true*.

Mac and Linux-specific settings – These settings are applicable only when using ParaMagic<sup>®</sup> on Mac or Linux operating systems.

- 14. **OpenModelica Installation Location**  This variable is used to indicate the location of OpenModelica (omc file) on Mac OS X, for e.g. **/opt/openmodelica/bin/omc**. This variable is used only if the core solver is set to OpenModelica. This variable does not need to be set for Linux.
- 15. **MATLAB Installation Location –** This variable is used to set the location of MATLAB executable (matlab file) on Mac or Linux, e.g. **/Applications/MATLAB\_R2014a.app/bin/matlab**. If you are using MATLAB on 32-bit Mac platform, then append the location with " –maci", e.g. **/Applications/MATLAB\_R2014a.app/bin/matlab -maci**

# <span id="page-50-0"></span>*7.4 ParaMagic® Working Folder*

During operation, ParaMagic<sup>®</sup> saves working files for models in the same location as MagicDraw working folder. Example locations for Windows and Mac are provided below.

• On Windows 7, this location is:

**<Your user dir>\AppData\Local\.magicdraw\18.0\plugins\com.intercax.paramagic**, such as **C:\Users\InterCAX\AppData\Local\.magicdraw\18.0\plugins\com.intercax.paramagic**

• On Mac OS X, this location is:

**<Your user dir>/.magicdraw/18.0/plugins/com.intercax.paramagic**, such as **/Users/InterCAX/.magicdraw/18.0/plugins/com.intercax.paramagic**

The ParaMagic® Working Folder includes a **temp** folder that stores files created by ParaMagic® when solving parametric models. It also includes the **paramagic** silent and **paramagic** silent targets log files that are created when using ParaMagic® Silent feature (section [10\)](#page-88-0). The **ParaMagic.ini** file located here should never be edited manually.

| ∽<br>Name                | Date modified     | Type                 | Size |
|--------------------------|-------------------|----------------------|------|
| l temp.                  | 8/8/2014 12:49 PM | File folder          |      |
| ParaMagic<br>维           | 8/6/2014 7:16 PM  | Configuration set    | 2 KB |
| ≌<br>paramagic_silent    | 8/8/2014 12:52 PM | <b>Text Document</b> | 2 KB |
| paramagic_silent_targets | 8/8/2014 12:52 PM | <b>Text Document</b> | 1 KB |

*Figure 37: ParaMagic® Working Folder*

# **8 CONNECTIONS TO EXTERNAL TOOLS**

## <span id="page-51-0"></span>*8.1 ParaMagic - Custom Mathematica Connection*

The ParaMagic - Custom Mathematica connection (a.k.a cMathematica) exposes full power of Mathematica to ParaMagic users through the cMathematica function. This allows "wrapping" of both pre-defined and user-written Mathematica functions—saved as **.m** files in the Mathematica Autoload folder—as constraint blocks. Nine pre-defined graphing functions and three statistical functions are included with ParaMagic<sup>TM</sup>. The user can create as many custom functions as desired if he or she has familiarity with Mathematica function programming and access to the Mathematica directory structure.

The canonical form of the constraint expression is:

**output parameter = cMathematica(function name, input arguments)**

and would be used in a parametric diagram as shown in [Figure 38.](#page-51-1)

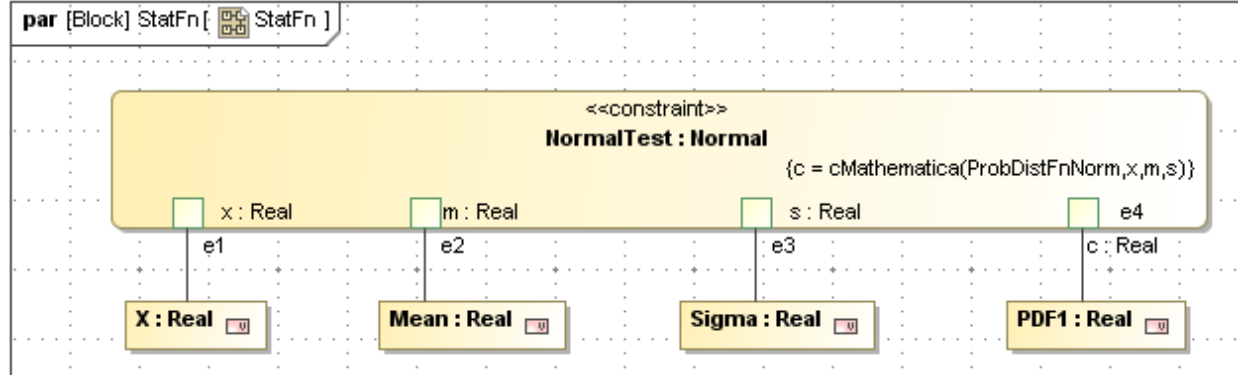

*Figure 38: Constraint Expression using cMathematica Function in Parametric Diagram*

<span id="page-51-1"></span>The Orbital tutorial provided with ParaMagic<sup>TM</sup> demonstrates an example usage of a graphing function provided by cMathematica feature. It is located under **<MD\_Root>\samples\ParaMagic\Tutorials\Orbital.**

This feature is not supported if OpenModelica or MATLAB SMT is selected as the core solver.

## **8.1.1 Installation**

A library of pre-defined Mathematica graphing and statistical functions is provided with ParaMagic® 16.9. After ParaMagic<sup>TM</sup> installation, this library is located here: **<MD\_Root>\plugins\com.intercax.paramagic\xfw\conf\ICAX.zip.** If you are using local Mathematica, right click on the **ICAX.zip** file and extract it to **<Your Mathematica Installation>\SystemFiles\Autoload** folder. For example, if you have local Mathematica version 7.0 on your Windows machine, extract **ICAX.zip** to **C:\Program Files\Wolfram Research\Mathematica\7.0\SystemFiles\Autoload.** If you are using XWS-based Mathematica, ask your system administrator to extract **ICAX.zip** to your Mathematica server installation. If you are evaluating ParaMagic<sup>TM</sup> and using our test server **xws.magicdraw.com**, then you do not need to follow the steps above. The library is already extracted in the Mathematica installation at **xws.magicdraw.com** and ready for you to evaluate.

**Note**: After extracting **ICAX.zip** file to **C:\Program Files\Wolfram Research\Mathematica\7.0\SystemFiles\Autoload** folder, verify that the **Autoload** folder has an **ICAX** folder and Mathematica **.m** files inside the **ICAX** folder. There should not be an **ICAX** folder inside the **ICAX** folder.

## **8.1.2 Usage**

Tutorial 6 (Orbital) in the ParaMagic tutorials describes the process of using the pre-defined graphical and statistical Mathematica functions (sections [8.1.3](#page-52-0) and [8.1.4](#page-53-0) below). See section 6.2, Step IV, in ParaMagic Tutorials document for details. Note that the ParaMagic Constraint Block Library package—loaded with the ParaMagic Profile—has a generic cMathematica\_Function constraint block that can be copied (in your package) and used in the manner described in Tutorial 6.

ParaMagic<sup>TM</sup> allows users to specify the location of the plots created by the Mathematica graphing functions. The location can be specified for each constraint block that wraps a Mathematica function. The tag **working\_dir** (owned by the stereotype **External\_Model**) is populated for the constraint specification in the constraint block to specify the location—also described in Tutorial 6. The behavior of ParaMagic with respect to the **working\_dir** tag is as below:

- 1) If the tag **working\_dir** is populated and
	- a) the folder location exists, ParaMagic® will pass the location as the first argument to the Mathematica function.
	- b) the folder location does not exist, ParaMagic<sup>®</sup> will show an error message to the user.
- 2) If the tag **working\_dir** is not populated,  $ParaMagic^{TM}$  will not pass the location to the Mathematica function. Therefore, the invoked Mathematica function should not expect its first argument to be the folder location.

Note that the **working\_dir** tag is used to pass the location of a folder to a Mathematica function. This folder can be used for exporting plots or other forms of outputs (e.g. .txt or .csv files with the results).

Both input and output parameters of the constraint block wrapping the cMathematica function can be single-valued or multi-valued (e.g. an array of real number) but not a complex data structure (e.g. multidimensional arrays).

## <span id="page-52-0"></span>**8.1.3 Graphing Functions**

Nine pre-defined graphing functions have been created to provide quick access to some of the twodimensional plotting functions in Mathematica. In the interests of simplicity, the flexibility of these predefined functions is limited. Users familiar with Mathematica function programming may want to create their own routines.

These nine functions have several common features:

- When executed, each function creates and saves a plot file with a fixed name to a location specified by the user. Calling the function a second time will over-write the first file. The location of the plot file is specified in the constraint block used in the model.
- Each function returns a single parameter (single value real) to ParaMagic<sup>TM</sup> on completion of the function, with a value of 1.
- The input arguments can include numeric data, expressed as real single value or aggregate data, and strings which appear as labels on the plot. The strings cannot be entered as variables (constraint parameters); they must be explicitly fixed in the constraint specification.
- Blank spaces are not allowed in the names of the output and the input parameters of the cMathematica function.
- In the following table, Title will be displayed as the title of the graph, XAxis will be displayed as the horizontal axis label and YAxis will be displayed as vertical axis label. Strings must be enclosed in quotes, e.g. "Power versus Time". Since plot and axes labels are also input arguments to the cMathematica function, blank spaces are not allowed. For example, if the plot title is "Power versus Time", ParaMagic $^{TM}$  will throw an instance parsing error.
- It is frequently convenient to create a hyperlink in the MagicDraw model pointing to the output file created. For model portability, it is recommended to define the hyperlinked location relative to the MagicDraw installation. You may use <install.root> to refer to your MagicDraw installation. For example, <install.root>\plugins\com.intercax.paramagic\xfw\conf\PlotXY.jpg will automatically resolve to the plot file location.

**Note**: If you are using PlayerPro as the core solver, you will be prompted for a front-end program when solving parametric models that use these graphing functions. When prompted, select the WolframPlayerPro executable file on your computer. This is the main program located in your PlayerPro installation, e.g. **C:\Program Files\Wolfram Research\Wolfram Player Pro\9.0\WolframPlayerPro.exe**

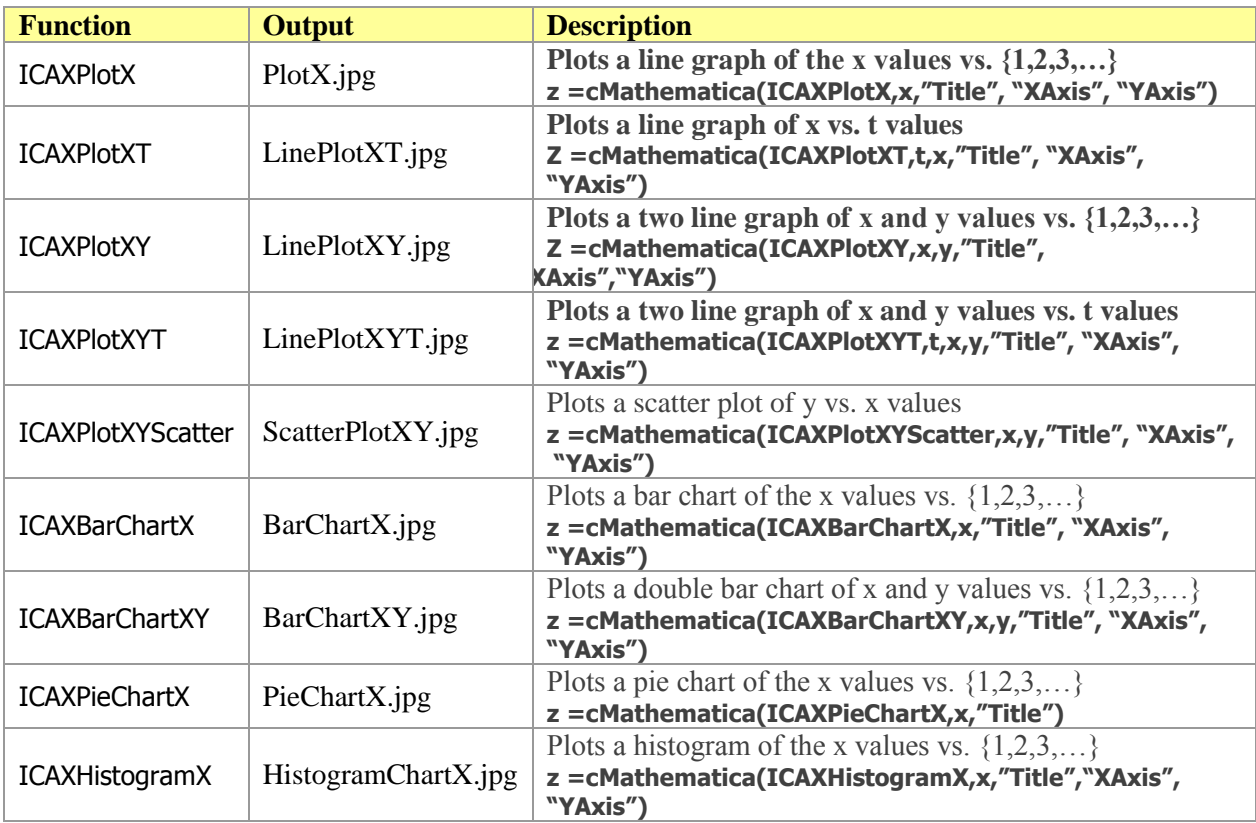

## <span id="page-53-0"></span>**8.1.4 Statistical Functions**

Three pre-defined statistical functions have been created to provide quick access to some of the statistical power of Mathematica.

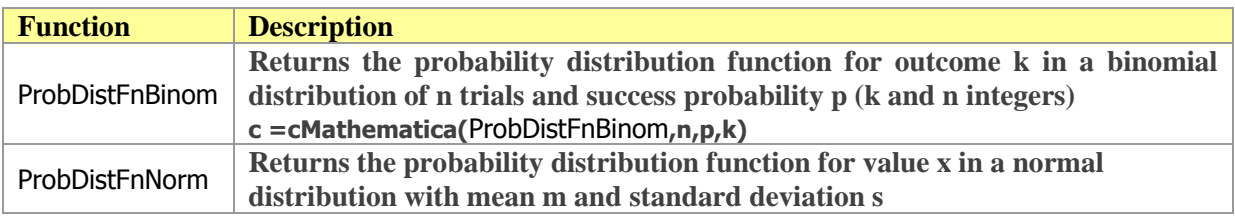

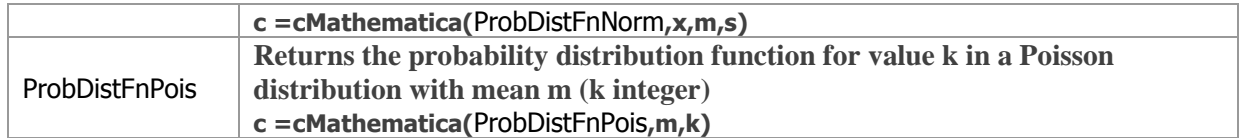

## **8.1.5 User-Defined Mathematical Functions**

A user familiar with Mathematica function programming can easily create and use custom Mathematica functions within SysML parametric diagrams with the cMathematica capability. There are two ways to creating custom functions, using one of the five preset UserfnN.m functions (where N runs from 1 to 5) or creating a new function using one of the existing pre-defined functions as a template for compatibility with ParaMagic.

## **8.1.6 UserfnN.m**

Within the ICAX library with the pre-defined graphing and statistical functions, we have provided five "empty" functions. Each one can be edited using Mathematica or any standard text editor. Replace the comment lines

```
(* :Add Mathematica code calculating output b from inputs t and m *)
```
**(\* :To save graph, Export["GraphFileName", GraphFunction[arguments]] \*)**

with valid Mathematica code, which will be executed when the function is called.

Note that only two input arguments are defined in the function definition. This number can be reduced or increased with appropriate modification of the template. Output and input parameters can be singlevalued or multi-valued (e.g. array).

## **8.1.7 Custom Functions**

The user can write his/her own Mathematica functions using the cMathematica capability. We recommend using one of the pre-defined functions as a template to insure compatibility with ParaMagic.

In order for a function to be recognized by Mathematica, it must be autoloaded on start-up. See the Mathematica user documentation for discussion on declaring and loading functions. One easy way to accomplish this is to

- Save the new **.m** file in **<Mathematica installation directory>\SystemFiles\Autoload\ICAX**
- Edit the **Master.m** and **Kernel\init.m** files in the **ICAX** folder to declare the new function. Add the lines

```
DeclarePackage["ICAX`NewFunctionName`", {"NewFunctionName"}]
```
to each of these files and save, where **NewFunctionName** is the name of the new function, without the **.m** extension.

# *8.2 ParaMagic - Excel Connection*

The ParaMagic - Excel Connection (PM-EC) allows users to perform two key functions:

- Generate / Update SysML instance model structure from Excel spreadsheets
- Read/Write instance slot values from/to Excel spreadsheets.

This enables users to quickly generate topologically variant system architectures (as instance models), perform parametric analyses on these architectures, and export results for plotting and presentation to

spreadsheets. In section [8.2.1](#page-55-0) the capability to generate instance models from Excel spreadsheets is presented, and in section [8.2.2](#page-65-0) the capability read/write instance slot values from/to Excel spreadsheets is presented.

## <span id="page-55-0"></span>**8.2.1 Generate/Update SysML Instance Model Structure from Excel Spreadsheets**

In this section, we present a step-by-step process for generating SysML instances from Excel spreadsheets. For simplicity, we will first describe the process for primitive blocks and then for complex blocks. A primitive block is one that has no part/reference/shared properties. These blocks represent the leaf-level systems/parts in a system hierarchy. A complex block is one that has part/reference/shared properties.

## <span id="page-55-2"></span>*8.2.1.1 Creating instances of a primitive block*

1. Suppose you have a table of Control system instances (alternatives) in Excel spreadsheet as shown below. The columns represent properties of the Control system. This table may have been developed independently of the SysML model, so the names of properties (e.g. Power and Weight) may not correspond to the property names in the SysML model and the table may have more columns than required/relevant for SysML instances.

|                | А                        | R                         | C            |
|----------------|--------------------------|---------------------------|--------------|
| 1              |                          |                           |              |
| $\overline{2}$ | <b>Control Instances</b> |                           |              |
| 3              | Name                     | Power (KW)                | Weight (kgs) |
| 4              | C1                       | 1000                      | 2000         |
| 5              | C2                       | 2000                      | 3000         |
| 6              | C <sub>3</sub>           | 3000                      | 4000         |
|                | C <sub>4</sub>           | 4000                      | 5000         |
| Ω              |                          | Sheet2<br>Sheet1 $\angle$ |              |

*Figure 39: Example spreadsheet with instances of Control system* 

<span id="page-55-1"></span>2. Now suppose you have a primitive block (e.g. Control) in the SysML model with value properties Pcon and Wcon. The block may have been defined in the SysML model or defined in a separate model that is imported as module (library), as shown below in [Figure 40.](#page-56-0)

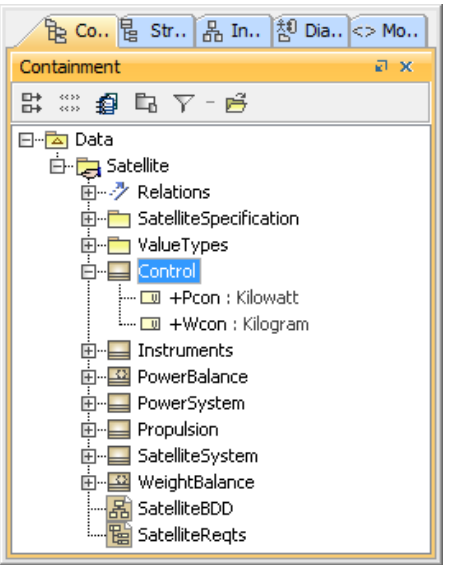

*Figure 40: Control block in the SysML model*

<span id="page-56-0"></span>3. Import the ParaMagic profile into your model if it is not imported already. To import the profile, go to File > Use Module in MagicDraw, select <install.root>\profiles, select ParaMagic Profile (as shown below), and then press the Finish button.

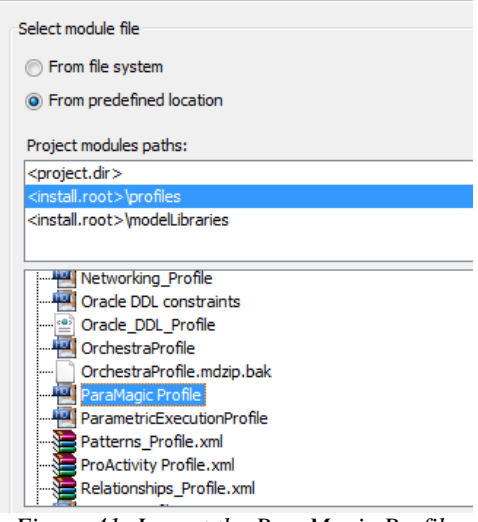

*Figure 41: Import the ParaMagic Profile*

4. To generate instances of the Control block from the table in the spreadsheet, right click on the Control block in the MagicDraw Containment tree and select **ParaMagic > Excel > Create Instances from Excel**. You will see the ParaMagic instance creation utility, as shown below.

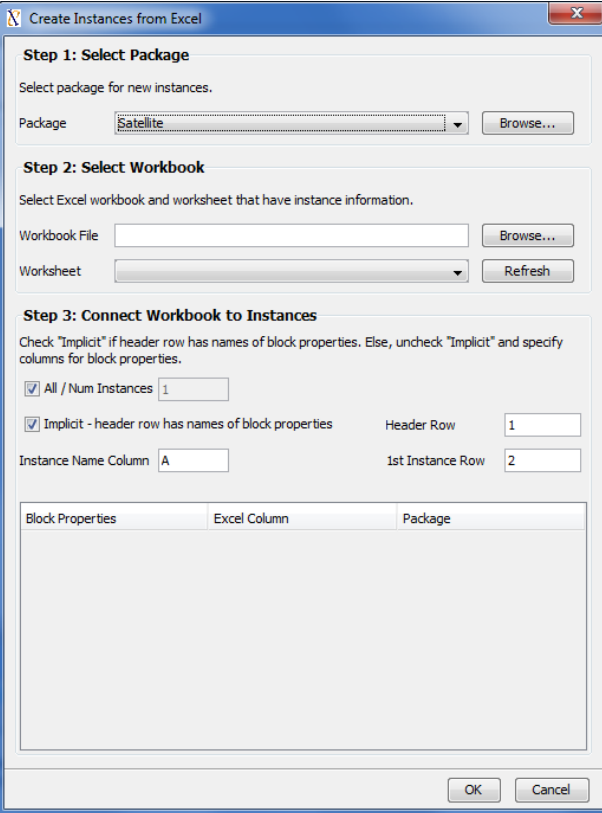

*Figure 42: ParaMagic instance creation utility*

<span id="page-57-1"></span>5. In Step 1, press the Browse button to select an existing package for instances or create a new package (e.g. Control\_Instances) as shown below. If selecting an existing package, press OK. If creating a new package, press Enter and then OK.

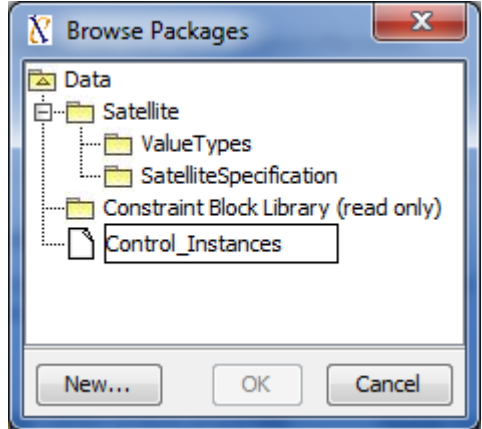

*Figure 43: Creating a new package to store instances*

<span id="page-57-0"></span>6. In Step 2, select the workbook and worksheet containing the instance table [\(Figure 39\)](#page-55-1). An example screenshot of the instance creation utility at the end of this step is shown below.

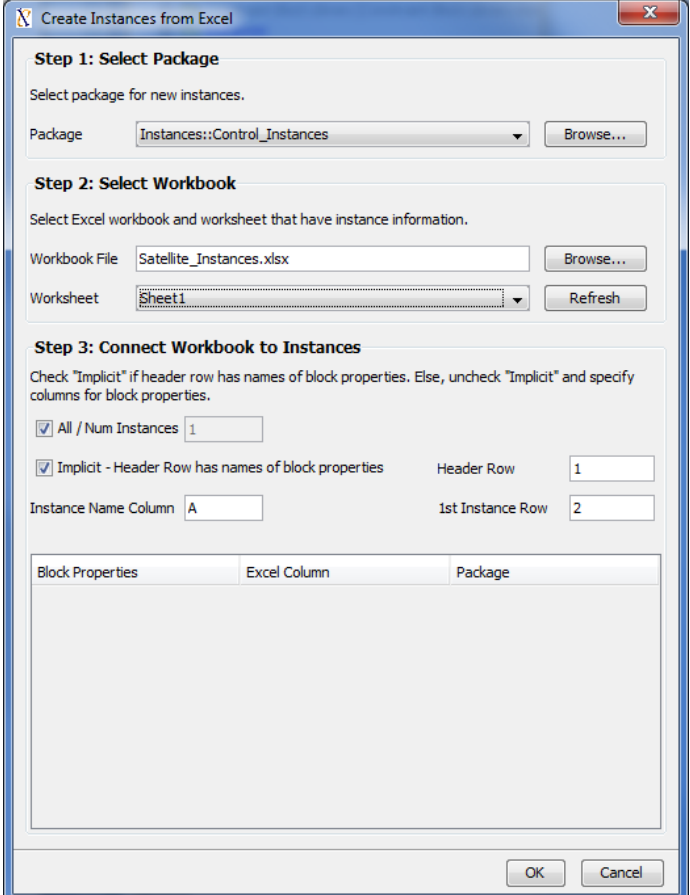

*Figure 44: ParaMagic instance creation utility after specifying package and workbook/worksheet information*

- 7. In Step3, you will connect the SysML model to the Excel spreadsheet, i.e. specify the mapping between the properties of the SysML block that you want to instantiate and the columns in the Excel spreadsheet. There are 2 ways to specify this mapping:
	- a. *Implicit* In this mode, the header row of the Excel table has the names of block properties. For the table shown in [Figure 39,](#page-55-1) this is not the case. The property names Power and Weight in the header row (Row 4) are not the same as names of value properties of the Control block (PCon and WCon). Check *Implicit* if this is the case for your models, as shown in [Figure 43.](#page-57-0) If the *Implicit* option is selected, specify the header row number (e.g. 4).
	- b. *Explicit* In this mode, users have to explicitly specify what columns in the Excel table correspond to the block properties. For e.g. specify column B and C for PCon and WCon as shown below. Specify the columns that contain the instance names (e.g. A) and the first instance row (e.g. 4).

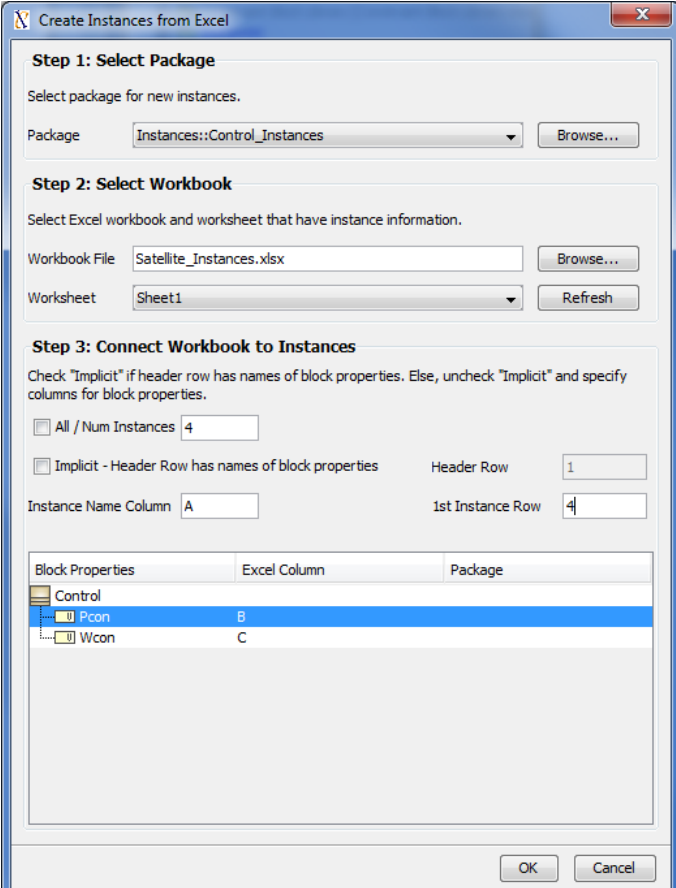

*Figure 45: ParaMagic instance creation utility after specifying explicit mapping between Excel columns and value properties*

- 8. Next, select "All" if you would like to generate block instances for all the rows in the Excel table (until ParaMagic finds an empty row), or specify the number of instances (e.g. 4) as shown in [Figure](#page-57-1)  [42](#page-57-1) above.
- 9. Press OK.
- 10. You should now see instances generated in the SysML model, as shown below in

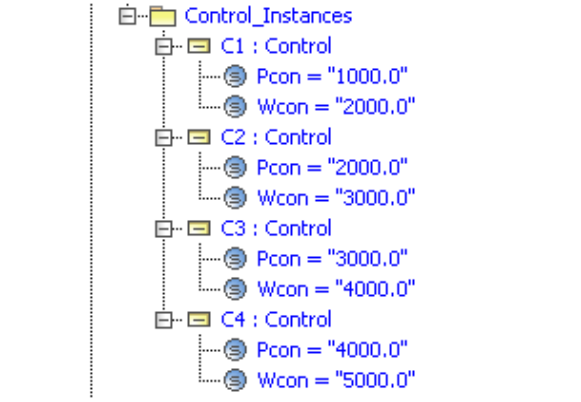

*Figure 46: SysML instances created by ParaMagic from Excel table*

11. When generating instances from Excel spreadsheets, ParaMagic also establishes a connection between instance slots and the cells in Excel tables. This allows users to automatically read/write values from/to Excel spreadsheets to/from SysML instances. For e.g. right click the instance C1 in the MagicDraw containment tree (shown above) and select **ParaMagic > Excel > Setup**. You can see the connection between the slots (PCon and WCon) of C1 and the corresponding cells in Excel tables. If you update values in the Excel table and invoke **ParaMagic > Excel > Read** on the individual SysML instances or the owning package (e.g. Control\_Instances), ParaMagic will update the values in the SysML instance model.

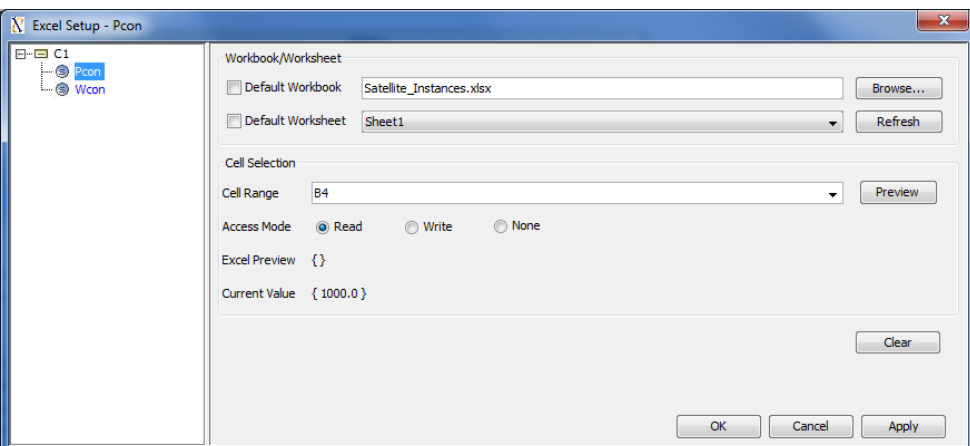

*Figure 47: Instances generated by ParaMagic are connected to Excel tables for value sync.*

12. If you attempt to generate instances from Excel tables in a package that already contains instances with the same names as you are attempting to generate, ParaMagic will offer to overwrite the instances in the package.

## *8.2.1.2 Creating instances of a complex block*

1. Suppose you have a complex block with several part/reference/shared properties as shown below for the SatelliteSystem block. In this example, the SatelliteSystem block has four part properties.

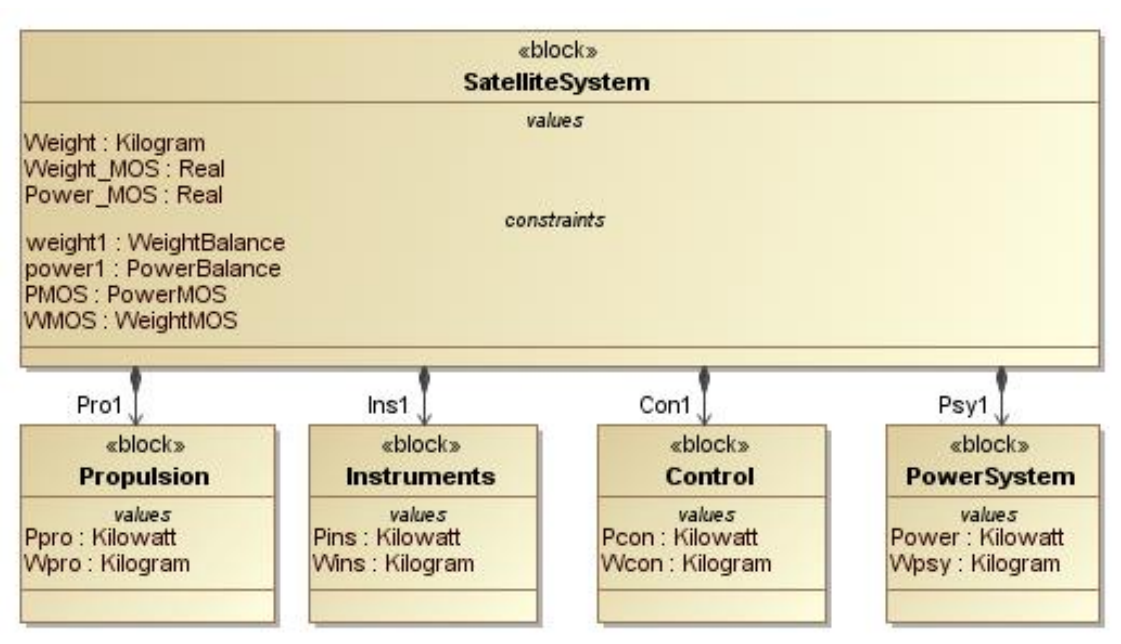

*Figure 48: Example of a complex block (SatelliteSystem)*

2. First, generate instances for each of the primitive blocks from Excel tables, such as instances of Control, PowerSystem, Propulsion, and Instruments blocks from the tables shown in [Figure 49](#page-62-0) below. Use steps 5-9 of the process outlined in section [8.2.1.1](#page-55-2) above. Example SysML instances generated for the table in [Figure 49](#page-62-0) are shown in [Figure 64](#page-77-0) below.

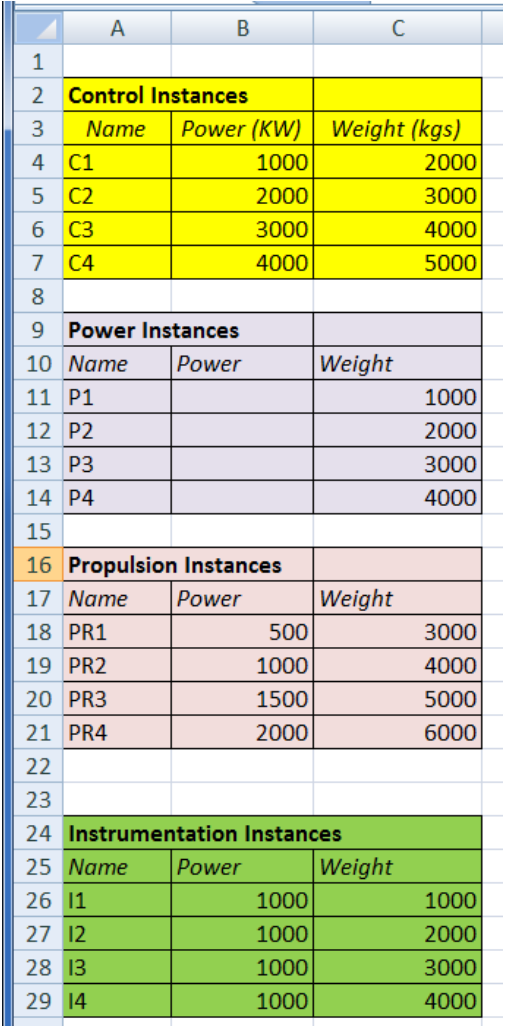

 $\overline{a}$  x Containment 日 Al Data **D** Instances 中一 Control\_Instances **E** Instr  $\overline{\boxplus}$  I1 : Instruments  $\mathop{\boxplus}$  <br> I2 : Instruments  $\leftarrow$  9 Pins = "1000.0"  $\lim_{x \to \infty}$  Wins = "2000.0"  $\mathbf{B} \equiv \mathbf{I}3$ : Instruments  $\blacksquare$   $\blacksquare$  Pins = "1000.0"  $\overline{\phantom{a}}$  Wins = "3000.0"  $\Box$  I4 : Instruments  $\Box$   $\circledR$  Pins = "1000.0"  $\circ$  Wins = "4000.0" erSystem\_Instan 白 - Fig Pov □ P1 : PowerSystem  $\leftarrow$  S Power = ""  $\log$  Wpsy = "1000.0" **E-El P2 : PowerSystem**  $\vdash$  **S** Power =  $\mathbf{m}$  $\lim_{x \to \infty}$  Wpsy = "2000.0" 白 回 P3 : PowerSystem  $\blacksquare$   $\blacksquare$  Power =  $\blacksquare$ <u>L</u>.... (§) Wpsy = "3000.0" 白田 P4 : PowerSystem  $\blacksquare$   $\textcircled{}$  Power =  $\blacksquare$  $\overline{\textcircled{\circ}}$  Wpsy = "4000.0" **E**<sup>-</sup>**C** Propulsion\_Instance **E- E** PR1 : Propulsion  $\frac{1}{2}$  Wpro = "3000.0" 白田 PR2 : Propulsion  $-$  Ppro = "1000.0" <u>L</u>. <sup>o</sup> Wpro = "4000.0" 白田 PR3 : Propulsion  $\Box$  Ppro = "1500.0" <sup>L...</sup>. **⑤** Wpro = "5000.0" **E**- □ PR4 : Propulsion — ⊜ Ppro = "2000.0"  $\overline{\text{Wpro}} = 6000.0$ 

<span id="page-62-0"></span>*Figure 49: Excel tables for Control, PowerSystem, Propulsion, and Instrumentation instances*

*Figure 50: Instances generated from Excel tables for Control, PowerSystem, Propulsion, and Instrumentation*

3. Now suppose you have an Excel table (as below) that shows different instances of the SatelliteSystem and the corresponding instances of the Control, PowerSystem, Propulsion, and Instruments block.

|    | E | F                        | G               | Н    |                |                |
|----|---|--------------------------|-----------------|------|----------------|----------------|
| 15 |   |                          |                 |      |                |                |
| 16 |   | <b>Satellite Systems</b> |                 |      |                |                |
| 17 |   | <b>Name</b>              | Pro1            | Ins1 | Con1           | Psy1           |
| 18 |   | <b>S1</b>                | <b>PR1</b>      | 11   | C1             | <b>P1</b>      |
| 19 |   | <b>S2</b>                | PR <sub>2</sub> | 12   | C <sub>2</sub> | <b>P2</b>      |
| 20 |   | S <sub>3</sub>           | PR <sub>3</sub> | 13   | C <sub>3</sub> | P <sub>3</sub> |
| 21 |   | S4                       | PR <sub>4</sub> | 14   | C <sub>4</sub> | <b>P4</b>      |

<span id="page-62-1"></span>*Figure 51: Excel table showing instances of a complex block (e.g. SatelliteSystem)*

4. To generate instances of the SatelliteSystem block, right click on the block in the MagicDraw Containment tree, and select **ParaMagic > Excel > Create Instances from Excel**. You will see the ParaMagic instance creation utility, as shown below.

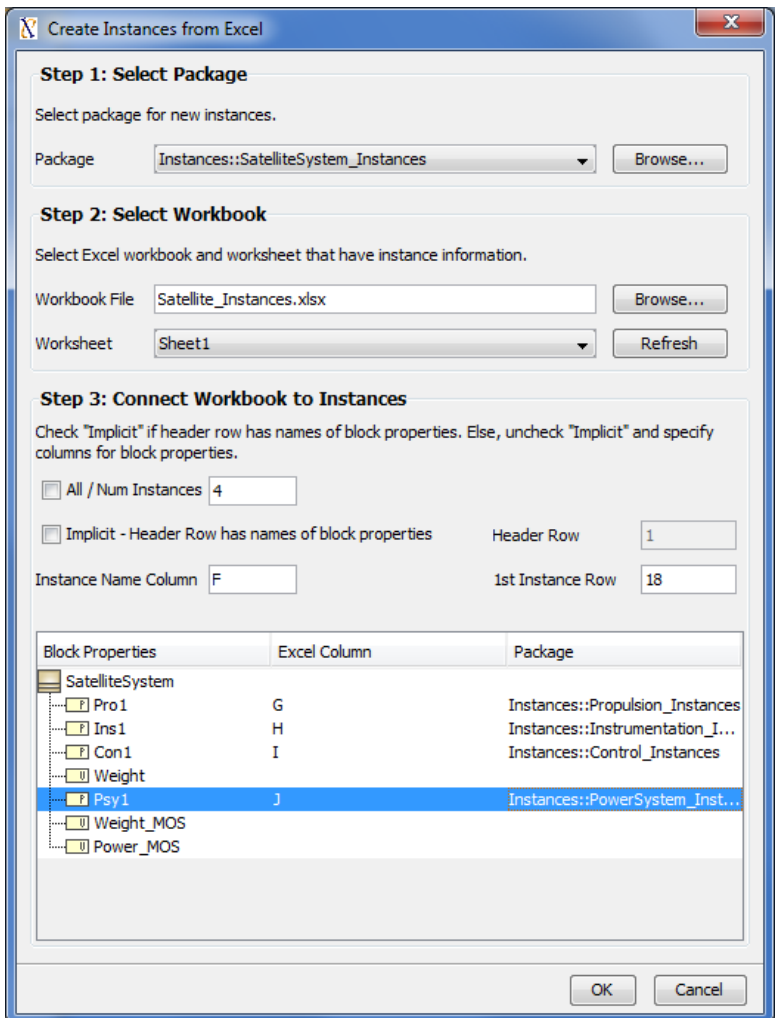

*Figure 52: ParaMagic instance creation utility – creating instances of SatelliteSystem block*

- 5. For generating instances of complex blocks, you must use the Explicit mode. Set Num Instances (e.g. 4), Instance Name Column (e.g. F) and  $1<sup>st</sup>$  Instance Row (e.g. 18) based on the Excel table (e.g. [Figure 65\)](#page-78-0).
- 6. Specify the Excel columns corresponding to the part properties of SatelliteSystem block, such as column G for Pro1 (Propulsion instances), column H for Ins1 (Instruments instances), and so on.
- 7. For each part property, select the package in the SysML model that contains the instances used in the Excel table. For e.g. the package Control\_Instances contains instances of the Control block (C1, C2, C3, and C4). ParaMagic will search these packages to find instances based on the names used in the Excel table (e.g. PR1, I1, C1, and P1). If unsuccessful, the part properties (slots) for the SatelliteSystem instances will not be populated.
- 8. Press OK

9. The MagicDraw containment tree should show you all the four SatelliteSystem instances and references to corresponding instances of Control, Power, Instrumentation, and Propulsion blocks, as shown below. Note that this instance model corresponds to the Excel table shown in [Figure 51](#page-62-1) above.

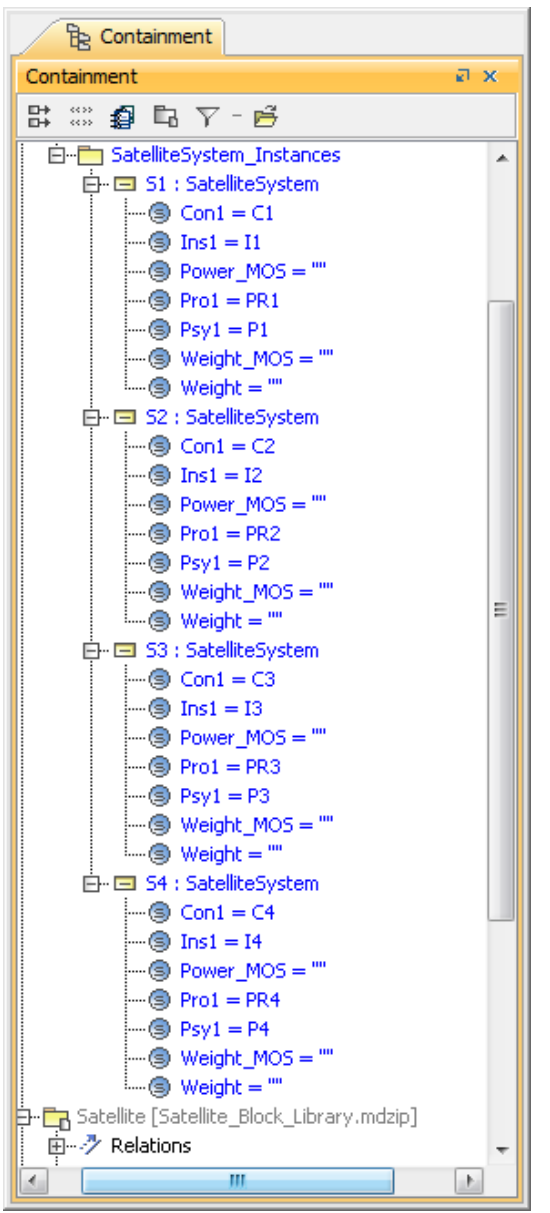

*Figure 53: MagicDraw Containment tree after generating instances of SatelliteSystem*

10. Similar to generating instances for primitive blocks, ParaMagic also creates Excel connections between slots (corresponding to value properties) and Excel tables when generating instances for complex blocks. Invoke ParaMagic > Excel > Read from Excel or Write to Excel to read/write values from/to Excel tables to/from SysML model.

11. **Updating instance structure in Excel tables and re-generating**: If you change relationships between instances in the Excel table, such as changing the Instruments and Control block instances associated with SatelliteSystem S1 to I2 and C2 (originally I1 and C1) respectively, and try to regenerate SysML instances from the updated table in the same package that contains instances S1-S4, ParaMagic will offer to update the SysML instances. For the example shown below, ParaMagic will update the values of slots Ins1 and Con1 of the instance S1 to I2 and C2 respectively.

| <b>Satellite Systems</b> |                 |      |                |                |
|--------------------------|-----------------|------|----------------|----------------|
| <b>Name</b>              | Pro1            | Ins1 | Con1           | Psy1           |
| S <sub>1</sub>           | <b>PR1</b>      | 12   | C2             | <b>P1</b>      |
| S <sub>2</sub>           | PR <sub>2</sub> | 12   | C <sub>2</sub> | P <sub>2</sub> |
| S <sub>3</sub>           | PR <sub>3</sub> | 13   | C <sub>3</sub> | P <sub>3</sub> |
| S4                       | PR4             | 14   | C4             | P4             |

*Figure 54: Updating instance structure in Excel table*

## <span id="page-65-0"></span>**8.2.2 Update SysML Instance Model Values from Excel Spreadsheets**

If you generate instances from Excel tables, as demonstrated in section [8.2.1,](#page-55-0) ParaMagic® sets up connections between the generated instances and the Excel tables for automated reading/writing of values between SysML instance slots and Excel cells. However, if you have manually created block instances in a SysML model and intend to connect them to Excel spreadsheet(s) to read/write values, follow the steps described below.

For reference, the Orbital tutorial provided with ParaMagic<sup>TM</sup> presents a usage of this feature. Refer to the tutorial document and the Orbital model at locations shown below.

- ParaMagic® tutorial document : **<MD\_Root>\samples\ParaMagic\Tutorials\Tutorials.pdf**
- Orbital model : **<MD\_Root>\samples\ParaMagic\Tutorials\Orbital**

## <span id="page-65-1"></span>*8.2.2.1 Operation*

Follow the steps below to connect slots of manually created instances to Excel spreadsheets.

## *Step 1. Initialize slot*

Each slot that needs to interact (read/write) with Excel spreadsheets must be initialized. Initialization ensures that the slots are visible in the MagicDraw containment tree from where ParaMagic® operations can be invoked. For initializing a slot:

- a) Double click an instance in the MD containment tree. A specification window opens as shown below in [Figure 55.](#page-66-0)
- b) Select a slot that needs to interact with Excel spreadsheets and click on **Create Value** button. For example, slot a2 is selected in [Figure 55.](#page-66-0)
- c) After initialization, a slot will appear with one empty value, as shown for slot a1 in [Figure 55.](#page-66-0) Initialized slots will also be visible in the containment tree under the parent instance, as shown for slots **a1**, **a2**, and **a3** of **Instance1** in [Figure 56.](#page-66-1)

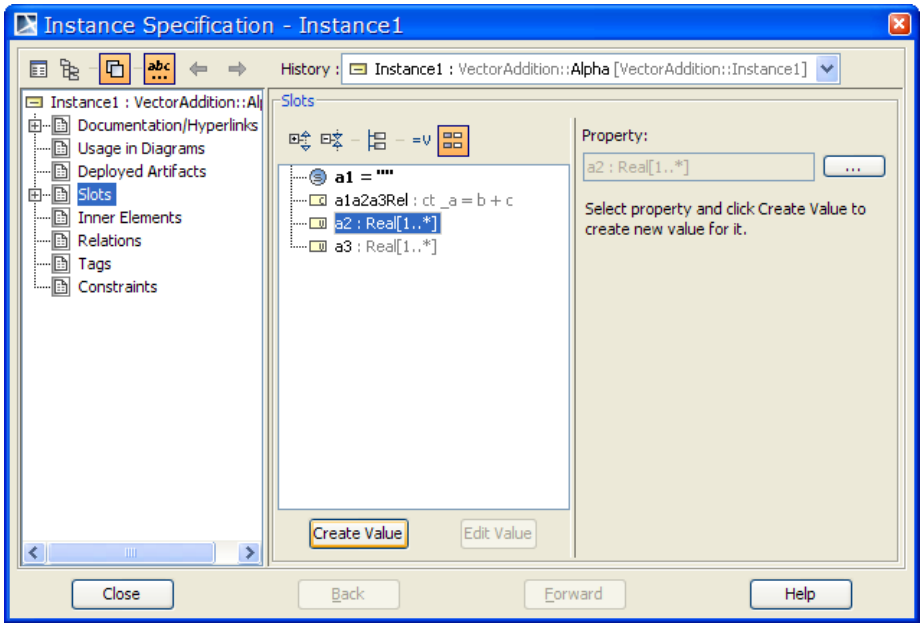

*Figure 55: Initialize slots*

<span id="page-66-0"></span>

| <b>Be</b> Containment                           |
|-------------------------------------------------|
| Containment<br>×<br>⊡                           |
| <mark>@</mark> ロ- P<br>D+<br>Ξн                 |
| 최 Data                                          |
| <b>E</b> <sup></sup> □ VectorAddition           |
| □ □ Alpha1                                      |
| ⊞ <sup></sup> □ Alpha2                          |
| ⊡ <sup></sup> □ Alpha3                          |
| <b>E</b> <sup></sup> □ Instance1                |
| 日 □ Instance1 : VectorAddition::Alpha           |
| — ⊜ a1 = '''                                    |
| …⊜) a2 = '''                                    |
| ≔⊜ aз = '''                                     |
| 由 ■ Alpha                                       |
| ⊞…■ CXS_heading                                 |
| └┈ <mark>名</mark> AlphaBDD                      |
| 田·國 ParaMagic Profile [ParaMagic Profile.mdzip] |
| Code engineering sets                           |
|                                                 |

*Figure 56: MagicDraw Containment tree after initialization of slots.*

<span id="page-66-1"></span>For multi-valued slots (e.g. slots that store an array of numbers), the initialization process is the same as above. For initializing multi-valued slots that are not inputs (givens) for ParaMagic<sup>TM</sup> simulations, see step 9 below.

### *Step 2. Setup Excel slots to interact with Excel worksheet*

To setup slots to interact with Excel, right click on the slot (or its parent instance) in the MD containment tree and select **ParaMag**i**c > Excel > Setup**, as shown in [Figure 57](#page-67-0) below. The ParaMagic Excel Setup utility appears, as shown in [Figure 58](#page-67-1) below.

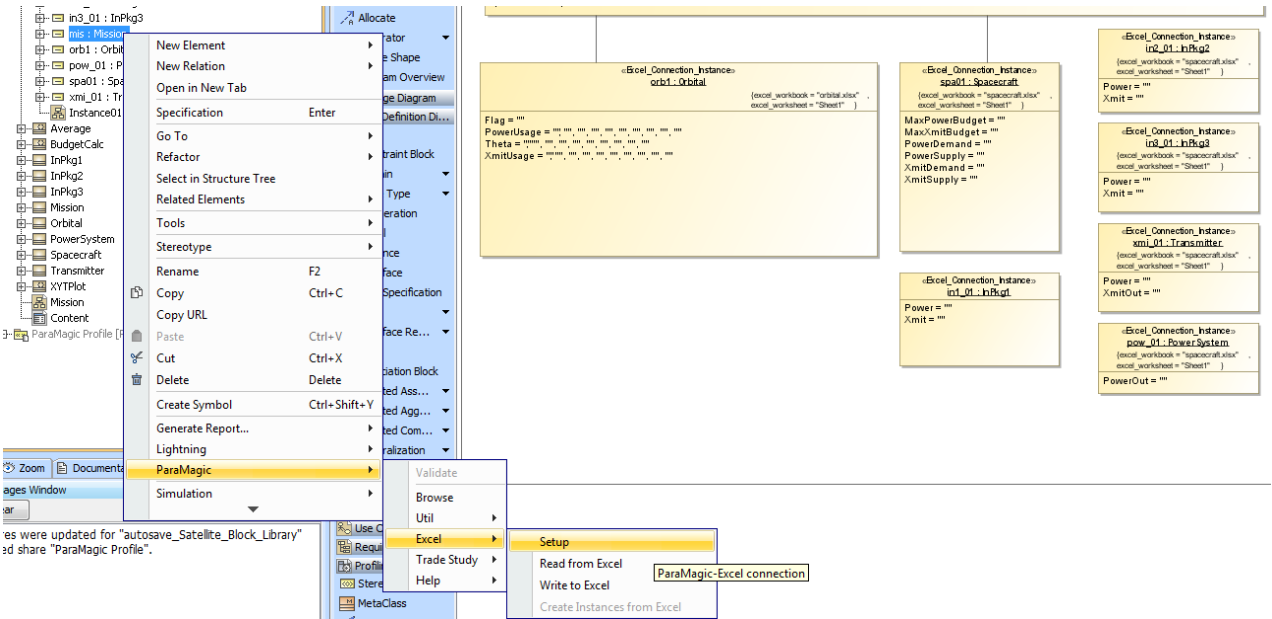

*Figure 57: Launch Excel Setup utility for an instance/slot*

<span id="page-67-0"></span>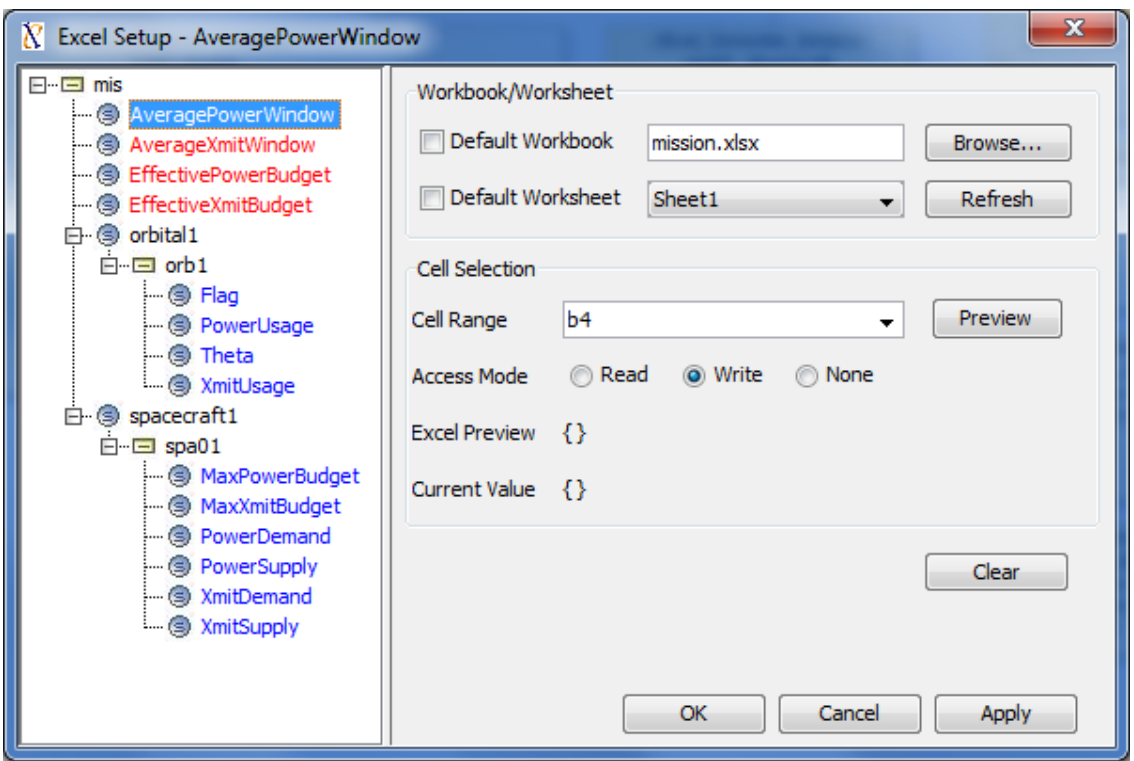

*Figure 58: ParaMagic Excel Setup utility* 

<span id="page-67-1"></span>The ParaMagic® Excel Setup utility can be invoked for a slot, instance, or a package for which a default instance<sup>17</sup> has been selected. When invoked, users can see the entire instance model in the context of the selected instance. Then, users can click on specific slots and link them to Excel spreadsheets.

 $\overline{a}$ 

 $17$  For details, see the command Util > Set default instance in section [7.1](#page-43-0)

If Excel connection-related information is already populated for the slot, corresponding values will be shown in the setup window as shown in [Figure 58](#page-67-1) above.

*Step 3. Specify Excel connection for slots*

Specify Excel connection information for all slots that need to be linked to Excel spreadsheets. To do this, repeat steps a-f below for all such slots.

- a) Select the slot in the instance model shown in the setup utility (left pane). For example, the slot **AveragePowerWindow** is shown selected in [Figure 58.](#page-67-1)
- b) Specify the location of the Excel workbook associated with the slot in the *Workbook File* field. If the workbook file is located in the same folder as the MagicDraw file (mdzip), only the name of the workbook file needs to be specified (with the extension **.xls** or **.xlsx**). Alternatively, click the **Browse** button to select the workbook file. Note that storing Excel workbooks with the MagicDraw file enhances the portability of the model. The MagicDraw model file and the workbook files can be distributed together without system-specific folder location settings.
- c) Select the worksheet associated with the slot. If you selected the workbook file using the **Browse** button, the list of spreadsheets in that file is automatically available for selection. However, if you manually entered the workbook file, click on the **Refresh** button to populate the list of spreadsheets in the workbook file. Note that if the workbook file is not found, the list of available worksheets will be empty.

If multiple slots owned by a single instance are linked to the same workbook and worksheet, it is preferable to specify workbook and worksheet information at the instance level and then select the **Use Default Worksheet** option for all such slots. [Figure 59](#page-68-0) below shows an example where the Excel workbook and worksheet is specified for the instance **mis**. The slot **AveragePowerWindow** (owned by this instance) uses the worksheet.

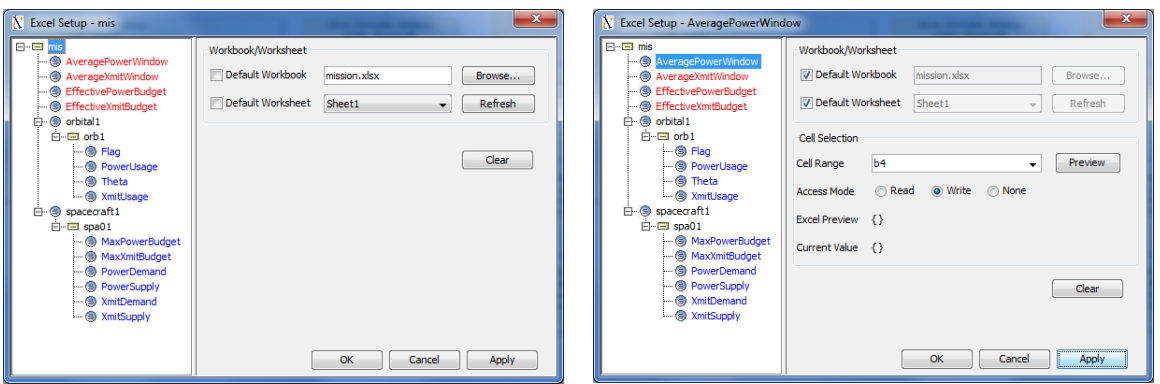

<span id="page-68-0"></span>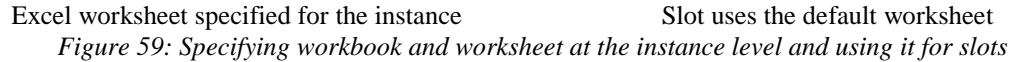

Note that ParaMagic® allows you to propagate default workbook and worksheet settings through the instance hierarchy. For e.g. workbook and worksheets specified at the top-level instance (e.g. mis) can be used as defaults for all lower level slots and instances (at any depth in the model).

d) Specify the cell range (in the selected worksheet) associated with the slot. Cell range can be specified using cell name or address.

*If the cell range is specified using a name, the following rule applies:*

i) The scope of the name should be the worksheet and not the workbook. For example, as shown in [Figure 60](#page-69-0) below, cell range **C6:C15** in **Sheet1** is named as **PowerUsage**. The scope of this name is the worksheet **Sheet1**.

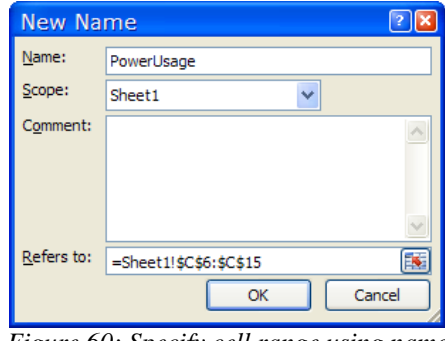

*Figure 60: Specify cell range using name*

<span id="page-69-0"></span>*If the cell range is specified using cell address, the following rules apply:*

- i) Cell range must be specified using the following Excel syntax:
	- (1) for multi-valued slots: **<first cell address>:<last cell address>**. For example, if a multivalued slot is to be associated with cells from A2 to A10, cell range should be specified as **A2:A10**.
	- (2) for single-valued slot: **<cell address>**. For example, if a single-valued slot is associated with cell A2, cell range should be specified as **A2**.
- ii) Cell ranges must be specified without the worksheet reference. For example, cell range A2 to A10 in MySheet worksheet should be specified as **A2:A10** and not as **MySheet1!A2:A10**.
- iii) A cell range should not have special characters (including whitespaces) that Excel cannot recognize. The following are examples of syntactically incorrect cell ranges: **A2 : A10**, **A 2 : A 10**, **A\$%2:A\*9**
- iv) For associating a SysML slot to an Excel spreadsheet using ParaMagic®, cell ranges must be contiguous and correspond to a single column/row. For example, **A2:A10** and **A2:F2** are contiguous and correspond to single column and row cell ranges respectively; **A2:B10** is a contiguous but not a single column/row cell range; and **A2:A10,C2:C10** is a valid but noncontiguous cell range.
- v) ParaMagic® ignores the order in which the first and last cells are specified in the cell range field. For example, **A10:A2** is treated the same as **A2:A10**.
- e) Specify the access mode (Read or Write).

If the Access Mode=**Read**, ensure that the workbook file is saved before the Excel Read operation is executed. If Access Mode=**Write**, ensure that the workbook file is closed before the Excel Write operation is executed. As shown in [Figure 58,](#page-67-1) slots that are setup to read from spreadsheets are shown in blue and slots that are setup to write to spreadsheets are shown in red.

f) Press the **Apply** button to save slot setup information to the MagicDraw model. Those slots for which the Excel connection settings have been changed but not saved to the MagicDraw model (**Apply** button) are shown in *italics*.

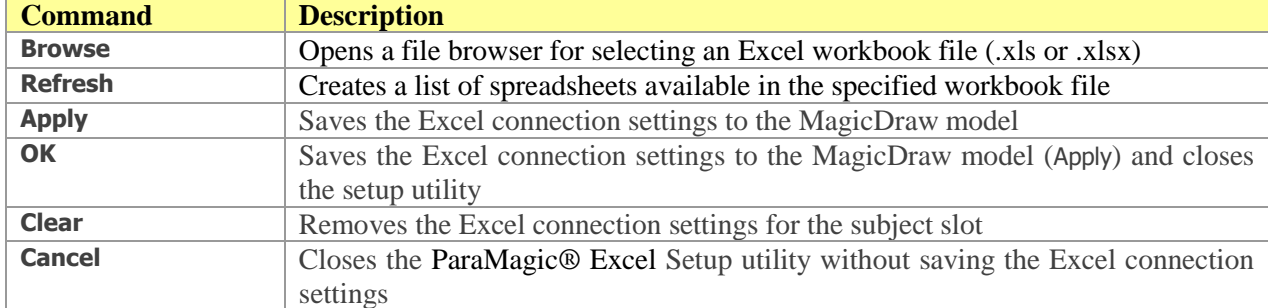

The table below summarizes the commands that can be issued from the ParaMagic® Excel Setup utility.

*Note: Since the workbook and worksheet information is specified for a particular slot, different slots in an instance may be connected to different workbooks/worksheets and setup to Read/Write information from/to Excel spreadsheets.*

#### *Step 4. Execute Excel Read / Write operation for the setup slot*

Once a slot is setup, Excel Read or Write operations can be executed by right clicking the slot and selecting **ParaMagic > Excel > Read from Excel** or **Write to Excel** menus. When the Read or Write operation is executed successfully, corresponding information messages pop-up as shown in [Figure](#page-70-0)  [61.](#page-70-0)

During the Excel Read operation, the causality of all slot values read from Excel is automatically changed to "**given**" (from "**undefined"**) in accordance with [Table 1.](#page-18-0) Once a slot has been connected to an Excel worksheet, the Excel Read/Write operations can be invoked whenever new values are to be read from (or written to) the Excel worksheet.

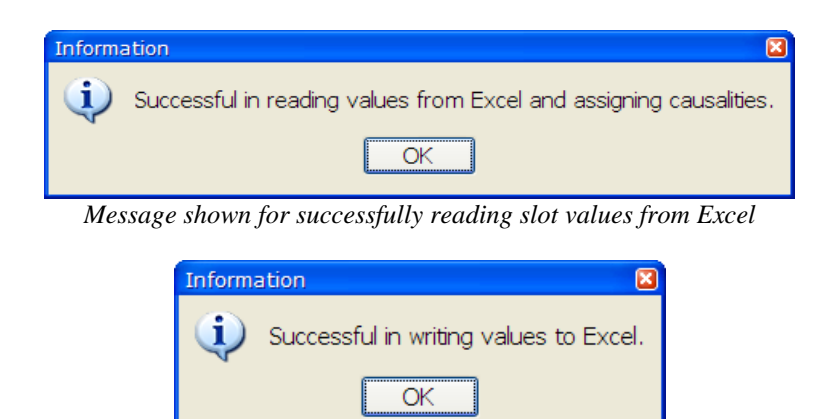

*Message shown for successfully writing slot values to Excel*

<span id="page-70-0"></span>*Figure 61: Information messages for successful execution of ParaMagic® Excel Read/Write operations*

Steps 1-4 above demonstrate the basic use of ParaMagic<sup>TM</sup> to (1) connect SysML instance slots to Excel spreadsheets, and (2) read/write values from/to spreadsheets to/from instance slots. Additional steps for more efficient operations are described below.

#### *Step 5. Execute Excel Read/Write operation for an instance or an instance package*

Excel Read/Write operations can be invoked for a slot (as demonstrated above), an instance, or a package containing instances. To invoke Excel Read/Write operation on an instance (or instance package), right click the instance (or instance package) and select **ParaMagic** $\rightarrow$ **Excel** $\rightarrow$ **Read from Excel** or **Write to Excel** menu.

If the Excel Read operation is invoked on an instance, ParaMagic® will execute the Excel Read operation for all slots of that instance that are setup to read from Excel (Access Mode=**Read**). Similarly, if the Excel Write operation is invoked on an instance, ParaMagic® will execute the Excel Write operation for all slots of that instance that are setup to write to Excel (Access Mode= **Write**).

If the Excel Read/Write operation is invoked on a package, ParaMagic® will perform the Excel Read/Write operation for all instances in the instance package.

#### <span id="page-71-0"></span>*Step 6. Initializing slots with empty values before solving with ParaMagic.*

If a slot value is intended to be a target or an undefined variable for ParaMagic® solution, users are still required to initialize the slot (as shown in step 1 above). If the slot value is an array, then **n** values of that slot must be initialized (where **n** is the array size). This can be a cumbersome process. Using ParaMagic®, users can initialize a slot with **n** empty values by setting them up to read values from **n** empty cells in an Excel spreadsheet and then executing the Excel Read operation. If the slot values do not have any pre-assigned causality, the Excel Read operation will set their causality to "undefined". For those empty values that are the targets, users can change the causality from "undefined" to "target" in the ParaMagic $^{TM}$  browser.

The table below summarizes the ParaMagic® commands for Excel setup/read/write, the model elements for which these commands may be issued, their behavior, and the response message on successful execution of commands. These commands are available under **ParaMagic > Excel** menu.

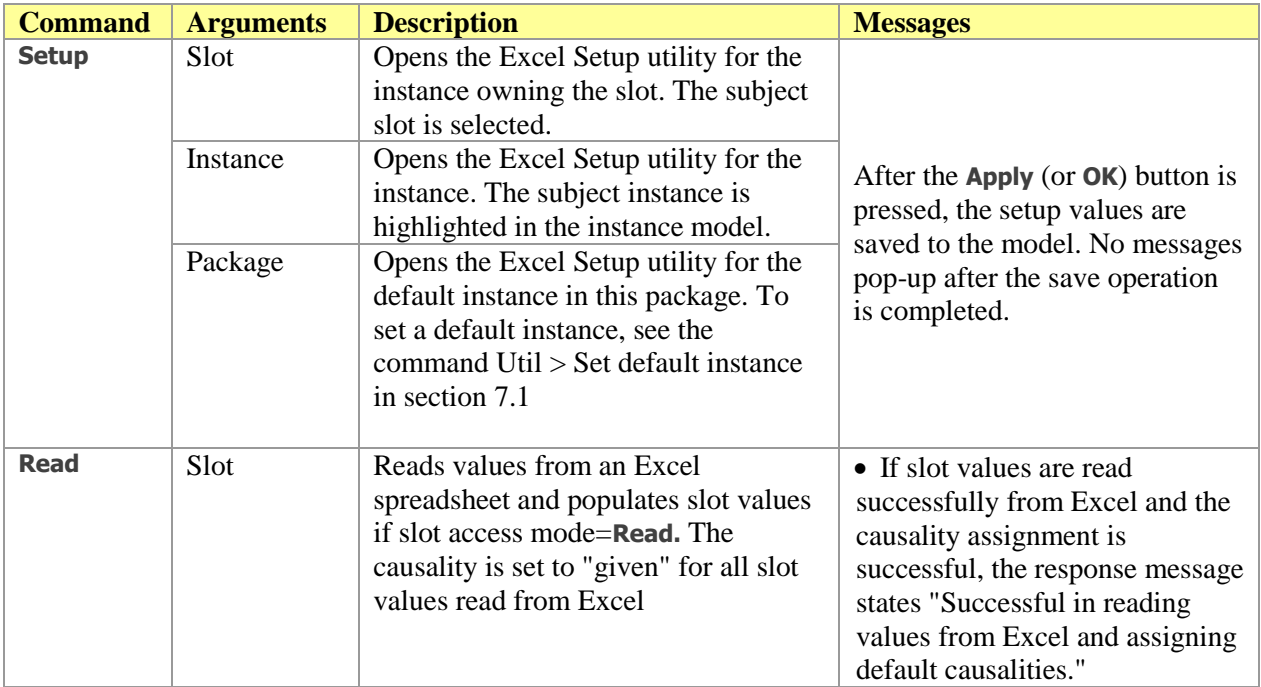
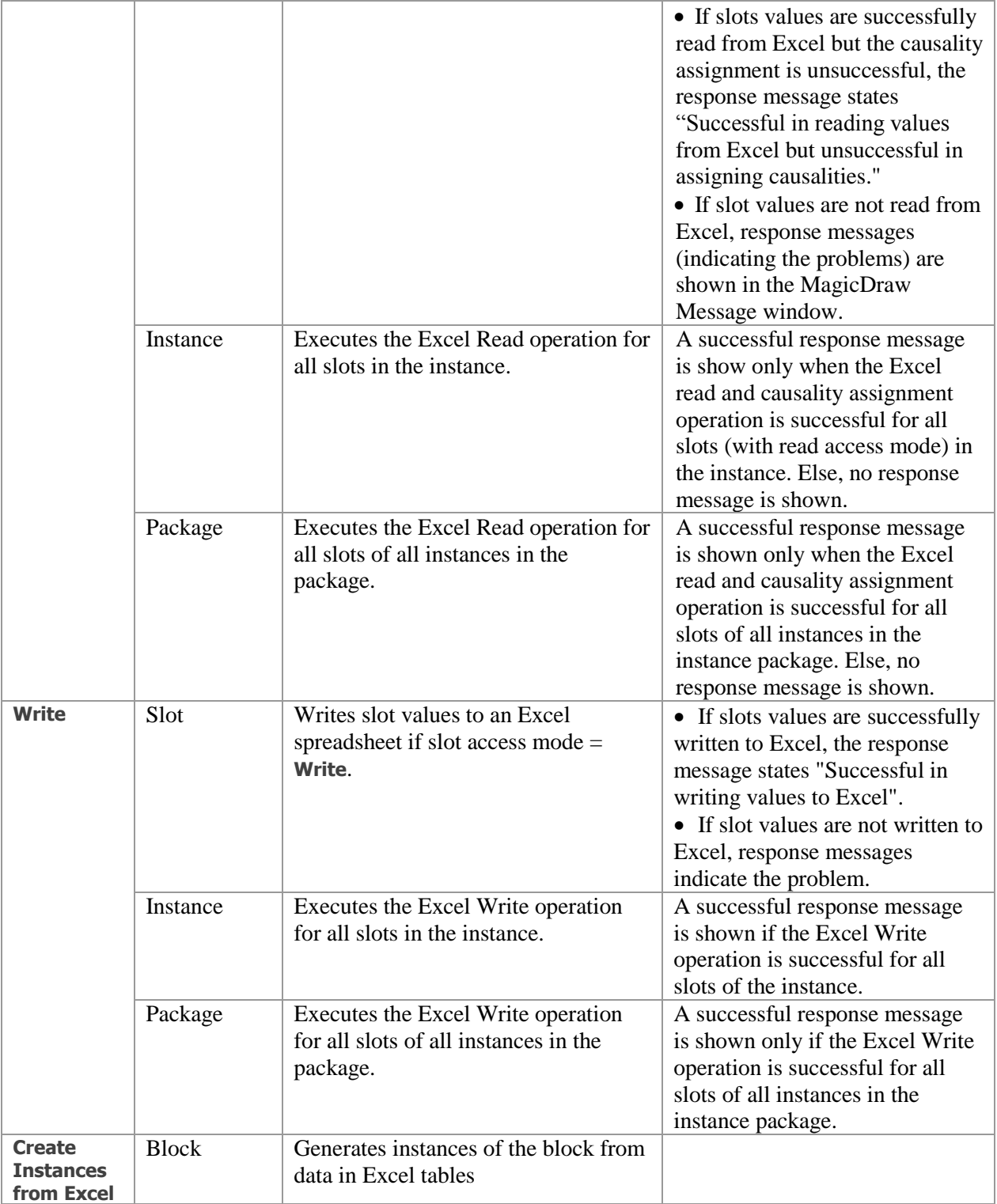

#### *8.2.2.2 Features and Specific Behavior*

- 1) Both versions of MS Excel files are supported—Excel 97-2003 files (**.xls** extension) and Excel 2007 files (**.xlsx** extension).
- 2) Both numeric and text (string) values can be read from Excel or written to Excel. If the block value property corresponding to a slot is typed by:
	- a) value type **Real** or its subtype, ParaMagic® will read/write only numeric values for that slot.
	- b) value type **String** or its subtype, ParaMagic® will read/write values for that slot as strings.
	- c) any other value type, ParaMagic® will behave the same as (b) above.
- 3) ParaMagic® operations are one-time read/write operations and not a live connection. If values in Excel workbooks (associated with slots in MagicDraw) are updated, the Read operation must be reinvoked on all slots to read updated values after the Excel spreadsheet has been saved. Similarly, if slot values in SysML instance model (associated with values in Excel workbooks) are updated, the Write operation must be re-invoked to write updated values from SysML model to Excel spreadsheets after the workbooks have been closed.
- 4) Empty cells in an Excel spreadsheet are read as empty slot values in the Excel Read operation. Similarly empty slot values are written as empty cells in Excel spreadsheet in the Excel Write operation. Note that cells that look empty (no contents) may be null (esp. if they have not stored a value previously). In an Excel read operation, null cells are not read as empty slot values.
- 5) If a slot has "**n**" values and it is associated with "**k**" cells in a spreadsheet then the behavior of Excel Read and Write actions invoked on the slot are specified in the table below.

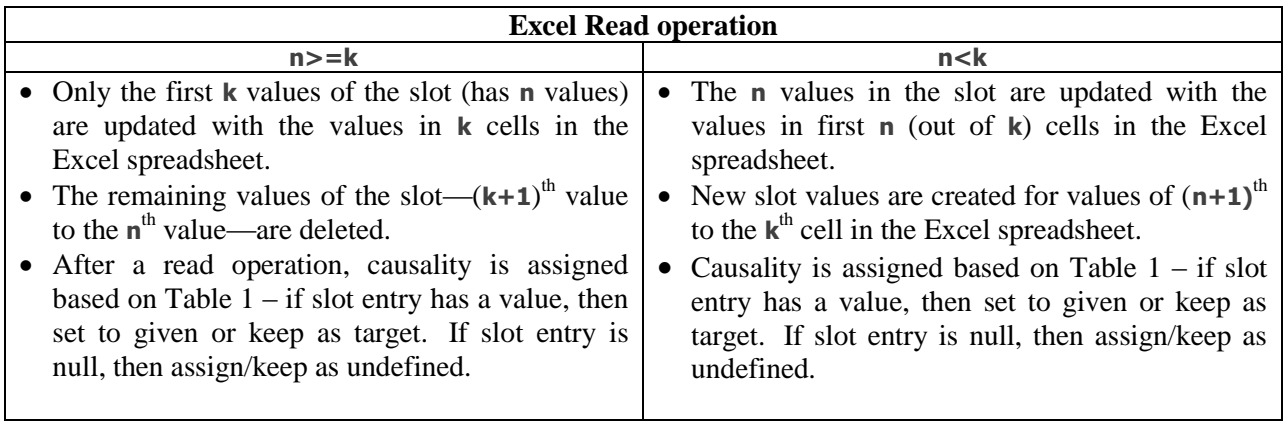

#### **Excel Write operation**

**n>k n<k** Excel write operation will not work if **n** is not equal to **k**. This is to avoid overwriting existing cells in spreadsheets for ambiguous cases such as these.

#### *8.2.2.3 Limitations*

- 1) The Excel workbook needs to be closed before the Excel Write operation is invoked on a slot or instance or instance package.
- 2) The Excel Write operation will not create a new workbook file if it does not exist.
- 3) ParaMagic® ignores the order in which the first and last cells are specified in the cell range field. For example, **A10:A2** is treated the same as **A2:A10**.

**Note**: Although ParaMagic® is designed to ensure that existing features in Excel workbooks, such as charts, formulas, macros, and pivot tables, are preserved when reading and writing values from/to workbooks, all of these features are not tested with ParaMagic®. As an extra caution, ParaMagic® creates a backup of Excel spreadsheets, at the same location as the original spreadsheet, before the Write operation.

## <span id="page-74-2"></span>*8.3 ParaMagic - MATLAB Connection*

The ParaMagic – MATLAB connection (PM-MC) enables users to wrap MATLAB functions and scripts as SysML constraint blocks and use them in parametric models as regular constraint properties.  $ParaMagic^{TM}$  solves for the constraints by invoking MATLAB functions/scripts when required. MATLAB scripts are commonly used to invoke and execute Simulink models. Since PM-MC can solve for constraints that wrap MATLAB scripts, it can be used to execute Simulink models and feed the results of the execution back into SysML models.

The HomeHeating tutorial provided with ParaMagic is an example usage of the PM-MC feature. It is located under **<MD\_Root>\samples\ParaMagic\Tutorials\HomeHeating.**

<span id="page-74-0"></span>A MATLAB script<sup>18</sup> is used for automatically executing a series of MATLAB commands. Users that perform computations on MATLAB command line write MATLAB scripts which can be loaded in the MATLAB environment to achieve the same effect. A script has no input and output arguments. However, a script may create and access variables in MATLAB workspaces. In contrast, a MATLAB function<sup>[18](#page-74-0)</sup> accepts input arguments and has output arguments.

MATLAB scripts and functions are written in MATLAB files—commonly known as M-files. These files also have a **.m** extension like Mathematica files. Users should be careful to distinguish a **.m** file native to Mathematica versus a **.m** file native to MATLAB. A MATLAB M-file containing a script is known as a script M-file, and a MATLAB M-file containing a MATLAB function is known as a function M-file.

*If all relations in your SysML model are MATLAB relations (i.e. they wrap function or script M-files), then ParaMagicTM does not require Mathematica to solve the model.* 

In the following two sections, the process of wrapping MATLAB scripts M-files and function M-files using constraint blocks is demonstrated. Once wrapped, ParaMagic can invoke MATLAB scripts/functions when the constraints need to be solved. [Step 1](#page-74-1) and [0](#page-75-0) below are common to using script and function M-files.

#### <span id="page-74-1"></span>*Step 1. Check MATLAB installation on your computer*

Follow the steps below to ensure that MATLAB is installed correctly on your computer.

- 1) Go to the command prompt. On Windows, you may do this by selecting **Run** from the **Start** menu and typing the command **cmd and pressing the OK button**.
- 2) Type **matlab** at the command line. This should launch MATLAB on your computer.
- 3) Before wrapping MATLAB function or script M-files, ensure that they are correct, i.e. they have valid MATLAB syntax and provide valid results for valid inputs. To do this, run the script M-file on MATLAB installed on your computer, or call the function M-file from your MATLAB workspace.

l <sup>18</sup> MATLAB scripts and functions[: http://www.mathworks.com/access/helpdesk/help/techdoc/matlab\\_prog/f7-38085.html](http://www.mathworks.com/access/helpdesk/help/techdoc/matlab_prog/f7-38085.html)

Once MATLAB scripts/functions have been tested to work with MATLAB, then they are ready to be used with ParaMagic $^{TM}$ .

#### <span id="page-75-0"></span>*Step 2. Specify default location of MATLAB function/script M-files*

It is preferred that users provide a default location (folder) of MATLAB function/script M-files. If the Mfile location is not specified with the constraint block (that wraps the M-file), ParaMagic will search for the M-file in this default location. This behavior can used to your advantage if all (or most) of your Mfiles are at the same location (say X). If so, you do not need to specify the M-file location for each constraint block that wraps it but only specify location X in the manner described below.

To specify the parent folder location, follow the steps below:

- 1) Launch ParaMagic® Settings window in MagicDraw (**Options > Environment > ParaMagic Settings**), as shown i[n Figure 62](#page-75-1) below.
- 2) Specify location of the folder as the value of the variable **MATLAB M-File Default Location**, as shown in [Figure 62](#page-75-1) below.

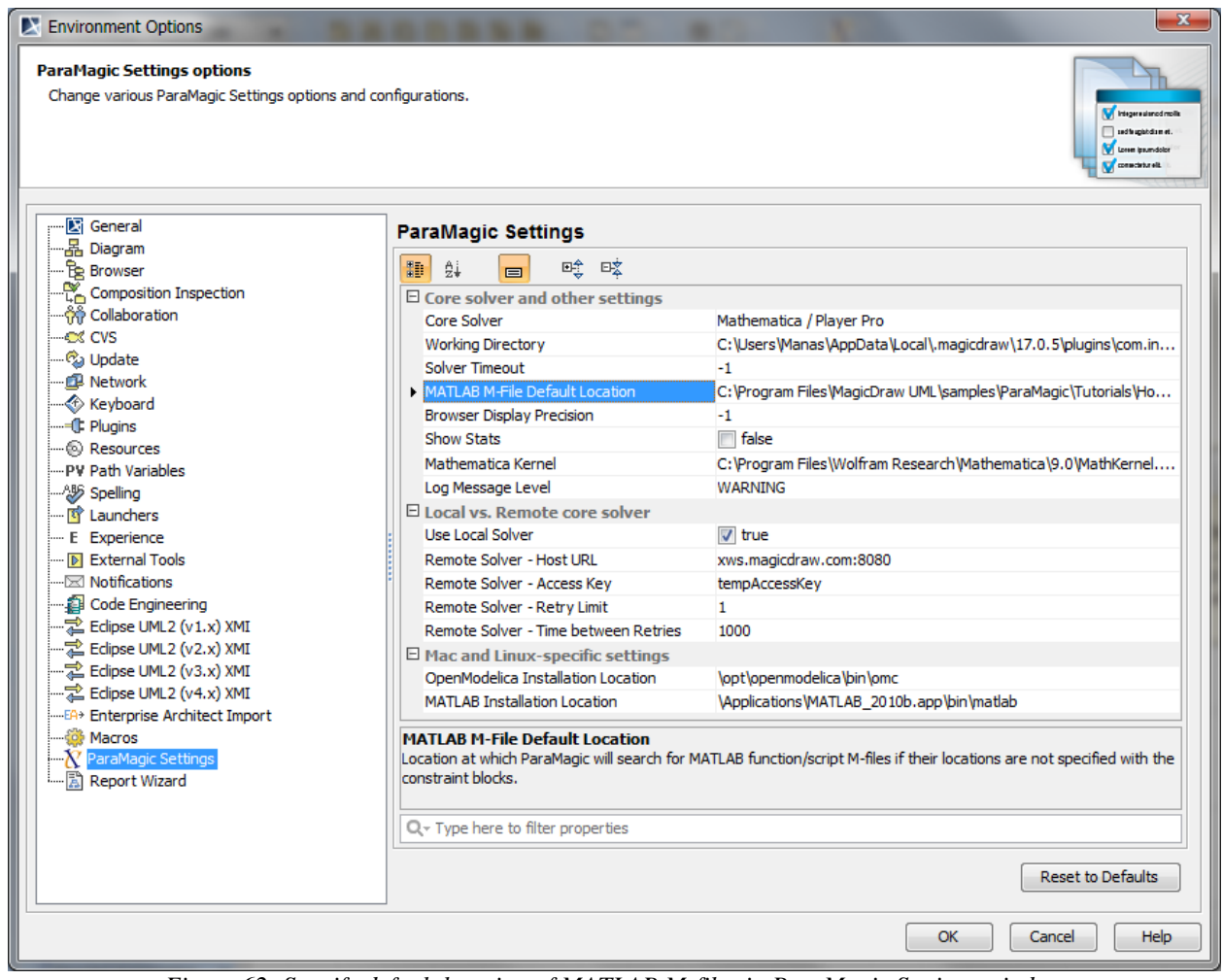

*Figure 62: Specify default location of MATLAB M-files in ParaMagic Settings window*

<span id="page-75-1"></span>**Note**: The location of a MATLAB M-file can also be specified with each constraint block that wraps the M-file.

*Step 3. Specify a timeout for expecting results from MATLAB functions and script executions*

The **ParaMagic.ini** file includes a variable that specifies the timeout interval for ParaMagic<sup>TM</sup> when waiting for MATLAB functions and scripts to finish execution. By default, this is set to 180 seconds as shown below.

#### **com.intercax.xaitools.solver.timeout.in.seconds=180**

Users are recommended to specify an upper-bound value for this variable depending on the time typically taken to execute the MATLAB functions/script that they intend to use with ParaMagic<sup>TM</sup>. Once the timeout is reached, ParaMagic<sup>TM</sup> stops expecting results from MATLAB but does not terminate the MATLAB execution process.

<span id="page-76-0"></span>*Step 4. Define a constraint block to "wrap" MATLAB script/function M-file*

- 1) Locate the **xfwExternal\_Matlab\_Script** or **xfwExternal\_Matlab\_Function** constraint block in the Constraint Block Library package loaded with the ParaMagic Profile. The former is setup to wrap script M-files and the latter is setup to wrap function M-files.
- 2) Copy the **xfwExternal\_Matlab\_Script** or **xfwExternal\_Matlab\_Function** constraint block to your package and rename it (say X).
- 3) Double click on the new constraint block X. This will open the Specification window as shown below.

| Constraint Block - X                                                                                |            |                          |                     |          |                             |                          | $\boxed{\mathbf{x}}$ |  |  |
|----------------------------------------------------------------------------------------------------|------------|--------------------------|---------------------|----------|-----------------------------|--------------------------|----------------------|--|--|
| $\left \frac{abc}{m}\right $ $\left \frac{c}{m}\right $<br>旧<br>î.<br>$\leftarrow$<br>$\Rightarrow$ |            | History: 3 X [Orbital] v |                     |          |                             |                          |                      |  |  |
| $\mathbb{R}$ X                                                                                      | Parameters |                          |                     |          |                             |                          |                      |  |  |
| i--- <b>B</b> Usage in Diagrams<br>Documentation/Hyperlinks<br>è-B                                  |            | ■11-唉 咳一血                |                     |          |                             |                          |                      |  |  |
| Constraints<br>l-n                                                                                  |            | Name                     | Type                | Provided | Required                    | Classifier               |                      |  |  |
| <b>Attributes</b><br>— n                                                                            |            | E General                |                     |          |                             |                          |                      |  |  |
| <b>Parameters</b><br>·n<br>⊞…                                                                       |            | output                   | <b>□ Real</b> [Sys  |          |                             | <b>! X</b> [Orbital]     | $\square$            |  |  |
| h b<br>Operations<br><b>Behaviors</b><br>Ð                                                          | ۰          | input1                   | □ Real [Sys         |          |                             | $\mathbf{B}$ X [Orbital] | $\square$            |  |  |
| i--- <b>In Template Parameters</b>                                                                  | ۰          | input <sub>2</sub>       | <u>™</u> Real [Sys… |          |                             | ■ X [Orbital]            | (iii)                |  |  |
| 由 <b>Inner Elements</b>                                                                             |            |                          |                     |          |                             |                          |                      |  |  |
| <b>In Relations</b>                                                                                 |            |                          |                     |          |                             |                          |                      |  |  |
| — <b>Dal Tags</b><br>i--- <b>b</b> Language Properties                                              |            |                          |                     |          |                             |                          |                      |  |  |
| i <b>B</b> Signal Receptions                                                                        |            |                          |                     |          |                             |                          |                      |  |  |
|                                                                                                    |            |                          |                     |          |                             |                          |                      |  |  |
|                                                                                                    |            |                          |                     |          | $\mathbb P$ Create<br>Clone | <b>Delete</b>            |                      |  |  |
|                                                                                                    |            |                          |                     |          |                             |                          |                      |  |  |
| Close                                                                                               |            | <b>Back</b>              |                     | Forward  |                             | Help                     |                      |  |  |

*Figure 63: Constraint block specification window – constraint parameters view*

4) By default, this constraint block is setup to wrap a Matlab M-file with 2 inputs and 1 output. Add/remove input parameters depending on the number of inputs required by your M-file. Only 1 output parameter is allowed (single-valued or a single-dimensional array). For M-file functions, the input parameters and output parameters correspond to the arguments passed to and the value returned by the function. For M-file scripts, the input parameters correspond to those value properties that need to be passed to the script and the output parameters correspond to those value properties that are to be populated at the end of the script execution. See sectio[n 8.3.1](#page-80-0) for specifics related to Matlab scripts.

5) Click on the Constraints menu in the Constraint Block specification window. By default, a constraint has been specified. Modify this constraint equation per your requirements. The general format of the constraint relation is:

```
<out_param> = xfwExternal(matlab, <script_or_function>, <name_of_ M-file>, 
<in_param_1>,…)
```
where:

- **<out\_param>** is the name of the output parameter (result computed during execution and to be read back into SysML instance)
- **<script\_or\_function> is set to scriptascii (for MATLAB scripts) or function (for MATLAB functions)**
- **<name\_of\_M-file>** is the name of the MATLAB M-file without the extension (**.m**)
- **<in\_param\_1>,…** is a comma-separated list of input parameters (given values to be sent from SysML instances to MATLAB script/function)

Terms enclosed in  $\langle \rangle$  are variables that can have different names, while those not enclosed in  $\langle \rangle$  are keywords/constants that should not be changed.

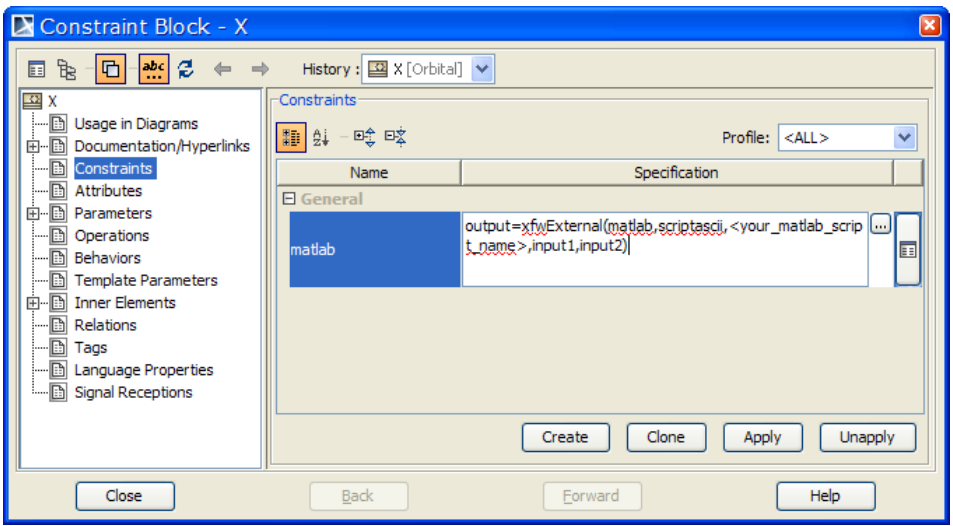

*Figure 64: Constraint block specification window – constraints view*

For example, [Figure 69](#page-80-1) below shows a constraint block with five parameters that wraps a **MATLAB** M-file script (**demoscriptasciisimulink.m**). These parameters correspond to the given and computed variables in the script. For example, values of **row**, **col**, **outtemp**, and **daycyc** variables are given, and the value of the variable **cost** is computed during the script execution.

In ParaMagic<sup>TM</sup>, both input and output parameters of the constraint block wrapping a M-file could be single-valued or multi-valued (e.g. array).

#### *Step 5. Specify the location of the folder containing the M-file*

To specify the location of the folder containing the M-file (to be wrapped by the subject constraint block), follow the steps below:

1) Click on the icon highlighted below or double click the constraint specification in the MD containment tree.

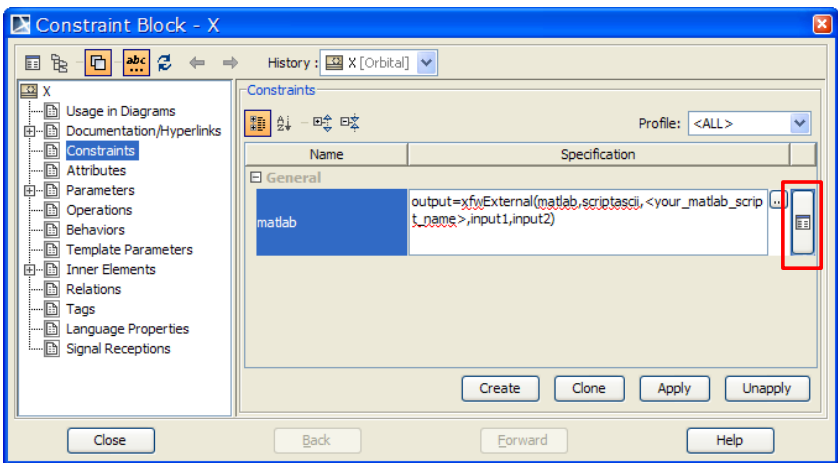

*Figure 65: Invoking the constraint specification window from the constraint view* 

2) The action in the previous step will open the specification window for the constraint. Click on the Tags menu as shown below and select ParaMagic Profile in the Profile list. This will display all stereotypes (and their tags) that are provided by the ParaMagic Profile for constraints.

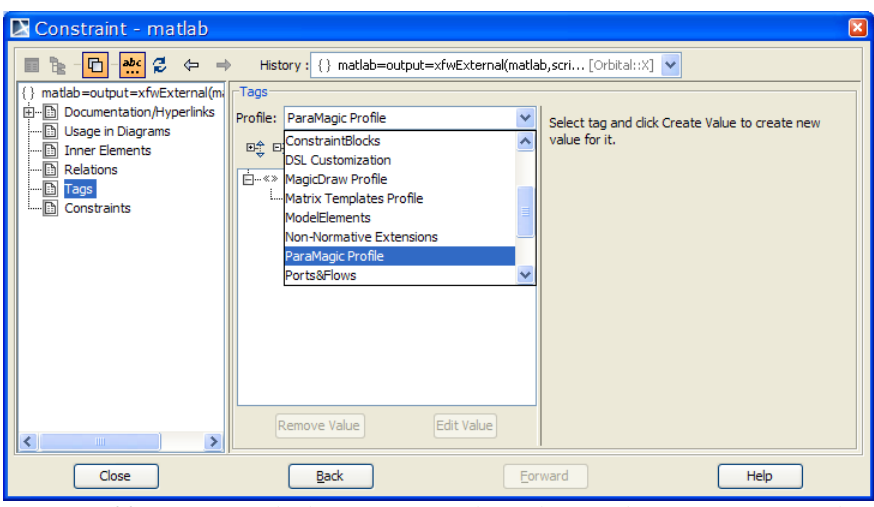

*Figure 66: Specifying the location of M-file - selecting the ParaMagic profile*

3) Select the **working\_dir** tag and click on the **Create Value** button, as shown below.

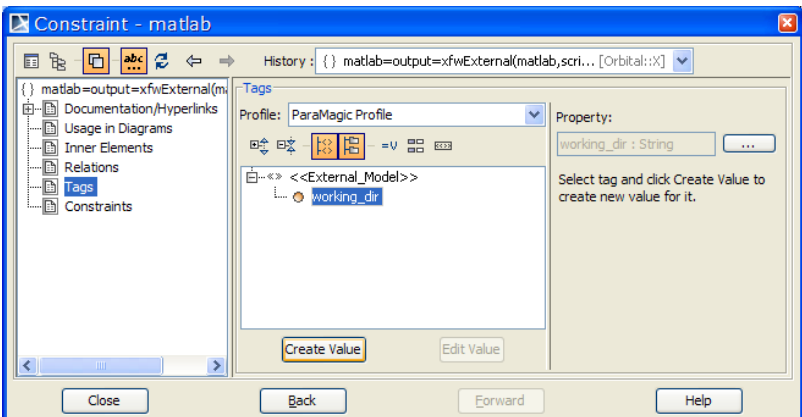

*Figure 67: Specifying the location of M-file – selecting the tag to populate*

4) Specify the location of the folder containing the M-file. For example, if the M-file is located under C:\Data\My\_MATLAB\_Files, specify the following value for the **working\_dir** tag: **C:\\Data\\My\_MATLAB\_Files**.

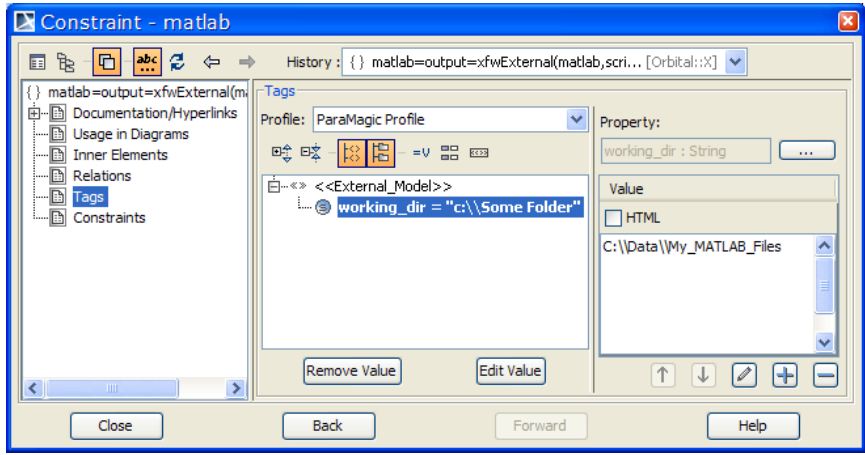

*Figure 68: Specifying the location of M-file by populating the tag*

Note that you only need to specify the location of the folder containing the M-file. The name of the M-file is specified in the constraint specification.

#### <span id="page-79-0"></span>*Step 6. Define constraint properties typed by the wrapped constraint block*

After defining a constraint block that wraps MATLAB M-files, constraint properties could be defined for blocks whose values properties are to be related using the subject MATALB function/script. These constraint properties should be typed by the constraint block created in [Step 4](#page-76-0) above. When creating SysML parametric models using parametric diagrams, the constraint parameters of the constraint property should be connected to the value properties of the block. For example, as shown in [Figure 71,](#page-80-2) a constraint property **SHH** (of type **SimulinkHomeHeating** constraint block) is defined for a block and its constraint parameters **outtemp**, **daycyc**, **row**, **col**, and **cost** are connected to a block's value properties **Outdoors.Temp**, **DailyCycle**, **OutputRow**, **OutputColumn**, and **DailyCost** respectively.

| < <constraint>&gt;</constraint>                                                          |  |  |  |  |  |  |  |  |
|------------------------------------------------------------------------------------------|--|--|--|--|--|--|--|--|
| <b>SimulinkHomeHeating</b>                                                               |  |  |  |  |  |  |  |  |
| [cost=xfwExternal(matlab.scriptascii, demoscriptasciisimulink.row.col.outtemp.daycyc) [  |  |  |  |  |  |  |  |  |
| parameters<br>lcost : Real<br>outtemp: Real<br>daycyc: Real<br>Irow: Real<br>lcol : Real |  |  |  |  |  |  |  |  |

*Figure 69: SysML constraint block to wrap MATLAB scripts*

<span id="page-80-1"></span>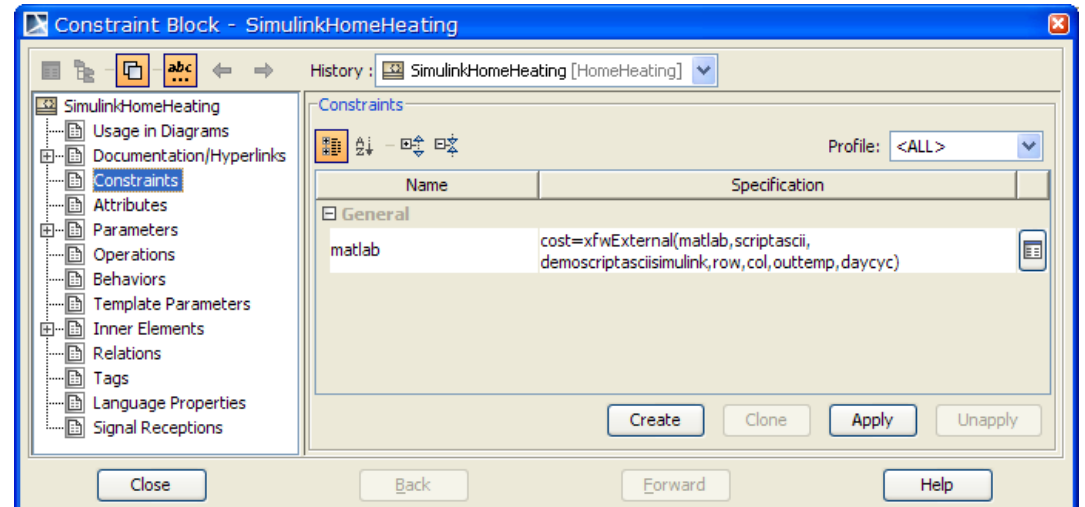

*Figure 70: Defining constraint specification for a constraint block to wrap MATLAB script M-file* 

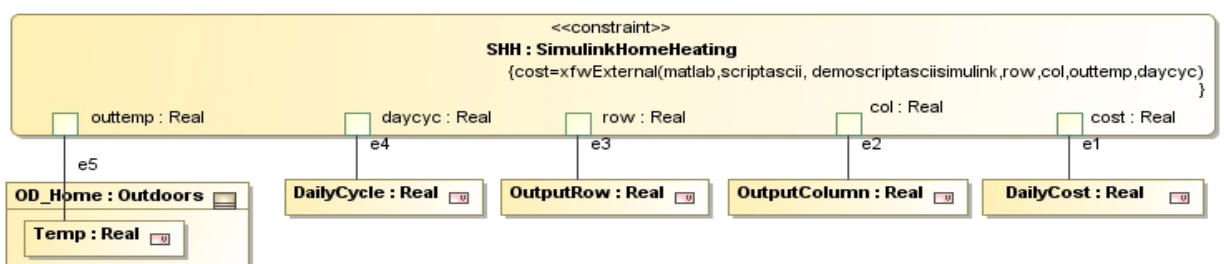

<span id="page-80-2"></span>*Figure 71: SysML constraint property typed by a constraint block (that wraps MATLAB scripts) and used in a SysML parametric diagram* 

### <span id="page-80-0"></span>**8.3.1 Using MATLAB scripts**

Unlike MATLAB functions, scripts do not have input arguments and output/return values. ParaMagic $^{TM}$ uses intermediate input and output files to transfer SysML instance values (givens) from MagicDraw to a MATLAB script before executing the script, and to transfer results obtained by executing the script to SysML instance values (targets). To use MATLAB scripts with ParaMagic<sup>TM</sup>, follow the steps below after finishing [Step 6](#page-79-0) above.

*Step 7. Setup script M-file to read/write values from/to SysML instance model*

Since MATLAB scripts do not have input and output arguments, users must add commands to the beginning/end of the script to read/write values from/to SysML instance model. Follow the steps below to setup your script M-file to read values from **input.txt** file and write results to **output.txt** file.

- 1) Add commands to achieve the following at the beginning of your script M-file
	- a) Define an array variable in the MATLAB script that will hold values of input parameters.
	- b) Load the input.txt file to populate this variable.
	- c) Assign the values to variables in the script

For example, a variable **insel** is defined to contain values loaded from **input.txt** file. Then, four values contained in the **insel** variable are assigned to four variables in the script.

**inSel= load('input.txt');**

**o1=inSel(1); o2=inSel(2); TempOutsite=inSel(3); Amplitute=inSel(4);**

Note that the order in which the values are written to the **input.txt** file is the order in which input parameters are listed in the constraint specification of the constraint block. As an example, for the constraint block in [Figure 69,](#page-80-1) the **input.txt** will contain values of the variable in the following order: **row**, **col**, **outtemp**, **daycyc**.

2) Add a **save** command at the end of your script M-file to save the value of the solved variable corresponding to the output parameter of the constraint property—in **output.txt** file. For example, to save the value of variable **a**, the following command is used.

```
save('output.txt','a','-ASCII');
exit
```
The **exit** command ensures that the MATLAB session ends after script execution. This will avoid having multiple sessions of MATLAB running as the SysML model is solved multiple times.

ParaMagic<sup>TM</sup> writes SysML instance values corresponding to the input parameters of a constraint property to a text file (**input.txt**) located in the same folder as the MATLAB script M-file. To import the value of the variables computed from script execution to the SysML instance model, ParaMagic reads a text file (**output.txt**) containing the variable value and located in the same folder as the MATLAB script M-file. Users do not need to worry about the **input.txt** and **output.txt** files created for transferring values between MagicDraw and MATLAB. These are automatically created and managed by ParaMagic $^{\text{TM}}$ .

### **8.3.2 Using MATLAB functions**

For using ParaMagic<sup>TM</sup> with M-file functions, ensure that in [Step 4](#page-76-0) above, the constraint specification for the constraint block that wraps the M-file function—uses the keyword **function** (as shown below) instead of **scriptascii**.

**<out\_param> = xfwExternal(matlab, function, <name\_of\_function\_M-file>, <in\_param\_1>,…)** 

[Figure 72](#page-82-0) and [Figure 73](#page-82-1) below illustrate an example of a MATLAB function (**DemoAddition**) with 2 input parameters wrapped in a constraint block, which is then used to type constraint properties in a SysML parametric model.

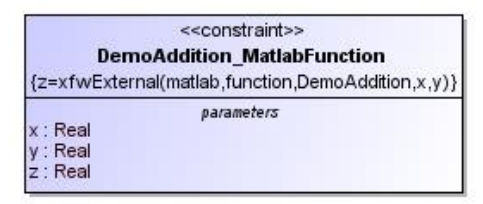

<span id="page-82-0"></span>*Figure 72: SysML constraint block to wrap MATLAB function*

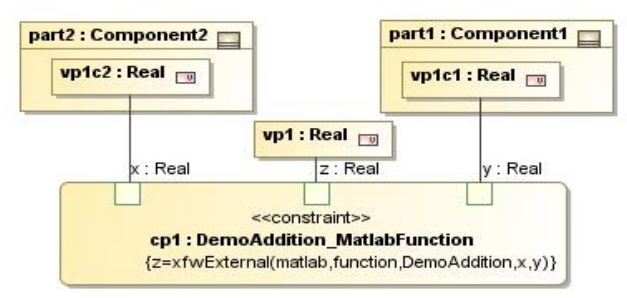

<span id="page-82-1"></span>*Figure 73: SysML constraint property typed by a constraint block (that wraps a MATLAB function) and used in a SysML parametric diagram*

Follow the step below after completing [Step 6](#page-79-0) above.

*Step 6. Export return values to an* **output.txt** *file.*

Add a **save** command at the end of the MATLAB function to save the value of the output/return variable in **output.txt** file. The code snippet below shows the **save** and **exit** commands added at the end of the definition of function **DemoAddition** in a function M-file.

**function z = DemoAddition(x,y) z=x+y; save('output.txt', 'z', '-ASCII') exit**

Note that functions can have input arguments and hence PM-MC does not require users to read values from an input.txt file (as in scripts). In the example below, the **save** command is added at the end of a function **DemoAddition** that returns the sum of two numbers. The sum is saved to **output.txt** file. As in the case of scripts, input parameters and return values of M-file functions could be single-valued or a multi-valued (e.g. array) but they cannot be complex data structures (such as an array of arrays, etc.).

# **9 TRADE STUDIES**

With ParaMagic<sup>®</sup>, users can easily setup and run trade studies on their existing SysML models. The capability to run trade studies on SysML parametric models allows users to compute performance, reliability, cost, and other measures-of-effectiveness—especially those used to verify requirements—for a large set of system alternatives at each development phase, and then select the best-in-class alternatives for the next development phase. With ParaMagic<sup>®</sup>, trade studies can be now be performed from the earliest stages of system development. The overall process for setting up and running trade studies is as below.

- 1. Verify that your existing SysML instance model can be solved using ParaMagic® .
- 2. Setup a trade study
	- a. Identify trade study inputs, outputs, and constants.
	- b. Link inputs and outputs to Excel spreadsheets. ParaMagic<sup>®</sup> reads values of trade study input variables for all scenarios from linked Excel spreadsheets. After completion, the values of trade study output variables for all scenarios are written to the linked spreadsheets.
	- c. Specify number of scenarios
- 3. Run trade study

## *9.1 Operation*

The detailed steps for setting up and running trade studies on SysML models are as follows. The process described below assumes that you have setup a SysML schema and instance model in the same manner that you do for regular ParaMagic® solving purposes—see the Tutorials document for details.

#### **Step 1. Verify that your SysML instance model can be solved in** ParaMagic®

The series of steps below are used to check if your SysML schema and instance models are structurally valid can be solved. Solving an instance model is similar to running a single scenario in a trade study.

- 1) *Browse the instance model*: Right click on the instance package and select **ParaMagic**  $\rightarrow$  **Browse**. If the ParaMagic browser opens up, this implies that the schema and instance are structurally valid.
- 2) *Solve the instance model*: Click on the **Solve** button in the ParaMagic® browser. See section [7.1](#page-43-0) for details. If the model solves correctly, it implies that your instance model
- 3) *Update SysML instance model*: Click on the **Update to SysML** button in the browser. Check that the target slot values are updated in the SysML instance model.

#### **Step 2. Prepare Excel spreadsheet(s) with values of trade study input variables**

1) Trade study variables are arranged in columns, and the scenarios are specified in rows.

All values of a trade study input variable should be in columns, such that each row in those columns contains values for a single scenario. In the spreadsheet shown below, **NumPlanes**, **NumCrew**, and **Fuel Supply / day** are the trade study input variables, and **Miles scanned / 24 hrs** is the output variable. Note that values for input/output variables are in columns. Each row, starting with row 3, represents the different trade study scenarios that will be solved using ParaMagic<sup>®</sup>.

|                |                  | R                 |                 |                   |                        |
|----------------|------------------|-------------------|-----------------|-------------------|------------------------|
| 1              | <b>Scenarios</b> | <b>Num Planes</b> | <b>Num Crew</b> | Fuel Supply / day | Miles scanned / 24 hrs |
| $\overline{2}$ |                  |                   |                 |                   |                        |
| 3              |                  |                   |                 | 200               |                        |
| 4              |                  |                   |                 | 250               |                        |
| 5              |                  |                   |                 | 300               |                        |
| 6              |                  |                   |                 | 350               |                        |
| ⇁              |                  |                   |                 | 400               |                        |
| 8              |                  |                   |                 | 200               |                        |
| 9              |                  |                   |                 | 250               |                        |

<span id="page-83-0"></span>*Figure 74: Trade study scenarios must be organized in rows—one scenario per row*

For multi-valued variables (e.g. arrays), the values for each scenario should be in contiguous columns. For example, the values of **Input Variable 1** and **Input Variable 2** are arranged in columns for each scenario. Hence for scenario 1, **Input Variable 1** =  $\{1,2,3\}$  and **Input Variable 2** =  $\{1,1,1\}$ .

|                          | $\overline{A}$   | B                       | C  | D                       | E      | F                        | G      | H                        |  |  | K |  | M |
|--------------------------|------------------|-------------------------|----|-------------------------|--------|--------------------------|--------|--------------------------|--|--|---|--|---|
|                          |                  |                         |    |                         |        |                          |        |                          |  |  |   |  |   |
| $\overline{2}$           | <b>Scenarios</b> | <b>Input Variable 1</b> |    | <b>Input Variable 2</b> |        | <b>Output Variable 1</b> |        | <b>Output Variable 2</b> |  |  |   |  |   |
| 3                        |                  |                         |    | 3                       |        |                          |        |                          |  |  |   |  |   |
| $\overline{4}$           |                  | Δ                       | 5  | 6                       | $\sim$ | 2                        | $\sim$ |                          |  |  |   |  |   |
| 5                        | 3                |                         | 8  | 9                       | 3      | 3                        | 3      |                          |  |  |   |  |   |
| 6                        |                  | 10 <sup>1</sup>         | 11 | 12                      |        |                          | 4      |                          |  |  |   |  |   |
| $\overline{\phantom{0}}$ | 5                | 13                      | 14 | 15                      | 5      | 5                        | 5      |                          |  |  |   |  |   |
| 8                        | в                | 16                      | 17 | 18                      | 6      | 6                        | 6      |                          |  |  |   |  |   |
| 9                        |                  | 19                      | 20 | 21                      |        |                          |        |                          |  |  |   |  |   |
| 10                       | 8                | 22                      | 23 | 24                      | ົ<br>n | 8                        | 8      |                          |  |  |   |  |   |

<span id="page-84-0"></span>*Figure 75: Values of multi-valued variables are specified in contiguous columns for each scenario*

2) Trade study variables may be linked to different workbooks/worksheets, and may have the first scenario specified in different rows for each variable, unlike as shown in the figures above.

#### **Step 3. Connect trade study variables to Excel spreadsheets**

ParaMagic uses the following logic to identify trade study input and output variables, and constants:

- a) Slots with causality "**given**" and Excel access mode "**Read**" are treated as trade study input variables.
- b) Slots with causality "**target**" and Excel access mode "**Write**" are treated as trade study output variables.
- c) Slots with causality "**given**" but with no connection to Excel are treated as trade study constants. Hence, the value(s) specified for these slots are repeated for each trade study scenario.

Causalities were assigned to all slots in Step 1 above. In this step, you will link slots corresponding to trades study inputs and output to Excel spreadsheets. To do this, follow the steps below:

**1)** *Launch Excel setup*: Right click on the instance package and select **ParaMagic**  $\rightarrow$  **Excel**  $\rightarrow$  **Setup.** This **will launch the Excel setup utility, as shown below.**

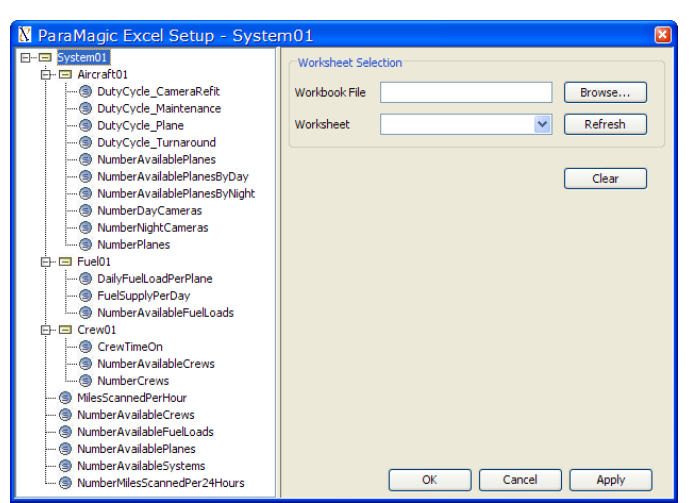

*Figure 76: Use the Excel setup utility to link trade study inputs and outputs to spreadsheets*

- 2) *Connect trade study inputs/outputs to Excel spreadsheets*: To do this, follow the steps below for each slot corresponding to a trade study input or output variable.
	- a) Click on the slot in the instance tree on the left pane.

b) Specify the Excel workbook and worksheet that contains scenario values for this slot, as shown in [Figure 77](#page-85-0) below.

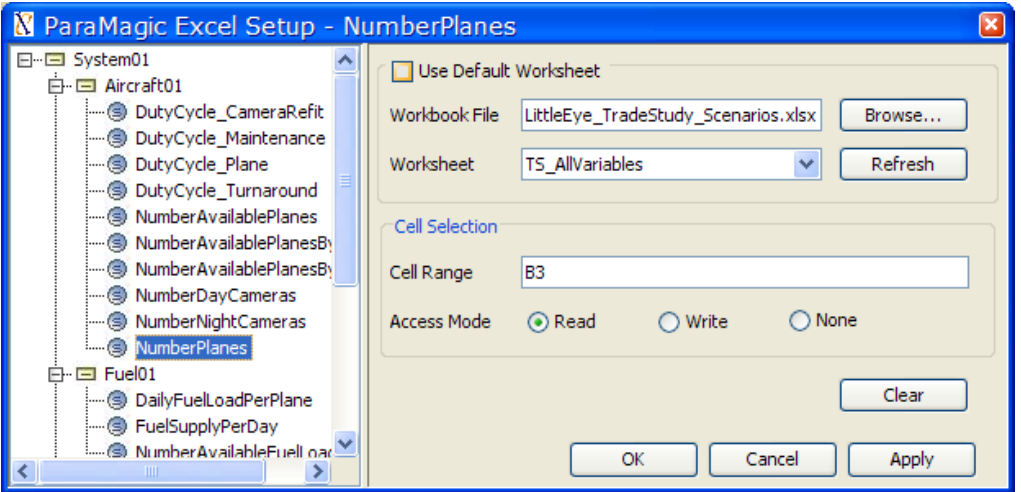

<span id="page-85-0"></span>*Figure 77: Use the Excel setup utility to link trade study inputs and outputs to spreadsheets*

- c) Set the cell range to the cell(s) that contain value(s) for the first scenario. For single-valued slots, the cell range is a single cell. For multi-valued slots, the cell range is a set of contiguous cells in a single row. As shown above, the cell range for **NumberPlanes** is set to **B3** (spreadsheet shown in [Figure 74\)](#page-83-0). Similarly, the cell range for **Input Variable 2** and **Output Variable 1** (spreadsheet shown in [Figure 75\)](#page-84-0) would be **E3:G3** and **H3:J3** respectively.
- d) Set the access mode to
	- i) **Read** for slots corresponding to trade study input variables.
	- ii) **Write** for slots corresponding to trade study output variables.
- e) Click on the **Apply** button.

Since trade study input/output variables are setup to read/write from Excel, they are shown in blue/red color, as shown in [Figure 78](#page-85-1) below. For more details on how to use the Excel setup utility (PM-EC feature), refer to section [8.2.](#page-54-0)

<span id="page-85-1"></span>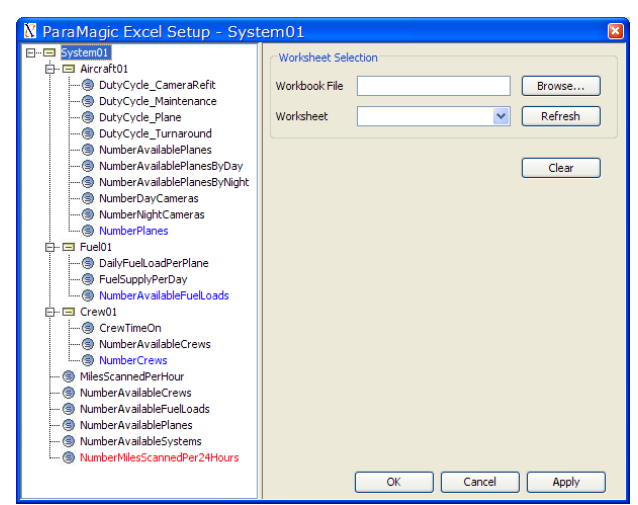

*Figure 78: Slots setup to read (write) from Excel are shown in blue (red) color*

#### **Step 4. Specify number of scenarios**

Right click on the instance package and select **ParaMagic**  $\rightarrow$  **Trade Study**  $\rightarrow$  **Setup**. Specify the number of scenarios in the dialog box, as shown below. The value (say **n**) specified for the number of scenarios will be used by ParaMagic® to construct **n** scenarios by reading the values in **n** rows (in spreadsheets connected to input variables) starting with the first row specified for each input variable.

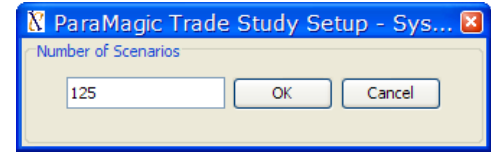

*Figure 79: Specify number of scenarios for a trade study*

#### **Step 5. Run trade study**

Ensure that all spreadsheets connected to trade study output variables are closed. Then, right click on the instance package and select **ParaMagic**  $\rightarrow$  **Trade Study**  $\rightarrow$  **Run**. The trade study progress window (as shown in [Figure 80\)](#page-86-0) indicates the specific scenario being run and the core solver being used.

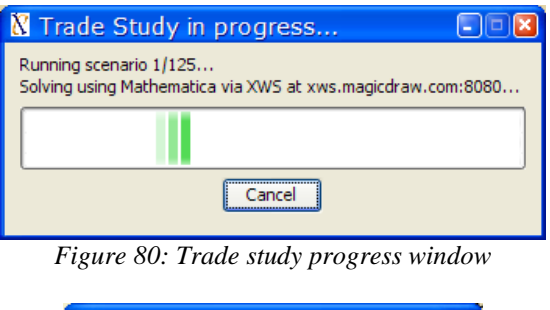

<span id="page-86-0"></span>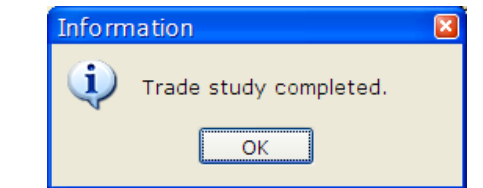

*Figure 81: Message to indicate completion of a trade study*

<span id="page-86-1"></span>Completion of a trade study is indicated by the message above [\(Figure 81\)](#page-86-1).

#### **Step 6. View trade study outputs and perform post-processing**

Open spreadsheets connected to trade study output variables to see results. You can use Excel for postprocessing the values, such as for computing statistical metrics or plotting output variables against input variables.

Note that trade studies can be performed with either Mathematica or OpenModelica as a core solver. SysML parametric models executed in trade studies may include all types of relations as solved using regular ParaMagic® operation except for custom Mathematica relations that create plots for each  $scenario<sup>19</sup>$ .

Parametric models executed during trade studies could be using constraint blocks wrapping MATLAB Mfiles (section [8.3\)](#page-74-2) and custom-defined Mathematica functions (cMathematica – section [8.1\)](#page-51-0).

 $\overline{a}$ <sup>19</sup> Plots created for a scenario will overwrite those created for the previous scenario.

### *9.2 Limitations*

The trade study capability in ParaMagic® has the following limitations:

1) A trade study is based on a SysML instance model which represents the structure of all scenarios. The scenarios may differ in the values assigned to the slots but not the number of instances in the SysML instance model. [Figure 82](#page-87-0) illustrates a simple SysML schema model that represents a system composed of 1 or more parts. The figure also shows a SysML instance model that conforms to the schema model. The instance model represents a system (**system101**) with 4 components. If one were to setup a trade study for this example, it would be setup for the instance model. All scenarios will represent systems with 4 components. The scenarios may vary in slot values, i.e. the values of the slots **max\_length**, **part\_number**, and **weight** (of the component instances **comp1**, **comp2**, **comp3**, and **comp4**) may be different in the scenarios.

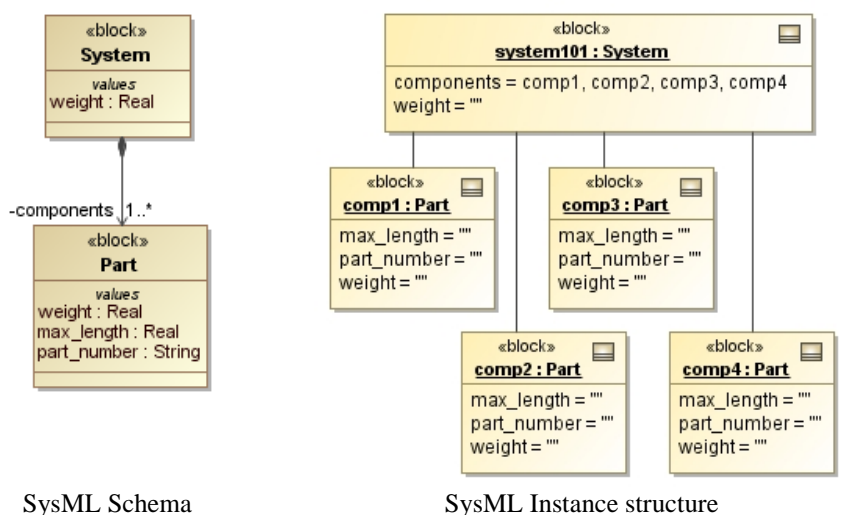

<span id="page-87-0"></span>*Figure 82: Trade studies in ParaMagicTM work on a fixed SysML instance structure*

- 2) Values of trade study input variables must be explicitly specified for all scenarios in Excel spreadsheets. Specification of values as intervals and automated generation of scenarios by creating combinations of these intervals is not supported in this version of ParaMagic® .
- 3) Trade study runs are functionally similar to batch execution of a set of pre-defined scenarios. Automated generation of scenarios based on techniques to explore the design space is not supported. Contact us [\(info@intercax.com\)](mailto:info@intercax.com) for tailored interfaces to commercial tools, such as Isight<sup>20</sup> and ModelCenter $^{21}$ , that provide design space exploration and optimization capabilities.
- 4) Plotting capabilities, such as the generation of single factor plots, interaction effects matrix plots, and carpet plots for trade studies, are not available natively with this version of ParaMagic® . Since trade study outputs are written to Excel spreadsheets, users may leverage the extensive plotting and postprocessing capabilities of Excel.

l

 $^{20}$  Isight: <http://www.simulia.com/products/isight.html>

<sup>21</sup> ModelCenter[: http://www.phoenix-int.com/software/phx\\_modelcenter.php](http://www.phoenix-int.com/software/phx_modelcenter.php)

# **10 PARAMAGIC ® SILENT (NEW)**

The ParaMagic® Silent feature is being introduced in this version (ParaMagic® 18.0). **It allows users to invoke ParaMagic® in silent mode from their MagicDraw plugins and scripts if they have ParaMagic® plugin installed with a valid license**. The ParaMagic® Silent feature provides two main automation capabilities, as listed in sections [10.1](#page-88-0) and [10.2](#page-91-0) below.

## <span id="page-88-0"></span>*10.1 Invoking ParaMagic® in silent mode from plugins and scripts*

This capability allows users to invoke ParaMagic<sup>®</sup> in silent mode from their own MagicDraw plugins and scripts. Here, "silent mode" implies that ParaMagic*®* can be used to validate and solve SysML parametric models, and update the SysML instance model with solved results without launching the ParaMagic<sup>®</sup> browser UI.

### <span id="page-88-1"></span>**10.1.1 Java API calls to invoke ParaMagic® Silent**

To invoke ParaMagic<sup>®</sup> in silent mode from your MagicDraw plugins and scripts, follow the steps below:

- (1) Add the jar files in MagicDraw lib folder (**<MD\_Root>\lib**) to your classpath. You may have already done this for your plugin/script development.
- (2) Add the **icax\_paramagic.jar** file to your classpath. This file is located in the ParaMagic® plugin installation folder, e.g. **<MD\_Root>\plugins\com.intercax.paramagic\icax\_paramagic.jar**
- (3) Add the **pb\_logging.xml** file under your source (src) folder. This file is the log4j configuration for logging messages when running ParaMagic<sup>®</sup> Silent and is provided with the demo plugin (see section [10.1.2\)](#page-90-0).
- (4) In your code, import the **ParaMagic\_Silent** class, as below: **import** com.intercax.paramagic.plugin.slient.ParaMagic\_Silent;
- (5) The **ParaMagic\_Silent** class provides the following three *static* methods. See [Figure 83](#page-89-0) for code snippet. This code snippet is from the demo plugin that is included with ParaMagic<sup>®</sup> installation (see section [10.1.2\)](#page-90-0).
	- **validate** (InstanceSpecification is, File logFile, File resultFile, int intervalToCheckResults)

When invoked on a SysML instance specification, it validates the instance structure and the associated block structure and parametric model.

**validateAndSolve** (InstanceSpecification is, File logFile, File resultFile, int intervalToCheckResults)

When invoked on a SysML instance specification, it performs validation (as above) and if the validation is successful, it solves the parametric models in the context of the instance.

 **validateAndSolveAndUpdate** (InstanceSpecification is, File logFile, File resultFile, int intervalToCheckResults)

When invoked on a SysML instance specification, it performs validation and solving (as above) and if the solving is successful, it updates the SysML instance model with the solved results, assuming that the instance model is editable, e.g. it is not locked by a user in the Teamwork server or is not a part of a read-only module. All three methods have the same inputs:

#### **InstanceSpecification** is

This is the SysML instance specification for which ParaMagic<sup>®</sup> is being invoked. When working with ParaMagic<sup>®</sup> in normal / UI mode, this is the instance for which you launch the browser (ParaMagic > Browse action).

**File** logFile

This is the log file where the messages related to validation, solving, and updating SysML instance models will be written. If null, a log file with the name paramagic\_silent will be written to the ParaMagic Working Folder, as shown in section [7.4,](#page-50-0) [Figure 37.](#page-50-1)

**File** resultFile

This is the result file where the solved results (targets only) will be written. If null, a result file with the name paramagic\_silent\_targets will be written to the ParaMagic Working Folder, as shown in section [7.4,](#page-50-0) [Figure 37.](#page-50-1)

**int** intervalToCheckResults

This is the time interval in milliseconds after which ParaMagic continuously checks if the solving is done and results are available.

All three methods have the same return type (boolean) – **true** if the method executes successfully, **false** otherwise. Here successful execution implies if validation was successful, or validation and solving were successful, or validation and solving and updating were successful.

```
//Specify the log file. If null, paramagic_silent.log file in the ParaMagic Working Folder is 
used
File logFile = new File("C:\\Users\\InterCAX\\MyParaMagic\\MyParaMagic.log");
//Specify the results file. If null, paramagic silent targets.log file in the ParaMagic Working
Folder is used
File resultFile = new File("C:\\Users\\InterCAX\\MyParaMagic\\MyParaMagic Results.log");
int doneCheckingInMilliSeconds = 10000;
boolean solveSuccessful = ParaMagic_Silent.validateAndSolveAndUpdate(is, logFile, resultFile, 
doneCheckingInMilliSeconds);
if (solveSuccessful) {
JOptionPane.showMessageDialog(MDDialogParentProvider.getProvider().getDialogParent(),"ParaMagic 
Silent ran successfully.", "Information", JOptionPane. INFORMATION MESSAGE);
} 
else {
   JOptionPane.showMessageDialog(MDDialogParentProvider.getProvider().getDialogParent(), 
"ParaMagic Silent did not run successfully.", "Warning", JOptionPane.WARNING_MESSAGE);
}
        Figure 83: Use ParaMagic®
Silent feature to invoke ParaMagic®
from your plugins and scripts
```
<span id="page-89-0"></span>(6) If your ParaMagic® license has expired and you try to invoke the static methods in **ParaMagic\_Silent**, they will return **false** and you will see the following message written out to the ParaMagic Silent log file.

2014-08-07 16:42:40 WARN - ParaMagic plugin license has expired. Contact your administrator or No Magic to renew your license.

### <span id="page-90-0"></span>**10.1.2 Install, Test, and Review the ParaMagic Silent Demo plugin**

A demo plugin with source code is provided with ParaMagic® to illustrate how to invoke the ParaMagic® Silent feature. It is located in the **Other Examples** folder (section [5.3\)](#page-16-0) after the ParaMagic<sup>®</sup> plugin installation:

- Folder: **<MD\_Root>\samples\ParaMagic\Other\_Examples\**
- File: **com.intercax.paramagic.demo.zip**

Follow the steps below to review and test the demo plugin.

- 1) Extract the demo plugin zip file (**com.intercax.paramagic.demo.zip**). It will create a new folder with the same name (**com.intercax.paramagic.demo**).
- 2) To view the source code, see the **src** folder. It includes the following:
	- a) **pb** logging.xml file is the log4j configuration file that is need for configuring ParaMagic Silent logging. It should be included in the src folder of your MagicDraw plugins and scripts.
	- b) **ParaMagicDemoPlugin.java** class under **com\intercax\paramagic\demo\plugin** folder. This single class has the plugin definition, including the actions. See the nested class **ParaMagic\_SilentThread** that is instantiated and run from the **actionPerformed**(..) method of **ParaMagicSilentAction** class
- 3) Copy the folder **com.intercax.paramagic.demo** to the MagicDraw plugins directory, e.g. **<MD\_Root>\plugins.** Close and restart MagicDraw as an Administrator. This will install the demo plugin.
- 4) Open any sample model that comes with ParaMagic<sup>®</sup>, e.g. LittleEye model in the Tutorials folder. Right click on the System01 instance and you can see ParaMagic Silent Demo plugin with menus that invoke the three static methods of ParaMagic\_Silent class documented in section [10.1.1.](#page-88-1)

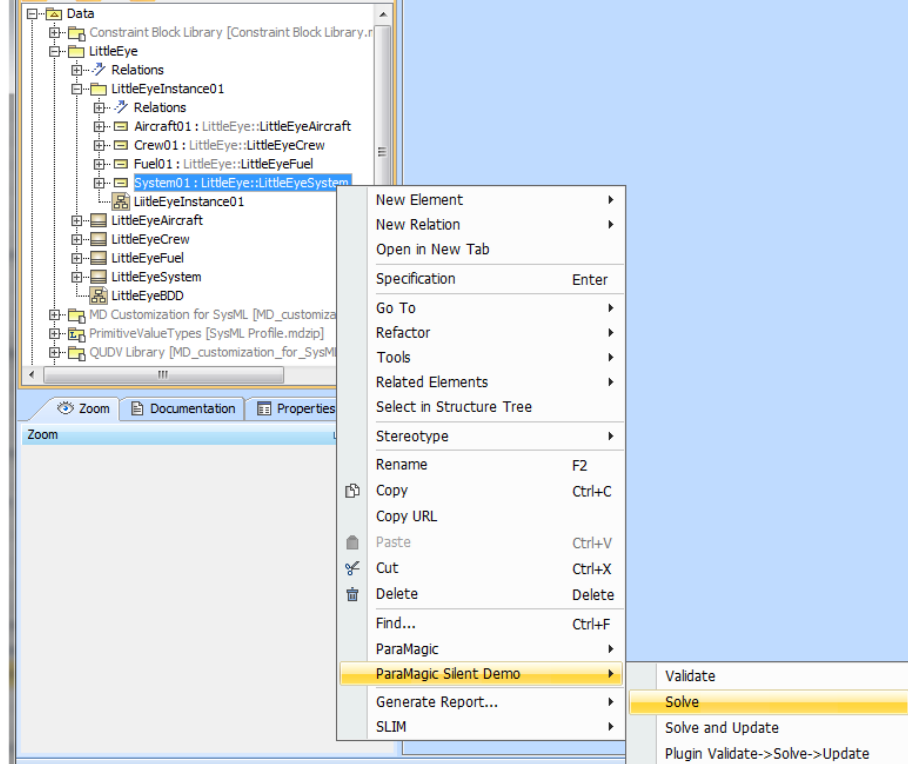

*Figure 84: Demo plugin to illustrate the use ParaMagic® Silent feature* 

# <span id="page-91-0"></span>*10.2 Invoking ParaMagic® in silent mode from the ParaMagic® plugin*

ParaMagic<sup>®</sup> can be invoked in silent mode from the ParaMagic<sup>®</sup> plugin itself. This is useful when users want to solve and update the SysML instance model with a single mouse click without launching the ParaMagic® Browser. See the command menus: **ParaMagic > Util > Silent > Solve** and **ParaMagic > Util > Silent > Solve and Update** described in sectio[n 7.1.](#page-43-0)

# **11 COPYRIGHT**

### *11.1 Copyright statement from InterCAX LLC*

This User Guide and the software described therein are copyrighted. No part of this user guide or the described software may be copied, reproduced, translated, or reduced to any electronic medium or machine-readable form without the prior written consent of InterCAX LLC.

### *11.2 Liability disclaimer from InterCAX LLC*

THIS SOFTWARE IS PROVIDED BY THE COPYRIGHT HOLDERS "AS IS" AND ANY EXPRESS OR IMPLIED WARRANTIES, INCLUDING, BUT NOT LIMITED TO, THE IMPLIED WARRANTIES OF MERCHANTABILITY AND FITNESS FOR A PARTICULAR PURPOSE ARE DISCLAIMED. IN NO EVENT SHALL THE COPYRIGHT OWNERS BE LIABLE FOR ANY DIRECT, INDIRECT, INCIDENTAL, SPECIAL, EXEMPLARY, OR CONSEQUENTIAL DAMAGES (INCLUDING, BUT NOT LIMITED TO, PROCUREMENT OF SUBSTITUTE GOODS OR SERVICES; LOSS OF USE, DATA, OR PROFITS; OR BUSINESS INTERRUPTION) HOWEVER CAUSED AND ON ANY THEORY OF LIABILITY, WHETHER IN CONTRACT, STRICT LIABILITY, OR TORT (INCLUDING NEGLIGENCE OR OTHERWISE) ARISING IN ANY WAY OUT OF THE USE OF THIS SOFTWARE, EVEN IF ADVISED OF THE POSSIBILITY OF SUCH DAMAGE.